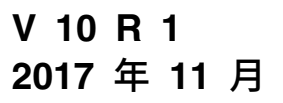

# **IBM Interact 用户指南**

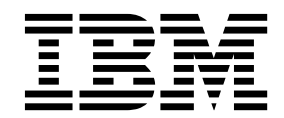

## 注意 -

在使用本信息及其支持的产品前,请先阅读第 117 [页的『声明』中](#page-120-0)的信息。

此版本适用于 IBM Interact V10.1.0 及所有后续发行版和修订版,直到在新版本中另有声明为止。

# 目录

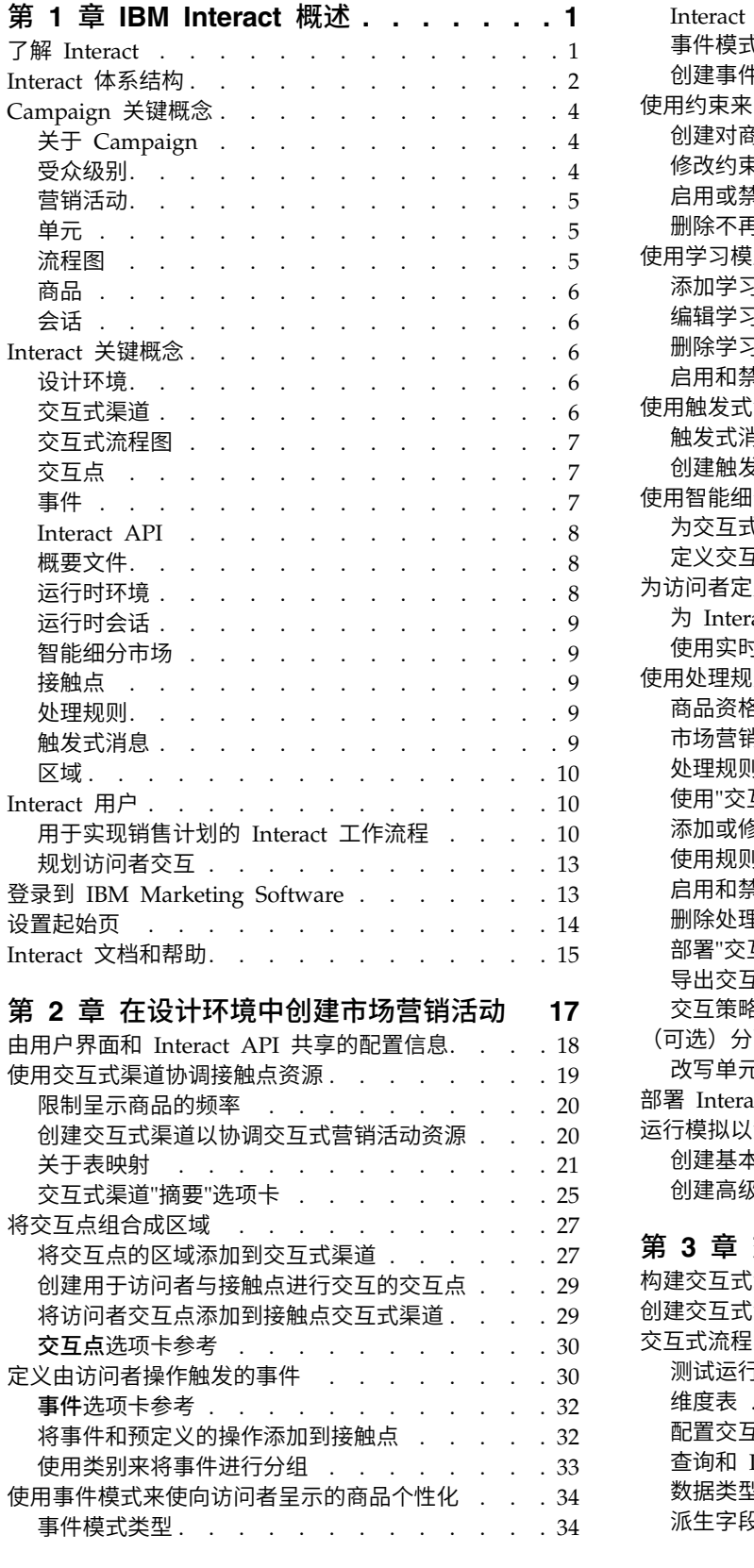

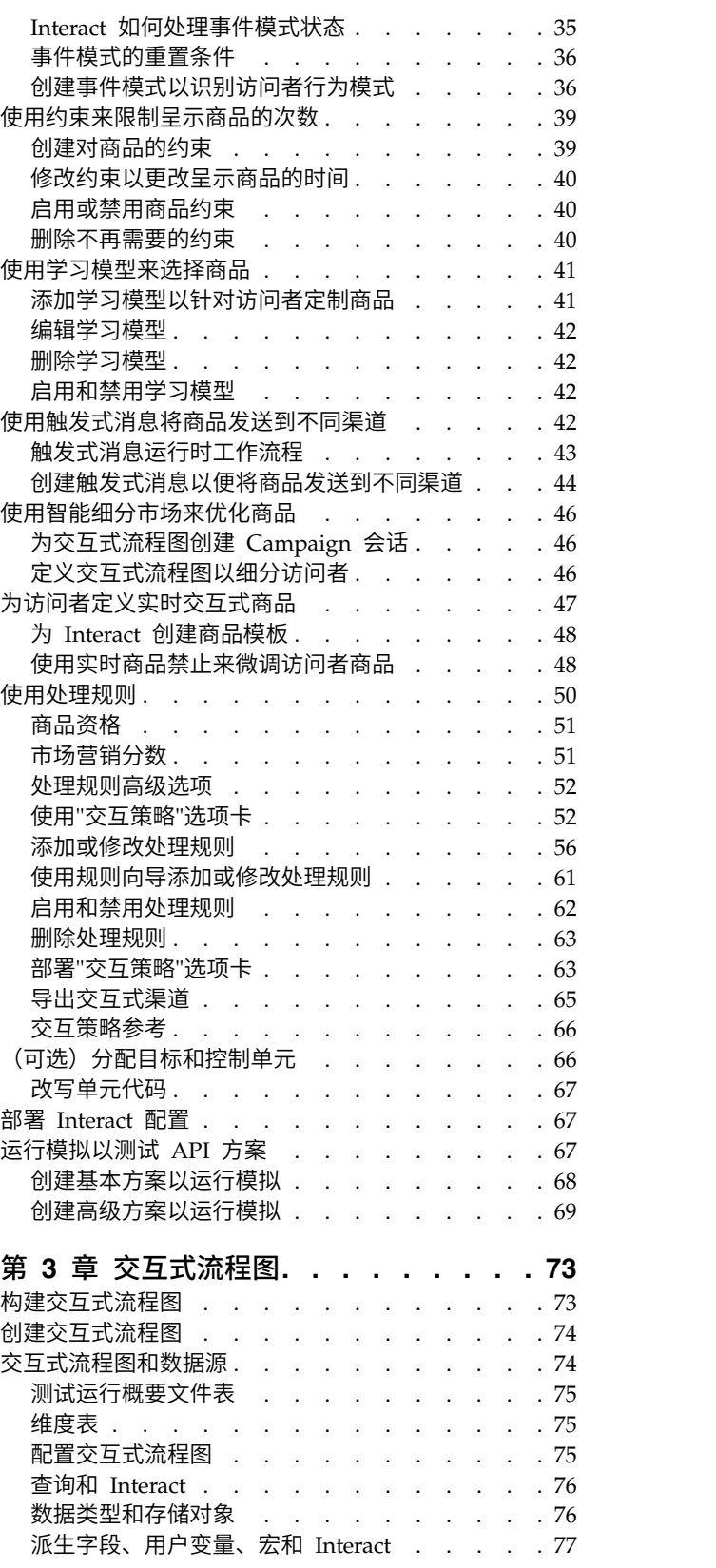

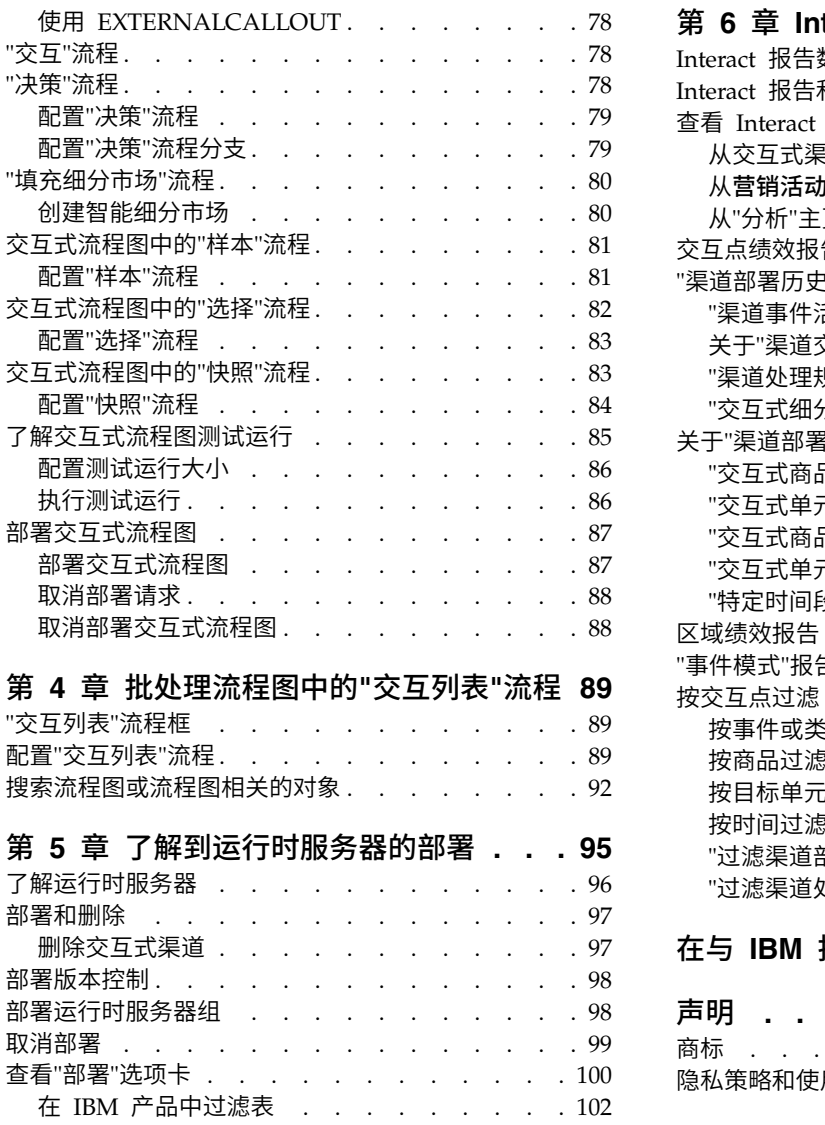

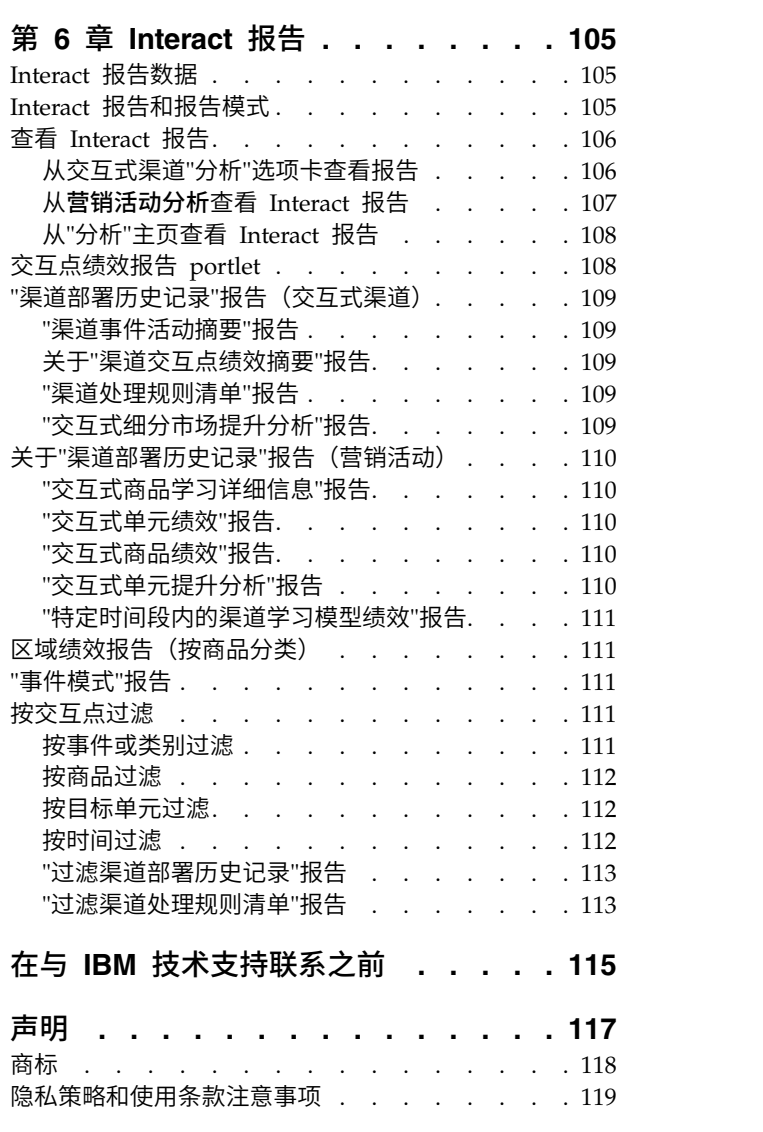

# <span id="page-4-0"></span>第 **1** 章 **IBM Interact** 概述

IBM® Interact 是使个性化商品以入站市场营销渠道的访问者为目标的交互式引擎。可 以将 Interact 配置为行为化、严格基于事件、情景化和战略化等。Interact 是工具的 IBM Marketing Software 套件中的模块。

## **Interact** 的功能

Interact 使用在线数据和离线数据(其中包括客户的深入历史知识以及客户的当前活动) 来创建实时客户交互。通过这些交互,可增进销售、建立关系、创造商机、提高汇 价、优化渠道使用以及降低流失率。可以建立驱动实时交互的业务规则和销售或服务 策略,并对其进行修改以反应持续学习市场营销活动。

## 使用 **Interact** 来增强市场营销工作

使用 Interact,您的市场营销组织能够将实时入站客户处理策略与传统出站营销活动联 合使用。通过 Interact,可以使用 IBM Marketing Software 的强大功能来通过以下方 式增强实时市场营销工作:

v 使用多渠道运作。

使用来自客户接触点(包括 Web、呼叫中心、店面和分支机构)的信息来增进对客 户和潜在客户的了解、创建一致的品牌以及最大程度地加强与客户的沟通。

v 创建前沿的 Web 站点个性化内容。

通过制定交叉销售商品、选择可编辑内容、提供相应服务选项以及联合使用横幅消 息,来吸引已知的匿名访问者、考虑行为和个性化访问者的交互。

v 优化联系中心交互。

使用联系中心的强大功能来增加收入和吸引客户。提供更好的交互式语音响应 (IVR) 导航、暂挂消息选择、即时商品保留和交叉销售、商品优先级划分以及 Web 站点干 预(如聊天或 VoIP)。

## 使用 **Interact** 来优化市场营销策略

使用 Interact 来控制和微调传递到接触点系统的实时分析内容。您的策略可包括您认为 重要的因素。这些策略可以对特定客户操作产生响应,同时通过 Web 站点上的即时商 品链接使个性化内容成为呼叫中心的交叉销售机遇。通过 Interact 可以控制关键在线销 售、市场营销和服务策略,以及迅速响应市场中的机遇或变化。

# 了解 **Interact**

Interact 与面向客户的系统(例如 Web 站点和呼叫中心)集成,并允许您实时检索优 化的个性化商品和访问者概要文件信息,以丰富交互式客户体验。

<span id="page-5-0"></span>例如,客户会记录到书店 Web 站点并熟悉此站点。Interact 会记住客户先前采购习惯 (日本文学和按特定作者的书籍)。当客户转至您已与 Interact 集成的页面时,Inter act 会基于先前的交互选择要向客户呈示的商品(重新通知站点呈示相同作者的著名日 本故事)。

使用应用程序编程接口 (API) 将 Interact 配置为与接触点集成。使用此 API, 将 Interact 配置为收集客户信息、将数据添加到此信息,基于客户在接触点中采取的操作和客 户的概要文件信息呈示商品。

Interact 与 Campaign紧密集成,以定义将哪些商品分配给哪个客户。因为有了此集成, 所以您可以跨所有营销活动以及 Campaign 的所有商品管理工具使用相同商品。还可以 跨所有营销活动集成所有联系和响应历史记录,例如,使用电子邮件和直接邮件联系 来影响实时向用户呈示的商品。

以下部分描述 Interact 的不同组件以及这些组件如何一起运作。

# **Interact** 体系结构

了解 Interact 体系结构可帮助您了解 Interact 如何与面向客户的接触点、运行时服务 器和 IBM Campaign 进行通信。Interact 体系结构将 Interact API 与设计环境和运行 时环境(有时还包括测试运行时环境)紧密协作以满足性能需求。

Interact 至少包含两个重要组件,设计环境和运行时环境。还可以具有可选测试运行时 环境。下图显示高级体系结构概述。

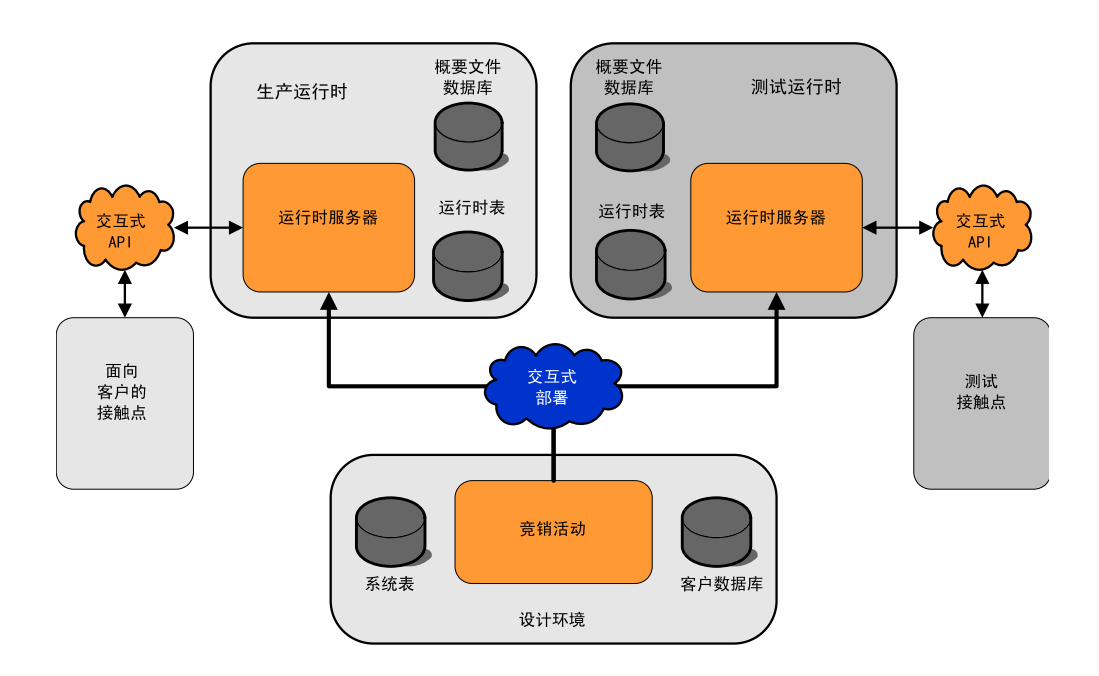

您可在设计环境中执行大部分 Interact 配置。设计环境中安装了 Campaign, 且引用 Campaign 系统表和客户数据库。

设计和配置需要 Interact 如何处理客户交互后,可以将此数据部署到测试运行时环境以 进行测试,或部署到生产运行时环境以进行实时客户交互。

生产中,体系结构可能更为复杂。例如,运行时环境可能具有多个连接到负载均衡器 的运行时服务器,以满足性能需求。

下图详细显示 Interact 环境。

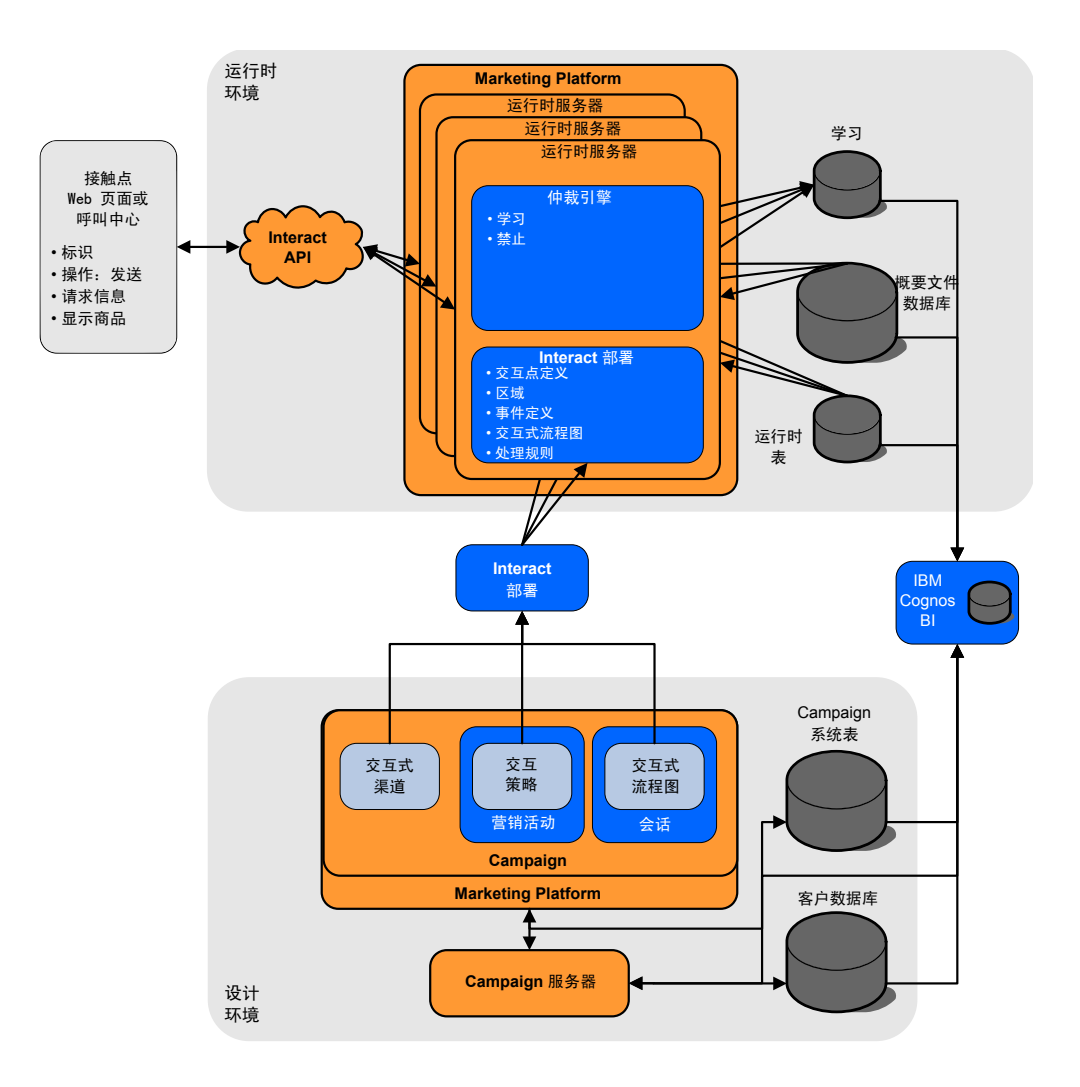

在设计环境中,通过配置交互式渠道,定义接触点中某些位置处 Interact 需要执行什么 操作。然后,通过创建交互式流程图,将客户细分为细分市场。在交互式流程图中, 可执行测试运行,以确认已正确对客户数据进行细分。接下来,必须定义商品。然 后,可以将商品分配到交互策略中的细分市场。一旦已配置所有 Interact 组件,即已准 备就绪,可以将配置部署到登台运行时环境。

Interact 部署包含以下项:

- 包含交互式渠道和交互策略的 Interact 配置数据
- 包含智能细分市场、商品和交互式流程图的 Campaign 数据子集

不属于 Interact 部署时,运行时环境中可能需要客户数据。必须确保此数据可用于运行 时环境。

在登台运行时环境中(此环境除了不是面向客户,其他均与生产运行时环境相同), 可以测试全部 Interact 配置,其中包括与接触点的 API 集成。运行时期间,客户(或 <span id="page-7-0"></span>者在使用登台服务器的情况下,则是测试系统的人员)在接触点执行操作。这些操作 会通过 Interact API 方法,将事件和数据请求发送到运行时服务器。然后,运行时服务 器会响应结果,例如呈示一组商品(数据),或将客户重新细分为新细分市场(事 件)。可以继续修改 Interact 中的 Campaign 配置,并将其重新部署到运行时环境, 直到对行为满意。然后将配置部署到生产运行时环境。

生产运行时服务器记录统计和历史数据(例如联系历史记录和响应历史记录)。如果 已配置,那么实用程序会将联系历史记录和响应历史记录数据从生产运行时服务器组 中的登台表复制到 Campaign 联系和响应历史记录。此数据可用于报告中,可使用此报 告确定 Interact 安装的有效性,并根据需要修订配置。此数据还可由 Campaign 和其 他 IBM products such as Contact Optimization 产品使用,同时将实时营销活动与 传统营销活动集成。例如,如果客户已接受 Web 站点上的商品,可使用 Campaign 中 的此数据,确保不是通过邮件发送相同商品,或确保使用电话跟踪商品。

以下部分描述 Campaign 和 Interact 中的重要词汇和概念。

## **Campaign** 关键概念

Interact 与 IBM Campaign 进行集成以定义分配给客户的商品。Interact 与 Campaign 之间的集成确保您可以在多个营销活动中使用相同的商品,以及集成所有营销活 动中的所有联系和响应历史记录。

使用 Interact 之前,应熟悉多个 Campaign 概念。这些是概念的简要描述。有关更多 信息,请参阅《Campaign 用户指南》。

# 关于 **Campaign**

Campaign 是可让用户设计、执行和分析直接市场营销活动的解决方案。Campaign 提 供易于使用的图形用户界面,支持对客户标识列表进行选择、禁止、细分和抽样的直 接市场营销流程。

一旦已选择目标,可使用 Campaign 通过分配商品、发送电子邮件等来定义和执行市场 营销活动。还可以使用 Campaign 以跟踪营销活动的响应,同时创建输出列表和将联系 记录到联系历史记录,并在下一次营销活动中使用此信息。

## 受众级别

受众级别是营销活动可以为其目标的标识集合。您可以定受众级别以将营销活动的适 当受众集合作为目标。

例如,一组营销活动可使用受众级别"家庭"、"潜在客户"、"客户"和"帐户"。其中每个 级别表示可用于营销活动的市场营销数据的特定视图。

通常,受众级别按分层组织。使用以上示例:

- v 家庭位于层次结构的顶部,每个家庭可以包含多个客户以及一个或多个潜在客户。
- v 客户在层次结构中家庭的下一层,且每个客户可具有多个帐户。
- v 帐户在分层结构的底层。

企业到企业环境中存在其他更复杂的受众层次结构示例,其中,可能需要存在企业、 公司、部门、组、个人、帐户等等受众级别。

这些受众级别可能在彼此间具有不同关系,例如,一对一、多对一或多对多。通过定 义受众级别,可以在 Campaign 中表示这些概念,从而用户可管理这些不同的受众之间 的关系,以定位目标。例如,尽管每个家庭可能有多个潜在客户,可能想要对每个家 庭将邮件限制为发送到一个潜在客户。

## <span id="page-8-0"></span>营销活动

在市场营销中,营销活动是选择相关活动和进程,执行这些活动和流程是为了实现市 场营销传播或销售目标。Campaign 还包含称为营销活动的对象,它们是便于设计、测 试、自动执行以及分析的市场营销活动表示法。

营销活动包括为了执行营销活动而设计的对数据执行一系列操作的一个或多个流程 图。

## 单元

单元是来自数据库的标识(例如,客户或潜在客户标识)的列表。在 Campaign 中,可 通过配置并运行流程图中的数据处理流程来创建单元。这些输出单元还可用作同一流 程图中其他进程(创建了这些单元的进程的下游进程)的输入。

对于可创建的单元数,不存在任何限制。您在 Campaign 中对其分配一个或多个商品的 单元称为目标单元。目标单元是一组同类的相异受众成员。例如,可以为高价值客 户、偏爱网上购物的客户、准时支付的帐户、选择接收电子邮件沟通的客户或者忠实 的回头客创建单元。为了在绩效报表中进行比较,可采用不同方式(借助不同商品或 联系渠道)处理或跟踪您创建的每个单元或细分市场。

包含符合接收商品资格但出于分析目的不接收该商品的标识的单元称为控制单元。在 Campaign 中,控件始终是持久性控件。

术语"单元"有时可与"细分"交换使用。战略性细分市场是在会话中而不是营销活动流程 图中创建的单元。战略细分市场与其他单元(例如,流程图中"细分"流程所创建的单 元)没有任何差别,只不过它可全局使用(供在任何营销活动中使用)。战略性细分 市场是静态标识列表,除非重新运行最初创建该细分市场的流程图。

## 流程图

在 Campaign 中,流程图表示您对通过称为流程的构建块来定义的数据完成的一系列操 作。流程图可手动运行、由调度程序运行或为响应某个已定义的触发器而运行。

使用流程图来完成特定市场营销目标,如确定符合直接邮件营销活动的条件的收件 人,生成此组收件人的邮件列表和将每个收件人与一个或多个商品关联。还可跟踪并 处理对营销活动的反应,以及计算营销活动的投资收益率。

在每个营销活动中,设计一个或多个流程图来实现营销活动,配置组成流程图的流程 以完成必需的数据处理或操作。

每个流程图都具有下列元素:

- 名称
- v 描述
- 来自一个或多个数据源的一个或多个已映射表
- 相互连接的用干实现市场营销逻辑的流程

<span id="page-9-0"></span>商品

一个商品表示单条市场营销消息,可通过各种方式交付。

在 Campaign 中,您会创建可在一个或多个营销活动中使用的商品。

可在以下情况下重复使用商品:

- v 在不同营销活动中
- 在不同时间点
- 对于不同人员组(单元)
- v 通过商品的参数化字段作为不同"版本"提供

将商品分配到向访问者展示的接触点中的交互点。

# 会话

会话为 Campaign 中的构造, 其中基础、持久和全局数据构造(例如战略细分市场和多 维数据集)由 Campaign 管理员创建,之后使其可用于所有营销活动。

与营销活动类似,会话还可由各个流程图组成。

## **Interact** 关键概念

IBM Interact 是交互式引擎, 用于将个性化市场营销商品的目标指向各种受众。

本部分描述了在处理 Interact 之前应了解的某些关键概念。

## 设计环境

使用设计环境来配置各种 Interact 组件,并将这些组件部署到运行时环境。

您将在设计环境中完成大多数 Interact 配置。在设计环境中定义事件、交互点、智能细 分市场和处理规则。配置这些组件之后,将它们部署到运行时环境。

设计环境中安装了 Campaign Web 应用程序。

## 交互式渠道

在 Interact 中使用交互式渠道以与交互式市场营销涉及的所有对象、数据和服务器资源 协调。

交互式渠道为 Campaign 中接触点的表示,其中接口的方法为交互式对话框。此软件表 示法用于协调交互式市场营销中涉及的所有对象、数据和服务器资源。

交互式渠道是一个工具,用于定义交互点和事件。还可以从此交互式渠道的"分析"选项 卡访问交互式渠道的报告。

交互式渠道还包含生产运行时和登台服务器分配。如果您仅具有一组生产运行时和登 台服务器,您可以创建多个交互式渠道以组织您的事件和交互点,或者按面向客户的 系统来划分事件和交互点。

## <span id="page-10-0"></span>交互式流程图

使用交互式流程图将客户划分到细分市场,并为细分市场分配概要文件。

交互式流程图与 Campaign 批处理流程图相关,但又存在一些不同。交互式流程图与批 处理流程图的主要功能相同:将客户划分到称为"细分"的组中。但是,对于交互式流程 图,这些组是智能细分市场。行为事件或系统事件指示需要对访问者进行重新细分 时,Interact 使用这些交互式流程图来将概要文件分配给细分市场。

交互式流程图包含批处理流程图过程的子集,还包含少量特定于交互式流程图的进 程。

注:仅可在 Campaign 会话中创建交互式流程图。

## 交互点

交互点是指您希望在接触点中呈现商品的位置。

当运行时环境没有其他合格内容要呈示时,交互点会包含缺省填充内容。交互点可组 织为区域。

### 事件

事件是访问者执行的操作,会触发运行时环境中的操作。事件的示例可以是:将访问 者放入细分市场、呈现商品或记录数据。

将首先在交互式渠道中创建事件,然后使用 postEvent 方法通过对 Interact API 的调 用来触发。事件可以导致 Interact 设计环境中定义的下列一个或多个操作:

• 触发重新细分:通过使用访问者会话中的当前数据,运行时环境将再次运行与交互 式渠道相关联的当前受众级别的所有交互式流程图。

设计交互时,除非指定特定的流程图,否则重新细分操作将再次运行与此交互式渠 道相关联的前受众级别的所有交互式流程图,并且所有商品请求都将一直等待,直 至所有流程图完成为止。在单个访问中过度重新细分可能会对接触点的绩效产生客 户可见的影响。

将重要的新数据添加至运行时会话对象之后,例如,来自 Interact API 发出的请求 (如更改受众)的新数据或者客户操作(如将新项目添加至愿望列表或购物车), 将客户放置在新细分市场中。

• 记录商品联系人:运行时环境会对推荐的商品进行标记,以便数据库服务将这些商 品记录到联系人历史记录中。

对于 Web 集成,在您请求商品的调用中记录商品联系人,从而最大程度地减少接触 点与运行时服务器之间的请求数。

如果接触点不返回 Interact 向访问者呈现的商品的处理代码,那么运行时环境会记录 最近推荐商品的列表。

- 记录商品接受:运行时环境会对所选商品进行标记,以便数据库服务将这些商品记 录到响应历史记录中。
- 记录商品拒绝:运行时环境会对所选商品进行标记,以便数据库服务将这些商品记 录到响应历史记录中。

<span id="page-11-0"></span>• 触发用户表达式: 表达式操作是您可使用 Interact 宏进行定义的操作,包括函数、变 量和运算符(包含 EXTERNALCALLOUT)。可以将表达式的返回值分配给任何概 要文件属性。

当您单击"触发用户表达式"旁边的"编辑"图标时,将显示标准"用户表达式"对话框, 并且您可使用此对话框来指定受众级别、要将结果分配至的可选字段名以及表达式 本身的定义。

• 触发器事件:您可以使用"触发器事件"操作来输入要通过此操作触发的事件名称。 如果您输入已定义的事件,那么当运行此操作时将触发该事件。如果您输入的事件 名称不存在,此操作将导致使用指定的操作来创建该事件。

还可使用事件来触发 postEvent 方法定义的操作,包括将数据记录到表、在学习中包含 数据或触发个别流程图。

可以将事件组织到类别中,以便于在设计环境中进行参考。类别在运行时环境中不具 有功能上的作用。

## **Interact API**

使用 Interact 应用程序编程接口 (API) 将 Interact 与接触点集成。

Interact API 可以用作基于 HTTP 的 Java™ 序列化或者 SOAP 实现,以将 Interact 与接触点集成。

## 概要文件

概要文件是一组由运行时环境使用的客户数据。此数据可以是客户数据库中可用客户 数据的子集、实时收集的数据或者这两者的组合。

此客户数据用于以下目的:

v 在实时交互场景中将客户分配到一个或多个智能细分市场。

需要针对要根据其进行细分的各个受众级别的概要文件数据集合。例如,如果要按 位置来进行细分市场划分,那么您可能仅包含所具有的所有地址信息中的客户邮政 编码。

- 个性化商品
- 作为属性来跟踪以进行学习

例如,可以配置 Interact 来监视访问者的婚姻状态以及每种状态的访问者接受特定商 品的数量。然后,运行时环境可使用此信息来优化商品选择。

对于运行时环境,此数据为只读。

## 运行时环境

运行时环境连接到接触点并执行交互。运行时环境可包含连接到某一接触点的一个或 多个运行时服务器。

运行时环境将部署自设计环境的信息与 Interact API 组合使用以向您的接触点呈现商 品。

## <span id="page-12-0"></span>运行时会话

运行时会话存在于运行时服务器上,以供每个访问者访问接触点时使用。此会话会保 存访问者的所有数据,运行时环境使用这些数据来将访问者分配到细分市场并建议商 品。

使用 startSession 调用时创建运行时会话。

## 智能细分市场

智能细分市场与战略性细分市场类似,都是具有定义特征的客户的组。但是,智能细 分市场并不是标识列表,而是定义了列表中允许哪些标识。

例如,智能细分市场将为"居住在科罗拉多州的帐户余额大于 10,000 美元并在过去 6 个 月内申请了汽车贷款的所有客户"。这些定义通过交互式流程图表示。智能细分市场仅 在 Interact 中可用。

## 接触点

接触点为可在其中与客户交互的应用程序或位置。接触点可为客户在其中发起联系(" 入站"交互)的渠道或联系客户("出站"交互)的渠道。

常见示例是 Web 站点和呼叫中心应用程序。使用 Interact API,可以将 Interact 与接 触点集成,以基于客户在接触点中的操作向客户呈示商品。接触点也称为面向客户的 系统 (CFS)。

## 处理规则

处理规则将商品分配给智能细分市场。这些分配由您在处理规则中与商品相关联的自 定义区域进行进一步限制。

例如,您在"登录"区域中具有一组您分配了智能细分市场的商品,但在"购买后"区域中 针对同一细分市场具有不同的一组商品。处理规则在营销活动的"交互策略"选项卡上定 义。

每个处理规则还具有市场营销分数。如果客户分配到多个细分市场中,且因此存在多 个适用的商品,那么市场营销分数可帮助定义 Interact 建议哪些商品。学习模型、商品 禁止列表、全局和单个商品分配可影响运行时环境建议的哪些商品。

## 触发式消息

触发式消息使您能够将商品交付到 Interact 中发送请求的渠道以外的渠道。这些商品通 过预定义用户事件和/或事件模式触发。

在 Interact 中,将针对受众标识发布事件,这将触发预定义通知规则。该规则将导致所 选商品推送到不同出站渠道中的此受众标识。由于已触发的事件发布,入站渠道 (即,触发此消息的渠道)不会接收到来自 Interact 的商品。但是,由于执行 getOffers 或 getOffersForMultipleInteractionPoints API 调用,同一商品可能仍然会返回到入 站渠道。

事件和事件模式是触发式消息过程流中使用的两种类型的触发器。

<span id="page-13-0"></span>触发事件或事件模式后,合格条件将确定使用何种商品选择方法以及使用哪种渠道进 行商品交付。您可以选择受众级别合格性,并添加基于合格细分市场、概要文件属性 和会话属性的条件。

另外,您还必须设置商品标准。您可以选择"自动选择下一个最佳商品",也可以选择" 从商品列表中选择最佳商品"。

为触发式消息选择商品之后,您必须为这些商品至少指定一个出站渠道。您还可以为 渠道添加延迟因素,以便在触发发生时间之后的某个计算时间发送消息。延迟因素在 事件或事件模式执行时间与商品交付时间之间指定。如果没有延迟因素,那么将在触 发消息时发送消息。

## 区域

交互点组织为区域。可以限制处理规则仅应用到某个区域。

如果创建的一个区域包含所有"欢迎"内容,另一个区域包含"交叉销售"内容,那么可基 于客户在接触点的位置将不同商品集合向相同细分市场呈示。

## **Interact** 用户

在 Interact 中,您可以创建用户角色,为每个用户角色添加一个或多个用户。用户可以 是不同用户角色的公共用户。

贵组织的许多人会使用 Interact。由于 Interact 是接触点和市场营销活动之间的连接点, 因此涉及到这两个部分的组织中的人员将使用 Interact 或受其影响。

以下列表描述潜在 Interact 用户角色。可能会将这些职责分给组织中的多个个人,或可 能由少部分人员来执行多个角色。

- 监视接触点周围的所有基础结构的用户。虽然此用户可能不会主动改动设计环境中 的任何配置,但是此用户仍要负责确保接触点启动并运行,且使用 Interact API 在 接触点和运行时环境之间写入集成。此用户核准将新配置部署到生产运行时服务 器。此用户还可能查看来自登台服务器的统计信息和报告,以分析将新配置部署到 生产运行时服务器的影响。
- 安装和配置 Marketing Platform、Campaign 和 Interact 的用户。此用户还安装和 配置运行时服务器组,且可能还会执行步骤来部署新的配置。此用户可能被视为 Interact 的管理员。
- 设计实时交互的用户。此用户通过使用交互式渠道和营销活动来定义商品和应收到 商品的客户。虽然此用户可能不会在运行时环境中执行实际配置步骤,但是会定义 需进行哪些配置,并会花费大量时间来查看详细描述性能和 ROI 的报告。
- v 通过创建交互式流程图来设计交互式渠道的细分逻辑的用户。
- 管理 Interact 使用的数据的用户。此用户可能从不"使用" Interact,但是也是您的设 计团队的成员。此用户必须与设计细分逻辑和管理接触点的用户一起工作,来确保 正确数据处于所需的正确位置,且格式和索引正确,以满足所有性能需求。

# 用于实现销售计划的 **Interact** 工作流程

当您配置 Interact 时,使用工作流程来详细描述从构想到部署的流程。配置 Interact 是 一个参与人员多的多步骤迭代流程。从构想到部署的流程包括:设计、配置、测试、 复审和部署。

## 工作流过程

工作流程中有若干步骤用于在 Interact 中实现市场营销策略:

- 1. 设计交互。在设计步骤期间,团队确定交互式渠道中的交互点、区域、事件和类 别。Interact 管理员使用交互点和事件的名称,并使用 Interact API 来配置接触点。 Interact 用户使用用户界面来将组件输入到系统中。
- 2. 配置交互。该设计在 Campaign 和 Interact 中进行配置。使用 Campaign 中的交 互式流程图、Interact API 以及 Interact 用户界面。配置过程中涉及 Campaign 和 Interact 用户以及使用 Interact API 的 Interact 管理员。
- 3. 测试交互。Interact 用户和管理员在 Interact 中创建交互组件。然后,Interact 管 理员将这些组件部署到登台服务器以进行测试。
- 4. 复审交互。在测试交互之后,在部署之前再次复审。
- 5. 部署交互。管理员将交互部署到生产服务器。

## 设计交互

在设计阶段期间,应该集体讨论要使用哪种交互式市场营销策略。当您有了要访问者 如何与接触点交互的策略时,需要确定如何使用 Interact 来实现该策略。

此集体讨论是以下人员之间的协同工作:

- 使用 Interact API 来管理接触点的人员
- 使用 Interact 用户界面的人员
- v 设计销售计划

使用业务目标和目标度量,可以创建交互点和区域的列表以及细分和禁止策略的草稿 列表。这些设计会议还确定进行细分市场划分所需的数据。

#### 配置交互

配置阶段期间,接触点管理员和 Interact 用户实现设计。Interact 用户定义"商品到细分 市场"分配,并在设计环境中使用用户界面来配置交互式渠道。Interact 管理员配置 Inter act API 来使接触点与运行时服务器一起工作。数据管理员配置并创建测试和生产都需 要的数据表。

#### 测试交互

在 Interact 设计环境中配置交互后,请将各种组件标记为要部署到登台运行时环境。 Interact 管理员将配置部署到登台服务器,之后,测试可开始。

团队中所有与设计交互有关的成员对结果进行复审,以确认以下事实:

- 所配置的交互正在按设计方式工作
- v 运行时环境的性能在响应时间和吞吐量的可容忍限制内。

设计人员可能需要更改设计,并且可能需要进行更多测试。在所有人员都对结果满意 之后,管理员可以将配置标记为要部署到生产服务器。

#### 复审交互

测试之后,接触点管理员也可以复审所有结果,以确保配置将不会对面向客户的系统 造成负面影响。

## 部署交互

在配置获得所有伙伴的批准之后,即可将其部署到生产运行时服务器。

## 设计工作流程图

此图显示了一个样本设计工作流程。

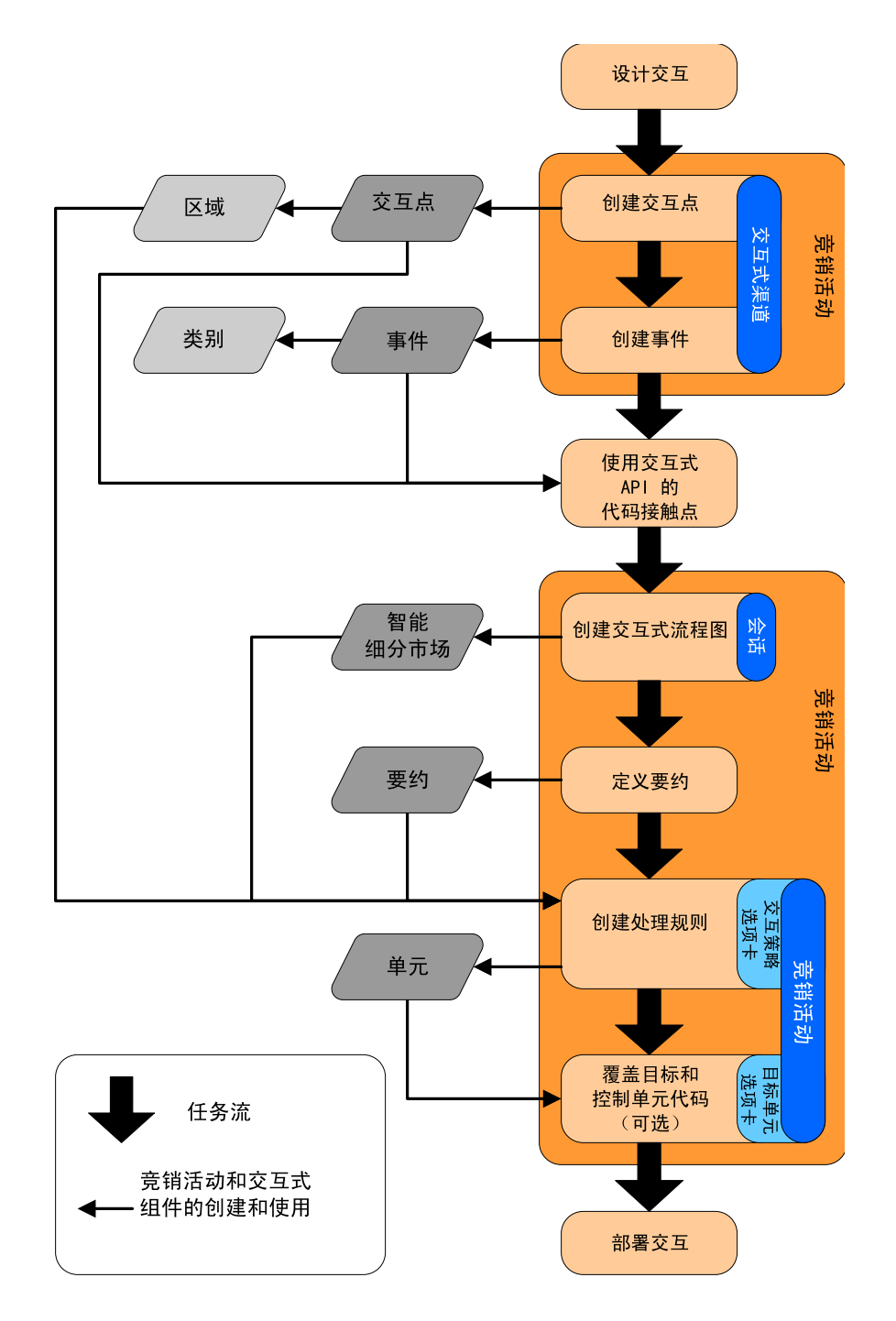

虽然此图显示以线性方式进行工作,但实际上有许多人员在同时处理不同组件。这也 是一个迭代的流程。例如,要使用 Interact API 来将接触点配置为与 Interact 一起工 作,管理员必须引用交互式渠道中创建的事件。Interact 管理员在运行时环境中配置接 触点时,可能会意识到需要更多事件。在设计团队审批这些事件之后,Interact 用户将 在设计环境中创建这些事件。

## <span id="page-16-0"></span>规划访问者交互

当您计划 Interact 实现的设计时,必须考虑下列因素:您用来与客户交互的策略以及将 客户进行细分所需要的数据。设计 Interact 实现时需要协调多个组件。

#### 确定如何与访问者交互

设计该实现的第一步是询问:"如何以及在何处想要与我的客户交互?"

此问题几乎具有无数个答案,例如:

- v 是否考虑与 Web 站点、交互式语音响应 (IVR) 系统或销售点 (POS) 系统集成。
- 是否要显示横幅广告(基于站点导航)、进一步的选项列表(基于先前所作的选 择)或优惠券(基于当前采购量)?

大多数接触点具有多个可用于交互的位置,因此您可能需要多次询问此问题。

### 定义您在 **Interact** 中配置的组件

在团队确定策略之后,您应该列示并定义 Interact 用户在 Interact 中创建的配置组件。 Interact 用户必须与 Interact 管理员协作,以定义哪些交互点和事件必须使用 Inter act API 来创建。

团队还必须考虑要呈示哪些商品、如何细分访问者以及要使用哪些抽样、集成或跟踪 策略。了解这些问题的答案,有助于定义要在概要文件数据库中创建的信息。同时, 请考虑如何将交互点组织成具有共同目的的组或区域,以对商品呈示进行微调。

#### 评估额外选项

有若干可选功能,其中包括商品禁止、学习、个别商品分配和分数覆盖,团队可能希 望实现这些功能。这些功能中的大部分功能需要特定数据库表,仅需要在设计环境中 进行小部分配置或不需要配置。有关这些功能的更多信息,请参阅《Interact 管理员指 南》。

#### 考虑性能

由于性能是 Interact 的一部分,因此团队必须考虑细分客户时所需要的数据。由于每次 从数据库检索数据时都会影响性能,因此,在设计对运行时环境提供的信息时请谨 慎。有关设计和维护客户数据的更多信息,请参阅《Interact 管理员指南》。

## 登录到 **IBM Marketing Software**

可使用此过程来登录到 IBM Marketing Software。

#### 开始之前

需要下列各项。

- v 内部网(网络)连接,用于访问 IBM Marketing Software 服务器。
- 您的计算机上安装了受支持的浏览器。
- <span id="page-17-0"></span>• 拥有用于登录 IBM Marketing Software 的用户名和密码。
- v 拥有在您的网络上访问 IBM Marketing Software 所需的 URL。

URL 为:

http://*host.domain.com:port*/unica

其中,

*host* 是安装了 Marketing Platform 的机器。

*domain.com* 是主机所在的域。

*port* 是 Marketing Platform 应用程序服务器正在侦听的端口号。

注:以下过程假设您使用具有 Marketing Platform 的 Admin 访问权的帐户登录。

#### 过程

使用您的浏览器访问 IBM Marketing Software URL。

- v 如果 IBM Marketing Software 配置为与 Windows Active Directory 或 Web 访 问控制平台集成,并且您已登录该系统,那么您将会看到缺省仪表板页面。这表示 您已登录。
- v 如果您看到登录屏幕,请使用缺省管理员凭证来登录。在单分区环境中,请使用 asm admin 并使用 password 作为密码。在多分区环境中, 请使用 platform admin 并使用 password 作为密码。

提示会要求您更改密码。您可以输入现有的密码,但为了提高安全性,您应该选择 新的密码。

• 如果 IBM Marketing Software 配置为使用 SSL,那么您第一次登录时系统会提示 您接受数字安全证书。单击是接受证书。

如果登录成功,那么 IBM Marketing Software 会显示缺省仪表板页面。

#### 结果

借助分配给 Marketing Platform 管理员帐户的缺省许可权,可使用设置菜单下面列示 的选项来管理用户帐户和安全。要执行 IBM Marketing Software 仪表板的最高级别管 理任务,必须以 **platform\_admin** 的身份登录。

## 设置起始页

起始页是您登录到 IBM Marketing Software 时显示的页面。缺省起始页是缺省仪表 板,但是您很容易指定另外的起始页。

如果您不想在首次登录到 IBM Marketing Software 时显示仪表板页面,那么可以从某 个已安装的 IBM 产品中选择一个页面作为起始页。

要将您查看的页面设置为起始页,请选择设置 **>** 将当前页面设置为主页。可供选择作为 起始页的页面由每个 IBM Marketing Software 产品和您在 IBM Marketing Soft ware 中的许可权确定。

在您查看的任意页面上,如果启用了将当前页面设置为主页选项,那么您就可以将页 面设置为起始页。

# <span id="page-18-0"></span>**Interact** 文档和帮助

Interact 为用户、管理员和开发人员提供了文档和帮助。

使用下表来获取有关 Interact 入门的信息:

#### 表 *1.* 启动和运行

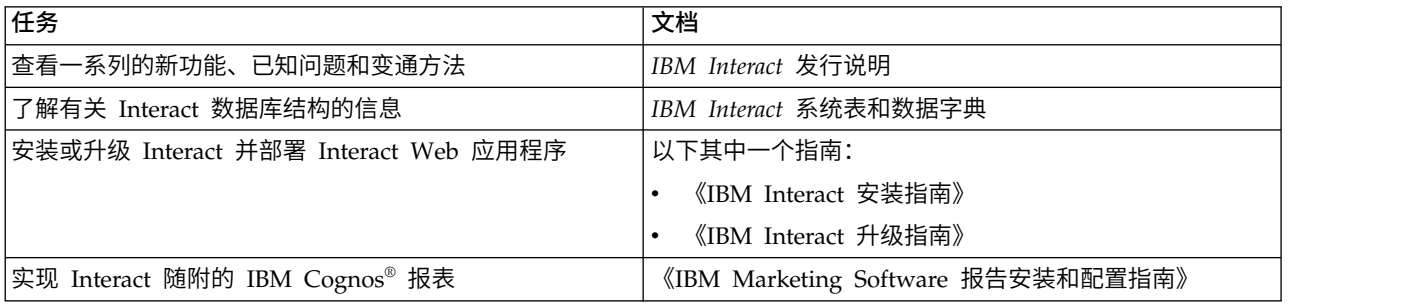

#### 使用下表来获取有关如何配置和使用 Interact 的信息:

#### 表 *2.* 配置和使用 *Interact*

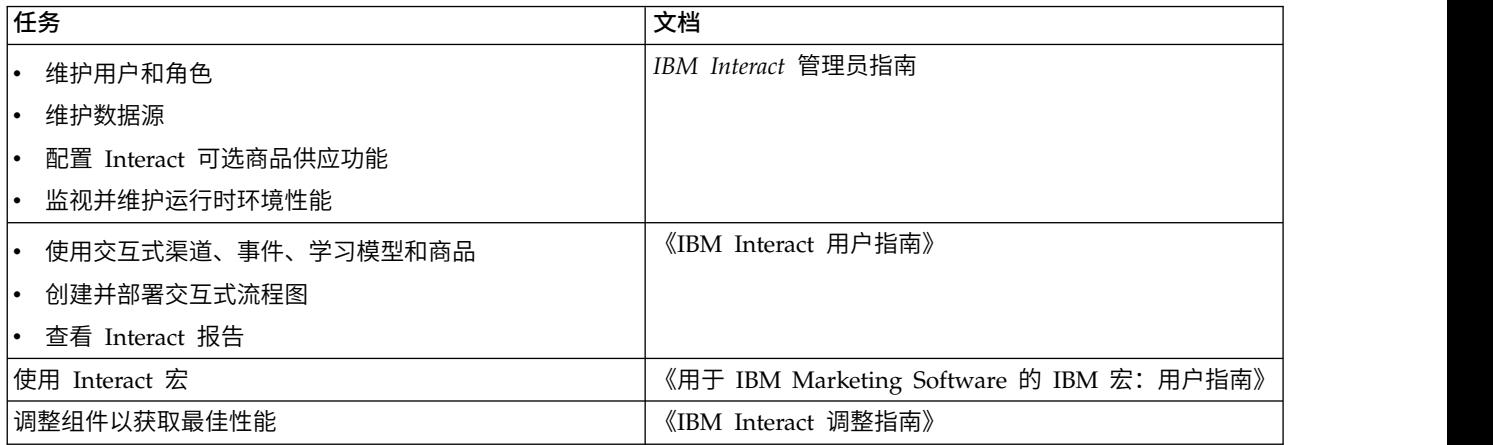

#### 如果使用 Interact 时遇到问题,请使用下表来获得有关如何获取帮助的信息:

#### 表 *3.* 获取帮助

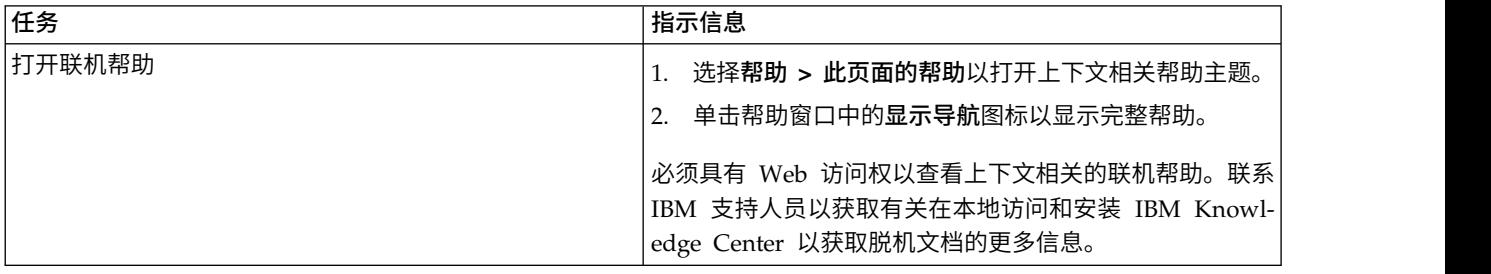

表 *3.* 获取帮助 *(*续*)*

| 任务                          | 指示信息                                              |
|-----------------------------|---------------------------------------------------|
| 获取 PDF                      | 使用以下其中任一方法:                                       |
|                             | 选择帮助 > 产品文档以访问 Interact PDF。                      |
|                             | 选择帮助 > 所有 IBM Marketing Software 文档以访问<br>所有可用文档。 |
| <b>IBM Knowledge Center</b> | 要访问 IBM Knowledge Center, 请选择帮助 > 对于此产<br>品的支持。   |
| 获取支持                        | 转至 http://www.ibm.com/support 以访问 IBM 支持门户<br>网站。 |

# <span id="page-20-0"></span>第 **2** 章 在设计环境中创建市场营销活动

设计 Interact 配置是一个多步骤流程,它涉及到组织中的许多人员。使用 Interact 用 户界面、Interact API 以及 Campaign 流程图来配置交互式市场营销活动。

## 工作流程图

此图抽取自完整的设计工作流程,它仅显示您在设计环境中执行的配置任务。

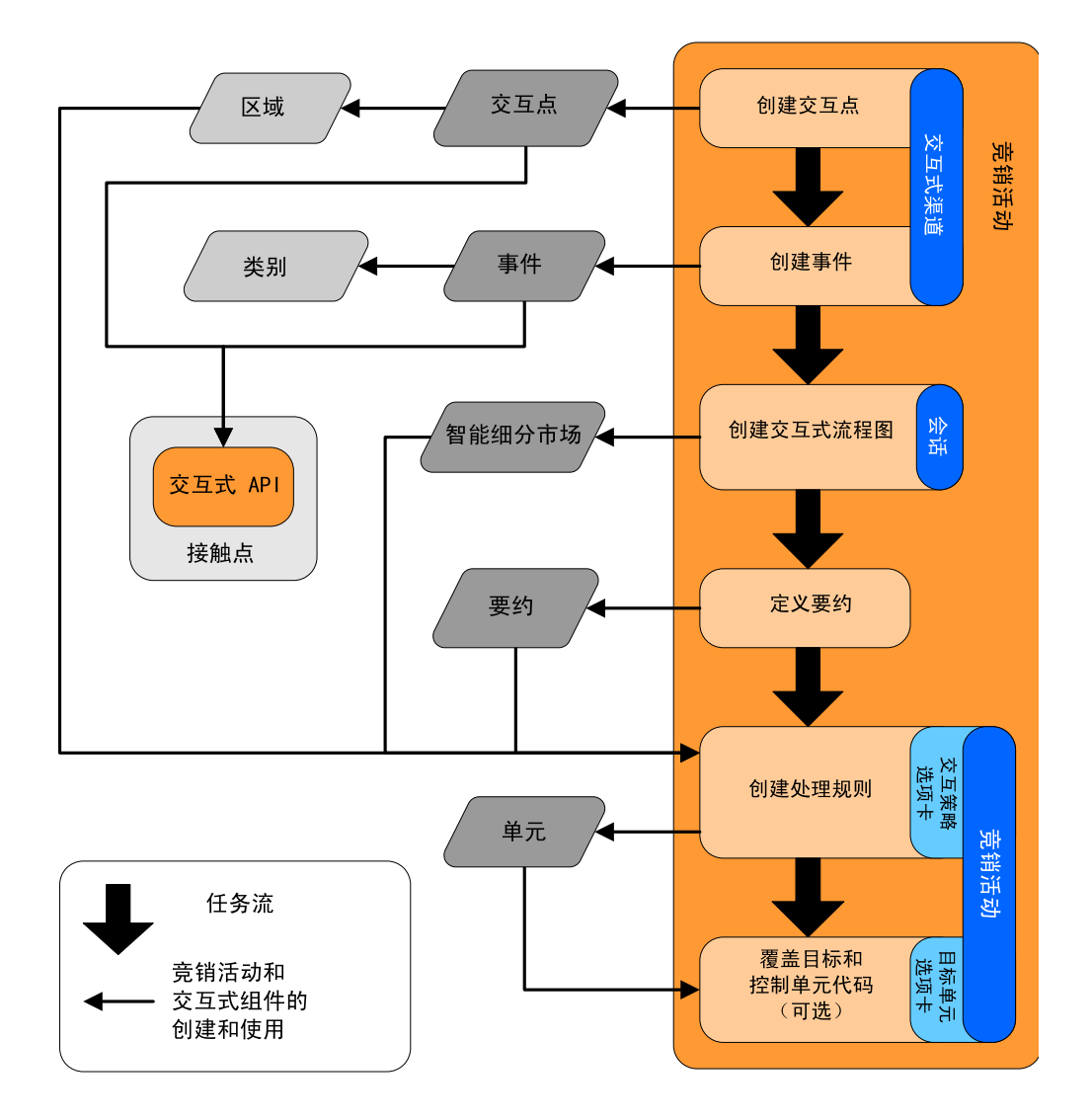

即使多人可以同时处理不同的组件,此图也是显示以线性方式进行工作。这也是一个 迭代的流程。例如,当您使用处理规则时,可能会发现需要重新组织交互点和区域。 处理 Interact 配置还与创建和处理传统营销活动相关。

## <span id="page-21-0"></span>样本工作流程

样本工作流程可以包含下列步骤:

- 1. 创建交互式渠道以存放接触点与访问者的资源。
- 2. 创建访问者用来与接触点交互的交互点。
- 3. 创建当访问者在接触点中作出选择时触发操作的事件。
- 4. 使用交互式流程图来定义智能细分市场,以将商品分配给访问者。
- 5. 定义商品以向访问者呈示。
- 6. 定义处理规则,以优化向访问者呈示的商品。
- 7. (可选)覆盖分配给细分市场的目标单元和控制单元的内容。
- 8. 部署交互。

在 Interact 管理员将配置部署到运行时服务器,并且接触点与 Interact API 集成之后, 便完成了 Interact 实现。

## 由用户界面和 **Interact API** 共享的配置信息

将 Interact 配置为与接触点一起工作这一过程涉及两个 Interact 组件。Interact 用户界 面,您将在设计环境中使用该用户界面来定义配置。Interact API,Interact 管理员将配 置该 API,以便接触点在运行时环境中工作。

当这两个配置部分在两个不同的区域发生时,它们之间相互关联。Interact API 必须引 用设计环境中的若干配置元素。您和使用 Interact API 的人员必须协作,一致同意命名 约定和元素用途等等。该设计是一个迭代的协作流程。当其他人员使用 Interact API 和 接触点时,您可能必须创建更多事件和交互点。在设计环境中设计交互时,您可能对 使用 API 的人员有更多要求。

## 由名称共享的元素

Interact 配置的若干元素将由 Interact API 引用。但是,仅会按名称引用以下三种元素:

- v 交互式渠道
- 交互点
- v 事件

当您使用 Interact API 时,必须按名称引用这些元素。这些名称必须匹配,但是它们不 区分大小写。名称 myinteract、myInteract 和 mYiNtErAcT 全部匹配。

## **Interact API** 和运行时信息请求

运行时期间,Interact API 不会从交互式流程图和处理规则请求信息,而会间接调用此 信息。例如,API 从不调用交互式流程图。但是,该 API 会调用请求重新细分的事件, 这将运行与交互式渠道相关联的所有交互式流程图。同样,API 使用 getOffers 方法 请求商品,此方法会启动一系列事件(包括引用处理规则)。

## 共享的 **Campaign** 元素

可以在 Interact 配置中使用若干 Campaign 元素。可以在 Interact API 中使用这些 元素(其中包括智能细分市场、营销活动开始日期和结束日期、商品以及交互式流程 图)来增强交互。

<span id="page-22-0"></span>使用 Interact API 来引用以下 Campaign 元素:

- 受众标识
- 受众级别
- v 定制商品属性
- 商品代码
- v 商品描述
- v 商品生效日期
- v 商品到期日期
- v 商品名称
- 商品处理代码

由于在整个设计环境中共享了这些元素,因此必须对贵组织确定这些元素的标准。对 于此类信息,您必须提供某些信息(例如,受众标识)才能正确调用 Interact API,还 有些信息(例如,商品属性)要通过 API 来请求。

还可以使用 Interact API 引用商品的分数。通常,此分数是分配给交互策略的市场营销 分数。此分数仅与 Interact 相关,而不是与整个 Campaign 环境相关。可以修改或覆 盖市场营销分数。有关 Interact API 的更多信息,请参阅《Interact 管理员指南》。

## 运行时环境中的 **Interact API** 交互

运行时会话启动时,即访问者启动联系时,Interact API 会触发 startSession。此调用 可以包括以下操作:

1. 创建运行时会话。

运行时会话是运行时服务器上的实例,它包含与访问者相关联的所有数据。此实例 包括所有已知概要文件数据以及向运行时服务器发送的任何请求的结果(例如,细 分市场成员资格或商品列表)。

- 2. 将访问者概要文件数据装入运行时会话。
- 3. 运行与交互式渠道相关联的所有交互式流程图,并将访问者置于细分市场。

当访问者与接触点进行交互时,Interact API 可以完成多项操作,这些操作包括触发事 件、请求概获取要文件信息以及更改访问者的受众级别。访问者到达接触点的交互点 时,Interact API 可请求一个或多个商品,或触发事件。当访问者由于注销、挂起或超 时而离开接触点时,运行时服务器会结束运行时会话。

## 使用交互式渠道协调接触点资源

交互式渠道是面向客户的接触点的一种表示形式,用于对交互式市场营销中涉及的所 有对象、数据和服务器资源进行协调。

## 常规值

通常,为要与 Interact 集成的每一个接触点创建一个交互式渠道。例如,如果您有一个 Web 站点和一个呼叫中心要与 Interact 集成,那么请创建两个交互式渠道,分别用于 每种类型的接触点。

<span id="page-23-0"></span>您可能还要创建不同的交互式渠道来表示相同类型的接触点。例如,如果您有多个不 同的 Web 站点用于公司的不同品牌,那么请为每个品牌创建一个交互式渠道,即使这 些站点在同一服务器上托管。

## 交互式渠道和其他组件

您可以在交互式渠道中组织和配置交互配置的多个组件,包括交互点、区域、事件和 类别。还可以在交互式渠道中映射概要文件表以及将交互的流程和策略部署至运行时 服务器。您可以从摘要选项卡,找到指向交互配置的其他组件(交互式流程图和处理 规则)的链接。

## 交互式渠道和 **Interact API**

交互式渠道是 Campaign 中的 Interact 配置的三个元素之一,它直接与 Interact API 交互。在 API 中使用 startSession 方法时,必须使用交互式渠道的确切名称。此名 称不区分大小写。

#### 使用的交互式渠道的数量

您可以根据需要为您的组织创建任意数量的交互式渠道。不同的营销活动可以引用同 一交互式渠道的交互策略。可从交互式渠道的摘要选项卡访问交互式渠道的交互策 略。

例如,您有一个营销活动用于新移动电话,还有一个营销活动用于新的呼叫计划,并 且每个营销活动具有一个交互策略用于 Web 站点交互式渠道。同一营销活动可以具有 多个交互策略,每个营销活动引用一个不同的交互式渠道。因此,新的移动电话营销 活动可以具有一个交互策略用于 Web 站点,另一个交互策略用于呼叫中心。

## 限制呈示商品的频率

您可以设置在单个运行时会话中向访问者呈示商品的最大次数。不会对您为某些商品 输入的缺省字符串进行计数,这些商品将向每个人呈示,而不考虑其操作。

#### 设置呈示商品的最大次数

您可以设置接触点在单个运行时会话期间可以向单个访问者显示单件商品的次数。此 数值通过商品记录为联系的次数来跟踪,而不是通过运行时环境建议商品的次数来跟 踪。如果您从未记录商品联系,那么运行时环境会假定未呈示该商品,因此将继续推 荐,即使超过了最大呈示次数。

#### 不作为商品进行计数的缺省字符串

运行时环境在计算商品的最大可显示次数时,也不会将缺省字符串视为商品。例如, 所有交互点都具有呈示同一缺省商品的同一缺省字符串,并且网络发生问题,导致接 触点无法访问运行时服务器。因此,接触点会显示来自交互点的缺省字符串。虽然接 触点将多次呈示同一商品,但是不会对该商品的任何一次呈示进行计数。

## 创建交互式渠道以协调交互式营销活动资源

使用交互式渠道对交互式市场营销中涉及的所有对象、数据和服务器资源进行协调。 指定渠道的安全策略。您可以创建安全策略,也可以使用缺省安全策略。

## <span id="page-24-0"></span>开始之前

开始此任务之前,您必须具有以下信息:

- 1. 交互式渠道的名称。
- 2. 交互式渠道的描述。
- 3. 适用于此交互式渠道的安全策略。如果您未创建任何安全策略,那么系统会为您选 择缺省全局策略,而您无法进行更改。创建交互式渠道之后,无法编辑其安全策 略。
- 4. 交互式渠道的服务器组。
- 5. 交互式渠道的生产服务器。
- 6. 您希望此交互式渠道上在单个会话中向访问者显示商品的最大次数。

## 关于此任务

创建交互式渠道以协调交互式市场营销活动策略的资源。先创建交互式渠道,然后为 交互式市场营销活动策略创建任何其他资源。您可以编辑或删除您创建的任何交互式 渠道。

要编辑交互式渠道,请单击**摘要**选项卡上的**编辑摘要**图标。

#### 过程

1. 选择营销活动 **>** 交互式渠道。

将打开"所有交互式渠道"页面。

2. 单击"所有交互式渠道"页面上的添加交互式渠道图标。

将打开交互式渠道摘要对话框。

- 3. 输入交互式渠道的名称和描述。 您在此处输入的名称和描述供您参考,并显示在窗 口和报告中。
- 4. 选择交互式渠道的安全策略。
- 5. 从运行时服务器组列表中选择要与此交互式渠道相关联的服务器组。

您可以通过按住 **Shift** 键并单击或按住 **Ctrl** 键并单击来选择多个服务器组。

- 6. 从生产运行时服务器组列表中选择生产服务器。
- 7. 输入单次访问期间任何商品的最大显示次数字段的数量。
- 8. 单击保存并返回。

#### 下一步做什么

要删除交互式渠道,请在"所有交互式渠道"页面上选中该交互式渠道旁边的复选框,然 后单击删除图标。删除交互式渠道时,将删除与其相关联的所有交互点和事件。您是 否可以删除交互式渠道取决于此交互式渠道的部署状态。

要搜索交互式渠道,请使用在交互式渠道中搜索字段。

## 关于表映射

映射表就是使外部客户或系统表在 IBM Campaign 中可访问的过程。

表映射是用于定义基表、维表或常规表的元数据。它包含与数据源相关的信息、表的 名称和位置、表的字段、受众级别,以及数据。可以存储表映射以便在表目录中复 用。

## 采用交互式策略访问 **Campaign** 中定义的受众级别

要采用交互式策略访问 Campaign 中定义的受众级别,请将概要文件表映射到交互式渠 道。使用摘要选项卡来映射交互式渠道的概要文件表。使用映射受众级别的概要文件 表向导来完成此任务。

#### 开始之前

开始此任务之前,必须为映射受众级别的概要文件表向导提供以下信息:

- 1. 要映射的表的名称。此表包含 Campaign > partitions > partition*N* > Interact > flowchart > datasource 类别中定义的受众标识。
- 2. 在访问者交互式会话开始时是否将数据装入到内存。
- 3. 表显示在交互式流程图中时的 Interact 表名。
- 4. 显示在交互式流程图中的"表详细信息"字段名称。

#### 关于此任务

您必须先映射概要文件表,然后才能映射任何维度表。

映射受众级别的概要文件表向导在验证表映射时,将引用 Campaign > partitions > partition*N* > Interact > flowchart > datasource 属性中定义的数据源。针对您的数 据源,Campaign > partitions > partition*N* > dataSources 中的 OwnerForTableDisplay 属性必须更新以包含用于交互式流程图运行的概要文件表的模式所有者。所有交互式 渠道都必须引用相同的数据源。此数据源仅用于测试运行。

要编辑概要文件表映射,请单击已映射的概要文件表下的表名,然后完成映射受众级 别的概要文件表向导。

#### 过程

1. 在交互式渠道的摘要选项卡上,在已映射的概要文件表下单击要映射的受众级别。

将打开映射受众级别的概要文件表向导。

2. 完成映射受众级别的概要文件表向导。

#### 采用交互式策略从 **Campaign** 访问维度表

要采用交互式策略从 Campaign 访问维度表,请将连接到概要文件表的维度表映射到交 互式渠道。使用交互式渠道的摘要选项卡,以映射维度表。使用映射受众级别的表向 导来完成此任务。

#### 开始之前

您必须先映射交互式渠道的概要文件表,然后才能映射维度表。

开始此任务之前,必须为映射受众级别的表向导提供以下信息:

- 1. 要映射的维度表的名称。
- 2. 要将维度表映射到的表的名称。
- 3. 要将维度表关键字段映射到的基本表中的字段。
- 4. 这些表的连接类型。自动选择、内连接或外连接。

#### 关于此任务

映射受众级别的表向导使用 Campaign > partitions > partition*N* > Interact > flowchart > datasource 属性中定义的数据源。

所有交互式渠道都必须引用相同的数据源。

## 过程

1. 在"交互式渠道摘要"窗口中的摘要选项卡上,单击已映射的概要文件表下概要文件 表的名称。

将显示映射受众级别的表向导。

- 2. 单击映射新维度表。
- 3. 完成映射受众级别的表向导。

#### **"**映射受众级别的表**"**向导

使用映射受众级别的表向导,以将概要文件和维度表从 Campaign 映射到交互式渠道。

#### 需求

当您使用该向导并且:

- 验证映射时, Interact 将使用您的测试运行 Interact 服务器。您的测试运行运行时服 务器必须正在运行,这样"检查语法"才能运作。
- v 添加或编辑维度表时,模式必须与概要文件表模式相匹配。

#### 可用任务

使用该向导来完成表映射任务:

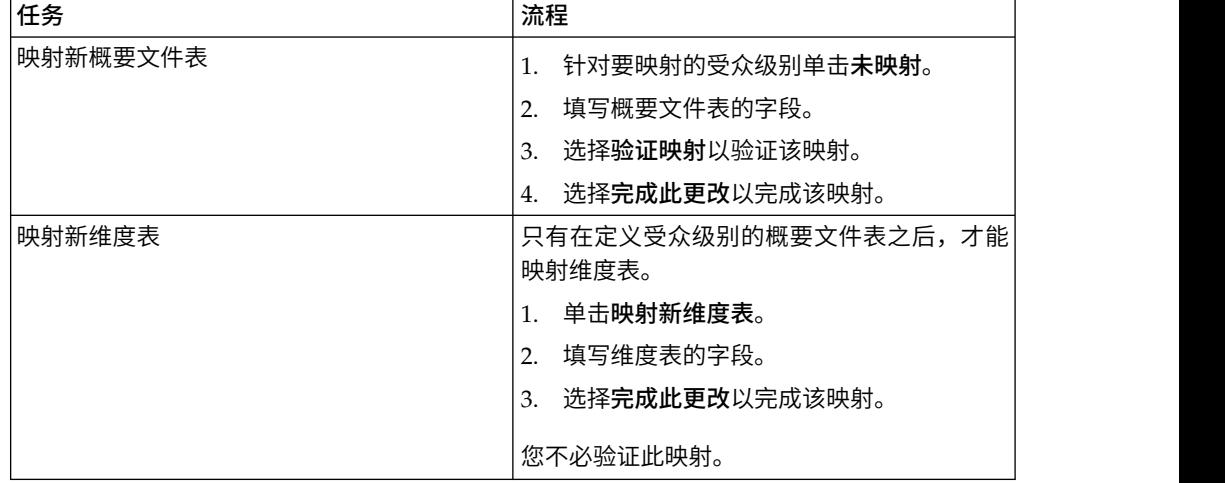

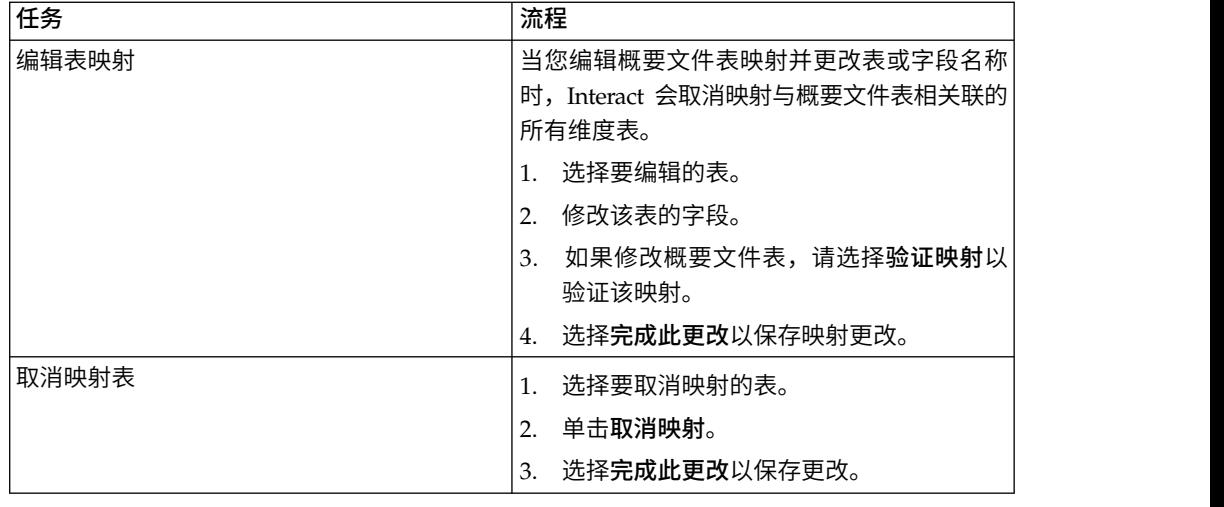

## 选择要映射的概要文件表时使用的字段

此表列示并描述了您选择要映射的概要文件表时使用的字段:

表 *4.* 选择要映射的表

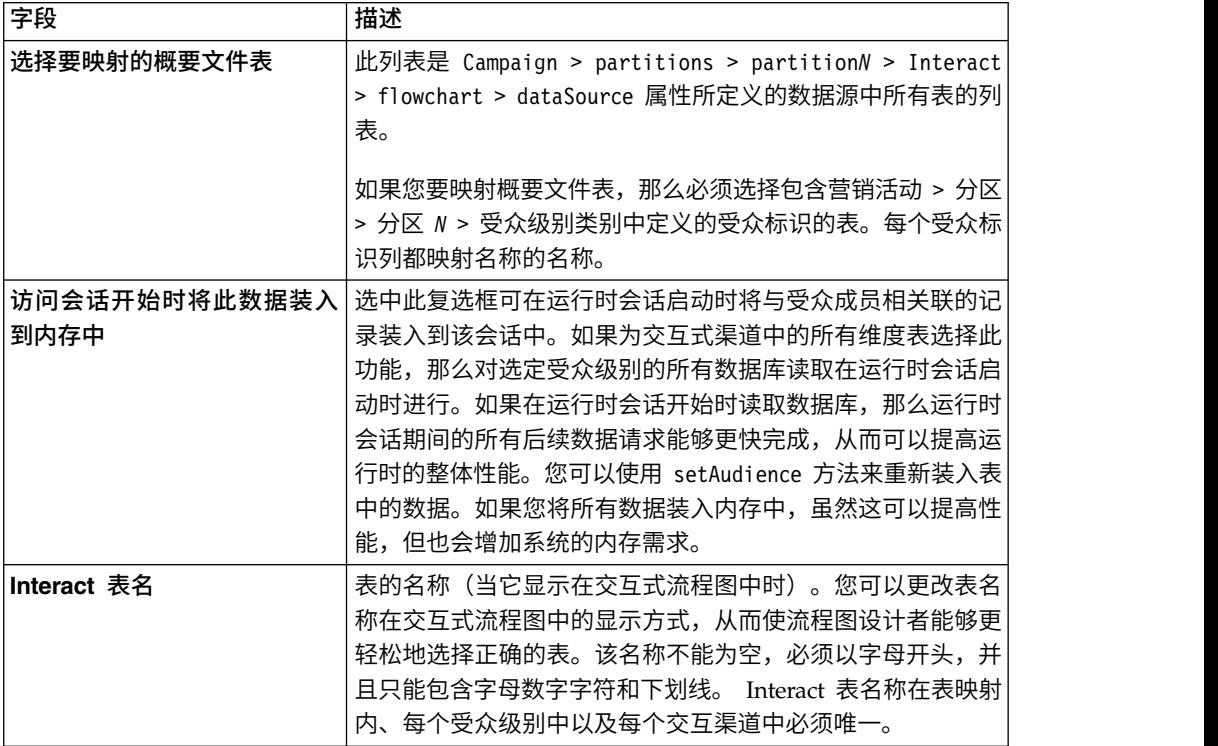

#### <span id="page-28-0"></span>表 *4.* 选择要映射的表 *(*续*)*

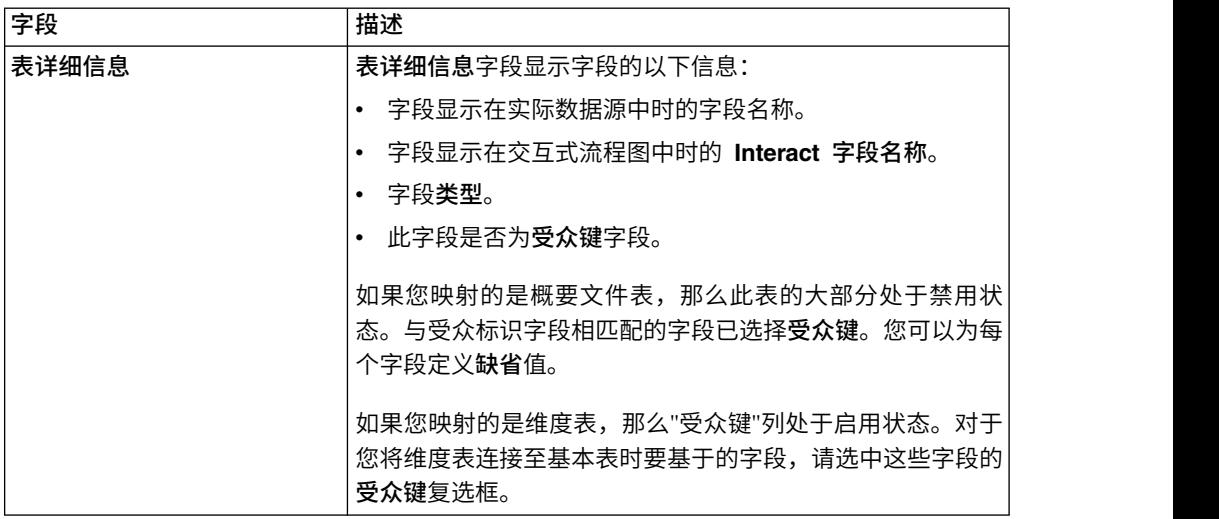

## 将维度表映射至基本概要文件表时使用的字段

此表列示并描述了您选择要映射的件表时使用的字段:

表 *5.* 将维度表映射到基本表

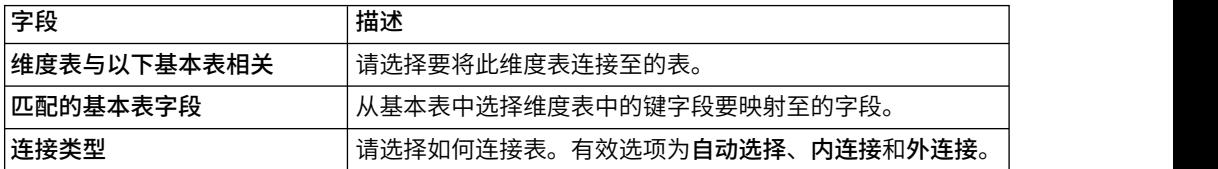

# 交互式渠道**"**摘要**"**选项卡

使用摘要选项卡来查看交互式渠道的设置摘要。

摘要选项卡包含三个主要部分:交互式渠道摘要、关联流程图和关联策略。

关联流程图和关联策略部分显示已定义并与此交互式渠道关联的流程图和策略。

**"**摘要**"**选项卡部分和字段

此表列示并描述了摘要选项卡的部分和字段:

表 *6. "*摘要*"*选项卡上交互式渠道的字段描述

| 字段       | 描述                                                                       |
|----------|--------------------------------------------------------------------------|
| 杳看处理规则库存 | 显示此交互式渠道的已过滤"渠道处理规则库存"报告的链接。                                             |
| 杳看部署历史记录 | 显示此交互式渠道的"渠道部署历史记录"报告的链接。还可以在 <br>交互式渠道的"部署"选项卡上查看不同格式的交互式渠道部署历 <br>史记录。 |
| 编辑摘要     | 显示交互式渠道摘要对话框,您可以在其中修改交互式渠道摘要<br>诜项卡上的大部分信息。                              |

表 *6. "*摘要*"*选项卡上交互式渠道的字段描述 *(*续*)*

| 字段        | 描述                                                                                                    |
|-----------|----------------------------------------------------------------------------------------------------|
| 描述        | 交互式渠道的描述。描述越详细,设计环境的其他用户对此特定<br>交互式渠道的用途就了解得越多。                                                            |
|           | 您可以通过单击编辑摘要图标并修改显示的对话框中的描述来更<br>改此值。                                                                       |
| 安全策略      | 适用于此交互式渠道的安全策略。创建交互式渠道时指定此值。<br>无法在现有交互式渠道上更改安全策略。                                                         |
| 运行时服务器组   | 可用于此交互式渠道的运行时服务器组的列表。                                                                                      |
|           | 您可以通过单击编辑摘要图标并修改显示的对话框中的运行时服<br>务器组来更改此值。                                                                  |
| 生产运行时服务器组 | 您为面向客户的实时接触点选择的运行时服务器组。                                                                                    |
|           | 您可以通过单击编辑摘要图标并修改显示的对话框中的生产运行<br>时服务器组来更改此值。                                                                |
| 大显示次数     | 择要显示的商品时,运行时环境将使用此数字以及处理规则和学<br>기引擎。                                                                       |
|           | 您可以通过单击编辑摘要图标并修改显示的对话框中的值来更改<br>此值。                                                                        |
| 学习方式      | 交互式渠道是使用全局学习模型,仅将市场营销人员的分数用于<br>商品加权, 还是使用您在新建交 <b>互式渠道或编辑交互式渠道</b> 对话<br>框中指定的定制学习模型。                     |
| 已映射的概要文件表 | 显示 Interact 名称和 Campaign 中定义的每一个受众级别的概要<br>文件表的实际名称。                                                       |
|           | 如果未定义任何概要文件表,那么此表为空。                                                                                       |
|           | 表的名称是指向映射受众级别的表向导的链接, 您可以通过该向<br>导来映射交互式渠道的概要文件表和维度表。                                                      |
|           | 您已映射的概要文件表数将列示为受支持的受众级别数。您在<br>Campaign 中定义的受众级别的数可能超过接触点需要的数目。您<br>不必为所有受众定义概要文件表,而只需为用来在接触点上交互<br>的受众定义。 |
| 关联的流程图    | 与此交互式渠道相关联的所有流程图的列表。                                                                                       |
|           | 此处列示的每个流程图均为链接,通过此链接可以打开流程图,<br>您可根据需要进行查看或对其进行编辑。                                                         |
| 关联的策略     | 与此交互式渠道关联的所有策略的列表。                                                                                         |
|           | 此处列示的每个策略均为链接,通过此链接可以打开交互式策<br>略,您可以查看和编辑其中的处理规则。还可以将交互式策略标<br>记或取消标记为要部署。                                 |

## <span id="page-30-0"></span>将交互点组合成区域

使用区域将交互点划分为接触点中的类似区域。可以使用区域来使处理规则更具体。 您可以在多个区域间移动交互点。一个交互点一次只能属于一个区域。

例如,如果按产品类型(例如,电信公司的呼叫计划和电话)将 Web 站点划分为各个 部分。请将交互点组织成与产品类型相关的区域。在处理规则中,请根据客户所查看 的区域将不同商品分配给同一细分市场。当访问者位于呼叫计划区域时,访问者只会 看到与价格更优惠的新呼叫计划相关的商品。当该访问者移动至接触点的电话区域 时,所有的商品都针对新的移动电话。

## 将交互点的区域添加到交互式渠道

为访问者定义交互点时,您可以通过将那些交互点添加到区域中来进一步使那些交互 点专业化。每一个区域都可以有它自己的规则集,用来确定向访问者显示商品的方 式。使用"交互式渠道"窗口的交互点选项卡上的添加区域图标来添加区域。

#### 过程

1. 单击交互点选项卡上的添加区域图标。

将显示添加**/**编辑区域对话框。

- 2. 输入区域的名称。
- 3. 输入区域的描述。

保存区域之后,您在此处输入的描述将显示在"交互式渠道"窗口的交互点选项卡 上。

4. 可选: 单击高级功能链接以显示您可以应用于该区域的更多设置。

如果显示高级功能,那么您可以确定要添加或编辑的区域的下列设置:

学习方式部分指定一些规则,系统会按照这些规则将学习应用于您要创建或编辑的 区域。您可以选择下列任一设置:

- 从交互式渠道继承是缺省设置, 并告知 Interact 使用为交互式渠道指定的学习模 式。
- v 仅使用市场营销人员的分数指示 Interact 只将市场营销人员的分数用于商品加 权。
- 使用定制学习模型使用您可以从下拉菜单中按名称指定的定制学习模型。如果 未对此交互式渠道定义任何定制学习模型,那么此选项将显示为灰色且无法选 择。

对于此区域中的规则组,按以下情况来解析非统一的学习规则会处理商品在混合学 习场景(例如,由已启用学习的源推荐某些商品时)中的排序方式与从已禁用学习 的源推荐的其他商品的排序方式之间存在冲突的情况。例如,因为每一个区域和每 一个处理规则组都可以定义其自己的学习规则,并且为处理规则组定义的规则可以 不同于为区域定义的规则,所以这里的选项确定 Interact 解决该冲突的方式。

Interact 中有多个不同的级别(可以在这些级别处启用或禁用学习):全局、针对每 一个交互式渠道、针对每一个处理规则组以及针对每一个区域。对于此区域中的规 则组,按以下情况来解析非统一的学习规则部分中的选项提供了以下冲突解决方 案:

- v 混用 **-** 混用 **-** 使用此区域的学习方式(缺省值)指示将根据为此区域定义的学 习方式来选择商品序列。此设置将覆盖各个规则的设置。
- 非学习商品优先指示商品序列先选择非学习商品,然后再选择基于学习的商 品。
- 学习商品优先指示商品序列先选择学习商品,然后再选择基于非学习的商品。
- v 非学习商品优先:清除重复项产生的结果与非学习商品优先选项相同,但会在 学习源和非学习源提供相同商品时除去重复的商品。
- v 学习商品优先:清除重复项产生的结果与学习商品优先选项相同,但会在学习 源和非学习源提供相同商品时除去重复的商品。

随机百分比指定随机选择所返回的商品的几率,不考虑分数。您还可以在 Campaign | partitions | partition[n] | Interact | learning 中使用 percentRandomSelection,以全局配置学习模块提供随机商品的时间百分比。如果 在此处设置 % Random, 那么它会覆盖全局配置。

5. 单击保存并返回以返回到"交互点"选项卡,或者单击保存并另行添加以继续添加交 互点。

#### 结果

要编辑区域的名称或描述,请在交互点选项卡上单击该区域的名称。

要删除区域,请在"交互点"选项卡上选中该区域旁边的复选框,然后单击删除图标。当 处理规则中使用了某个区域时,您无法将其删除。

#### 示例

例如,假定您具有包含 4 个规则组的区域:

- 规则组 Group1 具有名为 LM1 的学习模块。LM1 包含分数为 50% 的 offer1 和 分数为 60% 的 offer2。
- 规则组 Group2 没有任何学习模块。
- 规则组 Group3 是该区域的继承方。
- 规则组 Group4 包含分数为 65% 的 offer3 和分数为 45% 的 offer4。未将任何学 习模型分配给此规则组。已为此规则组选择了使用市场营销人员评分选项。

在此示例中,使用学习或非学习(这取决于配置)来评估分数之后,每个特定区域的 商品都是混合商品。以下列表描述了某些场景:

- v 如果为此区域选择混用 **-** 对此区域使用学习方式(缺省值),那么将根据分数从高到 低来选择商品序列,与内置学习分数无关。使用上述规则组时,序列为 Offer3(权重 为 65%)、Offer2 (权重为 60%)、Offer1 (权重为 50%) 和 Offer4 (权重为  $40\%$ ) 。
- 如果为该区域选择非学习商品优先,那么商品序列将以先选择非学习商品为基础, 因此使用示例规则组的序列将是 offer3 非学习、offer4 非学习、offer1 学习和 offer2 (最后一个)。
- 如果为此区域选择学习商品优先,那么将要选择的商品序列将以先选择学习商品为 基础,因此使用示例规则组的序列将是 offer1 学习、offer2 学习、offer3 非学习和 offer4(最后一个)。
- <span id="page-32-0"></span>• 如果为该区域选择非学习商品优先: 清除重复项,那么结果将与选择非学习商品优 先时相同;但是,结果将除去重复的商品。
- v 如果为该区域选择学习商品优先:清除重复项,那么结果将与选择学习商品优先时 相同;但是,结果将除去重复的商品。
- 如果为与随机百分比相关字段指定值,那么根据指定百分比,商品而不是高优先级 将优先。

## 创建用于访问者与接触点进行交互的交互点

交互点就是如何确定在接触点中的什么位置请求信息。您可以在区域中组织所有交互 点。在处理规则中定义哪些商品转至哪些细分市场时,也可以按区域定义这些规则。 因此,您可以为接触点的不同部分提供不同类型的商品。

每个交互点都必须包含特定的缺省字符串,以供接触点在无可用的商品时使用。

## 交互点和 **Interact API**

交互点是设计环境中的 Interact 配置的三个元素之一,它直接与 Interact API 进行交 互。 在 Interact API 中使用 getOffers 或 postEvent 方法时,必须引用交互点。Inter act API 中使用的交互点的名称必须与设计环境中配置的交互点的名称相匹配。

## 将访问者交互点添加到接触点交互式渠道

使用此任务来添加用于访问者与接触点进行交互的位置。使用"交互式渠道"窗口的交互 点选项卡上的添加交互点图标来添加交互点。

## 关于此任务

通过在交互点选项卡上单击某个交互点的名称,可以编辑该交互点。

要在创建交互点后将其移动至另一区域,可以选中该交互点旁边的复选框并单击移动 至图标。

通过选中交互点旁边的复选框并单击删除可删除该交互点。

#### 过程

1. 单击交互点选项卡上的添加交互点。

将显示添加**/**编辑交互点对话框。

- 2. 输入交互点的名称。
- 3. 选择区域。
- 4. 输入要返回的缺省字符串。
- 5. 输入交互点的描述。

此描述显示在交互点选项卡上。

6. 单击保存并返回以返回到交互点选项卡,或者单击保存并另行添加以继续添加交互 点。

## <span id="page-33-0"></span>**交互点**选项卡参考

交互点选项卡上有多个用来管理交互点的图标。

此表列示并描述了用来管理交互点的图标:

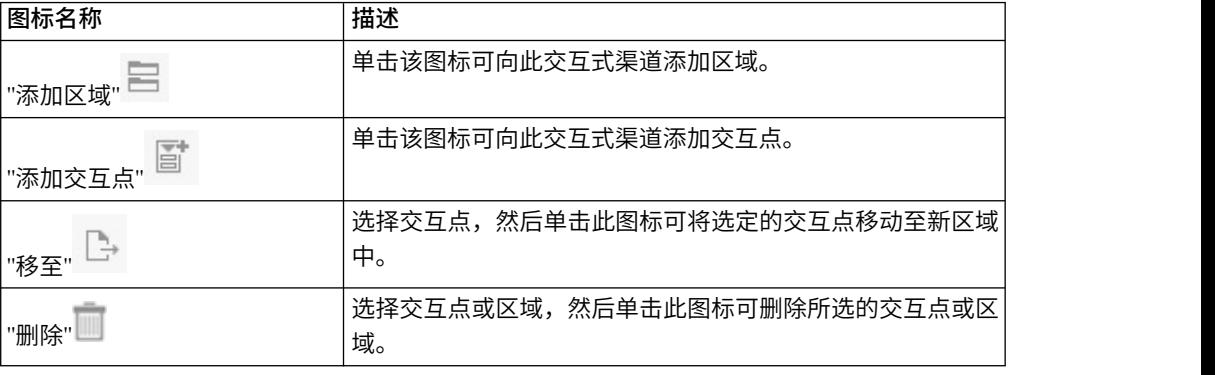

# 定义由访问者操作触发的事件

事件是由访问者执行的操作,它将在运行时环境中触发某个操作。该操作可能将访问 者置于细分市场、呈示商品或者记录数据。在 Interact 设计环境中,您可以创建事件, 以将其作为直接与 Interact API 进行交互的配置的其中一个元素。

## 示例事件

例如,您可能会创建以下任意一种事件:

- v 结束会话。标记访问者的交互式会话结束。
- v 获取商品。请求提供给访问者的推荐商品的列表。
- v 获取概要信息。请求获取会话中存储的访问者概要文件数据,其中包括临时数据以 及从概要文件表中读入的数据。
- v 设置受众。更改访问者在交互式会话内的受众级别。
- v 设置调试级别。覆盖访问者的交互式会话的当前记录级别。
- v 开始会话。标记访问者的交互式会话开始。

## 事件命名和 **Interact API**

当您对接触点进行编码以与 Interact API 协同工作时,可使用 postEvent 方法来引用 事件。Interact API 中使用的事件名称必须与设计环境中配置的事件名称匹配。事件名 称必须以字母字符开头。下列字符可以是字母、小数位数(半角或全角),也可以是 下划线。此名称不区分大小写。

## 监视事件

要监视接触点上所有这些事件的发生频率,请参阅第 109 页的『"[渠道事件活动摘要](#page-112-0)" [报告』。](#page-112-0)

#### 预定义的操作

事件会触发以下一个或多个预定义操作:

• 触发重新细分:通过使用访问者会话中的当前数据,运行时环境将再次运行与交互 式渠道相关联的当前受众级别的所有交互式流程图。

设计交互时,除非指定特定的流程图,否则重新细分操作将再次运行与此交互式渠 道相关联的前受众级别的所有交互式流程图,并且所有商品请求都将一直等待,直 至所有流程图完成为止。在单个访问中过度重新细分可能会对接触点的绩效产生客 户可见的影响。

将重要的新数据添加至运行时会话对象之后,例如,来自 Interact API 发出的请求 (如更改受众)的新数据或者客户操作(如将新项目添加至愿望列表或购物车), 将客户放置在新细分市场中。

• 记录商品联系人:运行时环境会对推荐的商品进行标记,以便数据库服务将这些商 品记录到联系人历史记录中。

对于 Web 集成,在您请求商品的调用中记录商品联系人,从而最大程度地减少接触 点与运行时服务器之间的请求数。

如果接触点不返回 Interact 向访问者呈现的商品的处理代码,那么运行时环境会记录 最近推荐商品的列表。

- 记录商品接受:运行时环境会对所选商品进行标记,以便数据库服务将这些商品记 录到响应历史记录中。
- 记录商品拒绝:运行时环境会对所选商品进行标记,以便数据库服务将这些商品记 录到响应历史记录中。
- 触发用户表达式: 表达式操作是您可使用 Interact 宏进行定义的操作,包括函数、变 量和运算符(包含 EXTERNALCALLOUT)。可以将表达式的返回值分配给任何概 要文件属性。

当您单击"触发用户表达式"旁边的"编辑"图标时,将显示标准"用户表达式"对话框, 并且您可使用此对话框来指定受众级别、要将结果分配至的可选字段名以及表达式 本身的定义。

• 触发器事件:您可以使用"触发器事件"操作来输入要通过此操作触发的事件名称。 如果您输入已定义的事件,那么当运行此操作时将触发该事件。如果您输入的事件 名称不存在,此操作将导致使用指定的操作来创建该事件。

### 事件、日志记录和 **Interact API**

如果您创建的事件具有多个记录商品操作,那么 Interact API 会对相关联的商品完成相 同操作。因此,请不要创建既记录商品接受,又记录商品拒绝的事件,因为这两种情 况彼此冲突。但是,如果在您的环境中创建单个事件来记录商品联系人和商品验收或 者商品联系人和商品拒绝,可能很有用。

缺省情况下,运行时环境可以跟踪商品验收和商品拒绝这两种类型的响应。您可以通 过设置 accept 和 reject 配置属性来修改"记录商品验收"和"记录商品拒绝"事件所记录 的响应类型。

Interact API 还可以使用事件来触发您使用该 API 中的事件参数定义的操作。这些事 件包括在记录到定制表中、跟踪多个响应类型,以及指定要运行的特定流程图。您可 能必须创建一些未定义系统反应的事件,或者创建多个具有相同系统反应的事件(例 如"记录联系人"),以便与保留的事件参数配合使用。

<span id="page-35-0"></span>您可能要创建具有"记录商品验收"操作的多个事件,每个事件对应于要记录的一种响应 类型;或者创建具有"记录商品验收"操作的单个事件,将该事件用于您用来记录不同响 应类型的每个 postEvent 调用。

例如,为每种响应类型创建一个具有 " 记录商品验收 " 操作的事件。您在 UA\_UsrResponseType 表 [Name (code)] 中定义以下定制响应:Explore (EXP) 您可能要创建具有"记录商品验收"操作的多个事件,每个事件对应于要记录的一种响应<br>类型;或者创建具有"记录商品验收"操作的单个事件,将该事件用于您用来记录不同响<br>应类型的每个 postEvent 调用。<br>例如 ,为每种响应类型 创 建一个具有 "记录商品 验 收 " 操 作 的 事 件 。 您 在<br>UA\_UsrResponseType 表 [Name (code)] 中定义以下定制响应:Explore (EXP)<br>、Consid LogAccept\_Explore、LogAccept\_Consider 和 LogAccept\_Commit。这三个事件相同(都 具有"记录商品验收"操作), 但是它们的名称各不相同, 因此使用 Interact API 的人员 能够区别。

或者,您可以创建具有"记录商品验收"操作的单个事件用于所有定制响应类型。例如, 将其命名为 LogCustomResponse。

使用 Interact API 时,这几种事件的功能没有差异,但是命名约定可以使代码更明晰。 此外,如果您为每个定制响应提供一个单独名称,那么"渠道事件活动摘要"报告将显示 更加精确的信息。

有关保留的参数和 postEvent 方法的更多信息,请参阅 *Interact Administrator's Guide*。

## **事件**选项卡参考

事件选项卡上有多个可用来管理事件的图标。

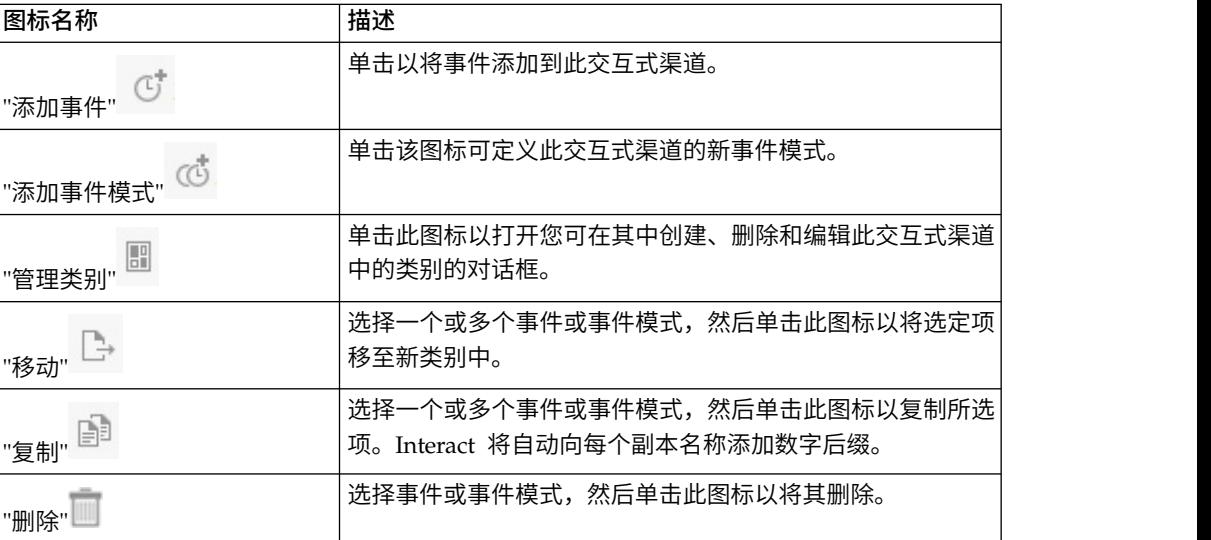

此表列示并描述了用来管理事件的图标:

## 将事件和预定义的操作添加到接触点

使用此任务来添加事件以及访问者触发该事件时要执行的预定义操作。

#### 关于此任务

通过在事件选项卡上单击事件名称可编辑相应的事件。

通过选择事件并单击移动图标可将该事件移至其他类别。
通过选中事件并单击删除图标可删除事件。

## 过程

1. 单击事件选项卡上的添加事件图标。

将显示添加事件对话框。

2. 在常规选项卡上,为此事件提供名称和描述,以帮助您进行识别。

描述将出现在"事件"选项卡上并且仅供参考。

3. 可选: 选择要用于组织此事件的类别。

类别仅用作组织目的,并且不影响事件的运行或使用。在创建事件后,可以将其移 动至其他类别。

- 4. 单击操作选项卡以继续定义此事件。
- 5. 在操作选项卡上,选择要与此事件相关联的操作。
- 6. 单击保存并返回以返回事件选项卡,或单击保存并另行添加以继续添加事件。

## 使用类别来将事件进行分组

类别是事件和事件模式的组织工具。类别对 Interact 配置没有影响,仅使您能够更轻松 地管理可能数以百计的事件或事件模式。

您可以创建类别来将事件和事件模式归入对您的组织有效的任何组中。例如,您可以 根据事件用途(例如"resegment"或"logContact")创建类别;或者根据事件模式在接 触点中的使用位置(例如"cellPhoneCatalogPage"或"newCallPlanScript")创建类别。

您可以在多个类别间移动事件和事件模式。每个事件或事件模式只能属于一个类别。

#### 创建用于将事件进行分组的类别

使用事件选项卡可添加类别。

#### 关于此任务

要编辑类别的名称或描述,请在管理类别对话框中选择该类别并单击编辑。

要删除类别,请在"管理类别"对话框中选择该类别并单击删除。

注:如果您删除包含事件或事件模式的类别,那么还会删除该类别中的所有事件和事 件模式。请谨慎使用删除按钮。

#### 过程

1. 单击事件选项卡上的管理类别图标。

将显示管理类别对话框。

- 2. 单击新建以打开新建类别对话框。
- 3. 输入名称和描述。
- 4. 单击确定以返回到管理类别对话框。
- 5. 单击关闭以返回到事件选项卡,或者单击新建以添加更多类别。

# 使用事件模式来使向访问者呈示的商品个性化

事件模式是一种用于将基于访问者活动的模式的商品个性化的灵活方式。当访问者的 行为与您创建的事件模式匹配时,该行为会触发特定操作。事件模式有时指的是行为 触发器。

#### 事件模式会识别访问者活动和行为模式

事件模式数据特定于受众标识并且跨交互式会话。在每个访问者交互式会话开始时, 将装入事件模式状态,在每个交互式会话结束时,将存储该状态。

#### 事件模式类型和交互式流程图

定义事件模式时,可以将其与单个交互式渠道相关联。在定义可用于交互式渠道的事 件模式之后,可以在交互式流程图中使用这些模式。

您可以在流程图中定义流程框,以便在事件模式匹配时,将访问者包括在预定义的细 分市场中,然后对该细分市场分配特定商品。

#### 示例

以下是您可能会在事件模式中使用的事件的一些示例,这些事件模式会导致向客户呈 示相关商品。

- v Web 站点访问者查看指定的页面组合,或者访问某些页面达到指定的次数。
- v Web 站点访问者下载指定的文档或观看指定的媒体。
- v 呼叫中心代表输入指定的呼叫原因,或者输入由于呼叫而产生的指定服务请求。

## 事件模式类型

使用事件模式来测试交互期间是否发生了一个或多个事件。当符合指定的事件模式 时,将在响应中触发一个或多个操作。事件模式是可选的。

## 模式类型

有下列类型的事件模式可用。

• 全部匹配: 如果发生了所指定的所有事件, 那么采用此模式。

可以使用此选项将一个或多个事件添加至所选事件列表。

• 计数器:如果所指定的传入事件发生了所指定的次数,那么采用此模式。

例如,您可能要求访问者生成拒绝事件 10 次,或者要求访问者请求联系一次。

• 加权计数器:对您指定的每个事件指定一个分数,如果达到所指定的总分数,那么 采用此模式。

与"全部匹配"选项不同,所指定的所有事件不必全部发生;而是由总分数来确定是 否满足模式条件。

#### 示例

例如,假定您按如下所示配置该模式。

v 选择触发条件并指定下列分数。

- 触发条件 1 的分数为 1。
- 触发条件 2 的分数为 2。
- 您指定加权计数器值 10。

在下列任何情况下,将采用该事件模式。

- v 触发条件 1 发生 10 次。
- v 触发条件 1 发生两次,触发条件 2 发生四次。
- v 触发条件 2 发生五次。

# **Interact** 如何处理事件模式状态

对于访问者与运行时环境的交互式会话,事件模式作出的响应是更新其状态,并将它 们传递至运行时环境进行处理。

Interact 装入、跟踪并存储事件模式信息:

- 开始会话时,Interact 会尝试装入与当前访问者的受众标识相关联的所有先前事件模 式状态(如果这些事件模式状态存在)。
- 在会话期间,当发布某个事件时,Interact 会更新所有使用该事件的事件模式的状态。 如果会话期间(例如,执行交互式流程图期间)使用了某个事件模式,那么将检索 并更新该事件模式的状态。
- v 结束会话时,将存储或废弃这些状态。如果在概要文件数据源中找到了受众标识, 那么将存储与访问者受众标识相关联的所有已更新事件模式的状态。否则,事件模 式状态将被废弃。

## 未知受众标识的存储状态

结束会话时,缺省情况下,将废弃未知用户的事件模式状态。要更改缺省值,请将以 下其中一个值更改为 TRUE:

- v 配置属性 interact | services | eventPattern | persistUnknownUserStates
- v 会话参数 UACISavePatternStates

#### 当受众标识在会话中发生更改时

如果受众标识在会话过程中发生更改,那么 Interact 将尝试装入新受众标识的已保存事 件模式状态。

在某些情况下,受众标识会在会话期间从未知更改为已知。例如,某个人进入 Web 站 点,将商品添加到购物车,然后登录以便下订单。在这些情况下,可以将属于初始受 众标识的事件活动合并到属于新受众标识的事件活动中。要合并这些状态,必须将以 下其中一个值设置为 TRUE:

- v 配置属性 interact | services | eventPattern | persistUnknownUserStates
- v 会话参数 UACISavePatternStates

## 事件模式状态与会话无关

事件模式状态按访问者的受众标识进行存储。如果受众标识匹配,并且在发生这些事 件时两个会话都处于活动状态,那么一个用户会话中的事件活动将反映在另一个会话 中。

# <span id="page-39-0"></span>事件模式的重置条件

可以指定事件模式的重置条件,用来在访问者启动会话之后重置模式。重置事件模式 时,状态会设置为 False,并且所有计数器会设置为 0。

使用"添加事件模式"窗口中的"重置条件"选项卡来指定重置条件。一次只能设置一个条 件。

仅当事件模式处于活动状态,并且事件模式状态未设置为 True 时,重置条件才适用。 如果事件模式的状态设置为 True,那么重置条件不适用。在事件模式状态设置为 True 之后,事件模式仍将保持此状态长达 1 天或者在将 **true** 状态延长更长时间中所指定的 时间段。然后,事件模式状态再次设置为 False。

可以选择是否设置重置条件。缺省情况下,"重置条件"设置为无。

升级:如果您要从低于 V10.1 的版本进行升级,那么缺省情况下所有事件模式的重置条 件都设置为无。

注:事件模式重置条件不适用于高级事件模式。

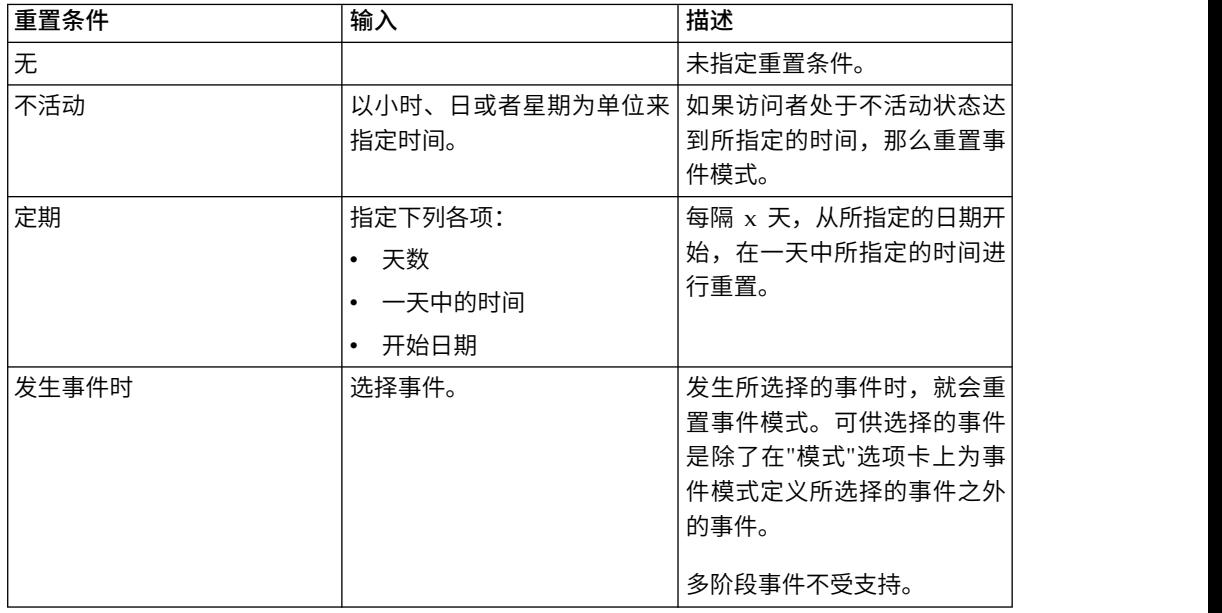

表 *7.* 事件模式的重置条件

# 创建事件模式以识别访问者行为模式

创建事件模式以识别访问者活动和行为的模式,并在识别出这些模式后完成特定的操 作。使用事件选项卡上的添加事件模式图标来添加事件模式。

## 关于此任务

在创建事件模式之后,它们将在设计环境中可供使用,出现在交互式流程图中的选 择、决策和填充细分市场流程框中以及批处理流程图中的交互列表流程框中。在这些 流程图流程中,您可以定义查询,以在识别出事件模式时运行您定义的操作,并向访 问者呈示相应的商品。

## 过程

- 1. 单击事件选项卡上的添加事件模式图标。
- 2. 在常规页面上,为模式提供一个名称、描述以及开始和结束日期,并指定是否启用 该模式。

注:您的事件模式名称仅可包含 ASCII 字母、数字和下划线。

3. 在模式页面上,指定模式类型并选择一个或多个事件,必须发生这些事件才能实现 该事件模式并将其状态设置为 true。

注: 您的事件模式名称仅可包含 ASCII 字母、数字和下划线。<br>在**模式**页面上,指定模式类型并选择一个或多个事件,必须发生这些事件才能实现<br>该事件模式并将其状态设置为 true。<br>offerAccepted、offerContacted、offerRejected、<br>offerAcceptedInCategory、offerContactedInCategory 和 offerRejectedInCategory<br>也是可用的预定义事件 offerAcceptedInCategory、offerContactedInCategory 和 offerRejectedInCategory 也是可用的预定义事件。如果您添加 offerAccepted、offerContacted 或 该事件模式开将具状态设直为 true。<br>offerAccepted、offerContacted、offerRejected、<br>offerAcceptedInCategory、offerContactedInCategory 和 offerRejectedInCategory<br>也是可用的预定义事件。如果您添加 offerAccepted、offerContacted 或<br>offerRejected,那么系统会提示您选择触发宏的商品。如果 offerAcceptedInCategory、offerContactedInCategory 或 offerRejectedInCategory, 那么系统会提示您设置已触发宏的商品的属性值。对于每个事件模式,您可以在使 用不同的商品或商品属性和值的情况下多次添加其中每个宏。

可以通过在所选事件列表中双击 eventInCategory 宏对其进行编辑。

注:预定义的事件不可用于 POST 事件。

指定较长的持续时间,模式在重置并再次开始评估事件之前,将在此段时间内保持 其 true 状态。

- 4. 在操作页面上,指定在符合事件模式条件时要执行的操作。
- 5. 可选: 在重置条件页面上,指定事件模式的重置条件。
- 6. 单击保存并返回以关闭"事件模式"对话框,或者单击保存并另行添加以保存此事件 模式,并创建另一个事件模式。

#### 用来配置事件模式的字段

使用事件选项卡以配置事件模式。

仅当通过将 Interact 与 Interact Advanced Patterns 进行集成而启用了高级模式时, 某些模式类型和字段才可用。

有关更多信息,请参阅《*IBM Interact Advanced Patterns* 与 *IBM Interact* 集成指南》。

此表列示并描述了添加事件模式对话框上的字段。

表 *8.* 添加事件模式对话框中的字段

| 字段                                                   | 描述                                     |  |
|------------------------------------------------------|----------------------------------------|--|
| "常规"选项卡                                              |                                        |  |
| 名称                                                   | 输入事件模式的描述性名称。此名称显示在事件选项卡上的事件模式<br>列表中。 |  |
| 启用复选框                                                | 准备使用事件模式时,请选中此复选框。                     |  |
| 类别<br>(可选)输入此事件模式的类别。该类别对事件模式的运行方式没有<br>影响;它仅供贵组织使用。 |                                        |  |
|                                                      | 此类别显示在事件选项卡上的事件模式列表中。                  |  |

表 *8.* 添加事件模式对话框中的字段 *(*续*)*

| 字段              | 描述                                                                 |  |
|-----------------|--------------------------------------------------------------------|--|
| 描述              | (可选)输入此事件模式的描述。                                                    |  |
|                 | 此描述显示在 <b>事件</b> 选项卡上的 <b>事件模式</b> 列表中。                            |  |
| 开始日期和结束日期<br>时间 | (可选)指定您希望事件模式有效的日期范围。日期字段可采用以下<br>方式使用:                            |  |
|                 | 如果未指定任何日期,那么事件模式将在部署之后有效。                                          |  |
|                 | 如果您仅指定开始日期,那么事件模式将从该日期和时间之后有<br>效,直到不再部署此事件模式。                     |  |
|                 | • 如果您仅指定一个结束日期,那么事件模式将从结束日期和时间之<br>前的部署时间开始有效。                     |  |
|                 | 如果您同时指定了开始日期和结束日期,那么事件模式仅在所指定<br>的范围内有效。                           |  |
|                 | 下列情况适用于高级模式。                                                       |  |
|                 | - 如果未指定结束日期,那么将使用 2099 年 1 月 30 日作为结束日<br>期。                       |  |
|                 | 如果未指定开始日期,那么将使用 2000 年 12 月 26 日作为开始日<br>期。                        |  |
| "模式"选项卡         |                                                                    |  |
| 模式类型            | 选择如何评估事件模式。选项为全部匹配、计数器和加权计数器。对<br>于 <b>计数器和加权计数器</b> 模式类型,请设置更多字段: |  |
|                 | • 计数器                                                              |  |
|                 | 对干当选择事件的发生次数 >= 以下数目时触发此模式字段,设置事<br>件必须发生多少次之后才会采用此模式。             |  |
|                 | 加权计数器                                                              |  |
|                 | 对于 <b>当总分数等于以下数目时触发此模式</b> 字段,设置一项或多项加<br>权事件的总分数必须达到多少才会采用此模式。    |  |
|                 | 启用了高级模式时,三种基本模式的每种模式的滚动时间和时间范围<br>版本都可用。                           |  |
| 可用事件和所选事件       | 从您在 Interact 设计时中定义的事件列表中选择。单击方向按钮以添加<br>事件作为条件或者从条件中除去事件。         |  |
|                 | 模式状态为 True 时额  (可选) 使用此字段来指定在满足模式的条件之后,模式状态将保持                     |  |
| 间: 时间范围         | 外延长模式状态的时   多长时间。超过所指定的时间范围之后,模式状态将设置为 false,并且<br>模式将再次开始评估事件。    |  |
|                 | 事件必须在 时间范围 指定对事件进行评估的时间范围。                                         |  |
| 内发生             | 此字段仅适用于高级模式。                                                       |  |
| "操作"选项卡         |                                                                    |  |
| 操作              | 选择要完成的一项或多项操作。(可选)使用"条件"功能部件来针对预                                   |  |
|                 | 定义的事件参数测试值。                                                        |  |
|                 | 有关此列表中的事件的描述,请参阅第 30 页的『定义由访问者操作<br>触发的事件』。                        |  |
| "重置条件"选项卡       |                                                                    |  |

表 *8.* 添加事件模式对话框中的字段 *(*续*)*

| 字段  | 描述                                                |  |
|-----|---------------------------------------------------|--|
|     | 选 择 此 事 件 模 式 的 重   指定事件模式的重置条件,用来在访问者启动会话之后重置模式。 |  |
| 置条件 | 「有关更多信息,请参阅 第 36 页的『事件模式的重置条件』。                   |  |

## 使用约束来限制呈示商品的次数

商品约束是限制一个商品或商品集合在定义的时间段内的可呈示次数的方式。例如, 您可能要在达到一天内的预定义印记数后禁止商品,或者要在 Web 页面上不同产品系 列之间分配商品。

通过使用 Interact 中的"约束"选项卡,您可以创建、删除、启用或禁用商品约束。

# 创建对商品的约束

使用此任务来设置呈示商品的时间和日期范围。还可以设置在指定的时间和日期范围 内显示商品的次数。使用约束选项卡来添加商品约束。

## 关于此任务

在约束选项卡上单击约束名称可编辑相应的约束。

通过选中某个商品约束的名称旁边的复选框并单击删除图标,可以删除该商品约束。

#### 过程

1. 单击交互式渠道的约束选项卡上的添加约束图标。

将显示添加**/**编辑约束**...** 对话框。

- 2. 输入商品约束的名称。
- 3. 输入约束的描述。

此描述将出现在"约束"选项卡上以识别此商品约束。

4. 通过选择文件夹中或商品列表中,指定要将此约束应用于哪些商品。使用旁边的下 拉列表来选择所需的文件夹或商品列表。

您可以指定在特定的日期和时间范围内提供这些商品和/或特定时间段内的最大提 供次数。

- 5. 指定可以提供商品的日期范围:
	- a. 单击商品提供开始于,并使用打开的日历工具来指定可以开始提供商品的最早 日期。使用**商品提供开始于**字段旁边的下拉列表来选择可以开始提供商品的最 早时间。
	- b. 单击商品提供结束于,并使用打开的日历工具来指定商品的最后提供日期。使 用商品提供结束于字段旁边的下拉列表来选择结束提供商品的时间。
- 6. 可选: 在印记数字段中输入您希望的商品最大提供总次数。

如果您不在此字段中输入值,那么将不会应用商品最大数量约束。

7. 可选: 填写平均分摊数字段,以指定您希望在单个时间段内显示商品的最大印记 数。

- v 在最多 *<number>* 个印记字段中,输入您希望的商品最大显示次数(将 *<number>* 替换为您需要的实际最大次数)。
- 使用每下拉列表来指定您希望向访问者提供最大印记数的时间段。例如,每小 时或每天。

如果您不填写平均分摊字段,那么 Interact 服务器将按常规方式对此交互渠道提供 商品。

- 8. 单击启用,以使用您定义的参数激活此商品约束。
- 9. 单击保存并返回以返回"约束"选项卡,或单击保存并另行添加以继续添加商品约 束。

## 修改约束以更改呈示商品的时间

可以修改约束的名称、描述或定义设置。

#### 过程

- 1. 单击交互式渠道的约束选项卡,以查看约束列表。
- 2. 单击要编辑的约束的名称。

将打开添加**/**编辑约束对话框。

- 3. 修改约束的名称、描述或定义设置。
- 4. 单击保存并返回以返回到约束选项卡,或者单击保存并另行添加以保存更改并添加 另一个约束。

## 启用或禁用商品约束

有时,您想在有限的持续时间内运行没有任何约束或限制的商品。在这种情况下,您 可以禁用和启用约束。

## 关于此任务

商品约束在使用商品约束的时间范围内定义。但是,可能有时您希望:

- 在不重新定义其操作范围的情况下阻止使用商品约束
- 根本不考虑商品约束

可以使用添加**/**编辑约束对话框来禁用和启用商品约束。

## 过程

1. 单击您要在约束选项卡上编辑的约束的名称。

将显示添加**/**编辑约束对话框。

- 2. 要禁用商品约束,以便在没有此处所定义的限制的情况下提供所选商品,请单击禁 用。
- 3. 要启用商品约束,请单击启用。
- 4. 单击保存并返回以返回到"约束"选项卡,或单击保存并另行添加以添加其他约束。

## 删除不再需要的约束

如果不需要某个商品约束,那么您可以将其删除。

# <span id="page-44-0"></span>关于此任务

注:删除约束之后,就无法将其恢复。

## 过程

- 1. 选中要删除的约束旁边的复选框。
- 2. 单击删除。
- 3. 确认删除。

# 使用学习模型来选择商品

Interact 具有用于监视访问者的实时行为的内置学习模块,可影响您的交互式流程图, 并帮助选择要呈示的商品。您还可以配置学习设置以在交互式渠道级别分配属性,以 便每个交互式渠道可以具有其自己的一组定制学习模型。使用定制学习模型也称为"自 学"。

必须先为 Interact 环境全局启用内置学习,然后才能使用"自学"功能。有关如何启用学 习模块的信息以及有关一般学习的更多信息,请参阅《IBM Interact 管理员指南》。

通过使用 Interact 中的"自学"页面,您可以创建、删除、编辑、启用或禁用交互式渠道 的学习模型。

## 添加学习模型以针对访问者定制商品

您可以添加学习模型以监视访问您 Web 站点的访问者的操作。根据访问者先前的操作, 您可以确定适用于这些访问者的最佳商品。

### 关于此任务

在自学选项卡上单击学习模型的名称可编辑相应的学习模型。

您可以通过选中学习模型名称旁边的复选框并单击删除图标来删除该学习模型。

### 过程

1. 单击交互式渠道的自学选项卡上的添加模型图标。

将打开添加**/**编辑学习模型对话框。

- 2. 输入学习模型的名称。
- 3. 输入学习模型的描述。

此描述将显示在自学选项卡上以标识此学习模型。

4. 将访问者属性添加至相关的预测属性列表以完成对学习模型的定义。

此列表指定了您希望 Interact 监视哪些访问者属性以确定向访问者呈现的最佳商品。 有关学习和学习属性的详细信息,请参阅 *IBM Interact Administrator's Guide* 中的 *Interact built-in learning overview*。

- 5. 单击启用以使此学习模型在您定义的参数内处于活动状态。
- 6. 单击保存并返回以返回到自学选项卡,或者单击保存并另行添加以继续添加学习模 型。

## 编辑学习模型

您可以编辑学习模型参数(例如,名称、描述和访问者属性)。

#### 过程

- 1. 单击交互式渠道的自学选项卡以查看学习模型列表。
- 2. 单击要编辑的学习模型的名称。

将显示添加**/**编辑学习模型对话框。

- 3. 可选: 修改学习模型的名称、描述或定义设置。
- 4. 单击保存并返回以返回到自学选项卡,或者单击保存并另行添加以保存更改并添加 另一个学习模型。

## 删除学习模型

删除不再使用的学习模型。学习模型删除之后就不能恢复。

#### 关于此任务

学习模型删除之后就不能恢复。

无法删除正在使用的学习模型。

#### 过程

- 1. 选中要删除的学习模型旁边的复选框。您可以选中多个学习模型。
- 2. 单击删除。
- 3. 确认删除。

## 启用和禁用学习模型

您可以禁用学习模型以使其在学习渠道中不可用,而不必将其删除。需要使学习模型 在学习渠道中再次可用时,您可以启用该学习模型。

## 过程

1. 在自学选项卡上单击要启用或禁用的学习模型的名称。

将打开添加**/**编辑学习模型对话框。

- 2. 可选: 单击禁用以禁用该学习模型,以使其在交互式渠道中不再可用。
- 3. 可选: 单击启用以启用该学习模型。
- 4. 单击保存并返回以返回到自学选项卡,或者单击保存并另行添加以创建定制学习模 型。

## 使用触发式消息将商品发送到不同渠道

使用触发式消息,可将商品交付到 Interact 中发送请求的渠道以外的渠道。这些商品通 过预定义用户事件和事件模式触发。

在 Interact 中,将针对受众标识发布事件,这将触发预定义通知规则。该规则将导致所 选商品推送到不同出站渠道中的此受众标识。由于已触发的事件发布,入站渠道

(即,触发此消息的渠道)不会接收到来自 Interact 的商品。但是,由于执行 getOffers 或 getOffersForMultipleInteractionPoints API 调用,同一商品可能仍然会返回到入 站渠道。

在触发式消息过程流中,使用了两种类型的触发器或规则入口点。如果入口点是事件 模式,那么将在满足条件时处理规则。如果入口点是事件,那么将在发布事件时处理 规则。

触发规则入口点后,合格条件将为特定受众标识定义规则。您可以选择受众级别合格 性,并添加基于合格细分市场、概要文件属性和会话属性的条件。

您可以在触发式消息选项卡中设置商品标准。您可以选择"自动选择下一个最佳商品", 也可以选择"从商品列表中选择最佳商品"。如果选择**自动选择下一个最佳商品,**那么可 以选择商品区域。如果您选择所有区域,那么将仅使用适用于所有区域的战略规则。 如果您选择特定区域,那么将仅使用与该区域匹配的战略规则。如果您选择从列表中 选择最佳商品,那么必须添加商品,以供 Interact 在触发商品时进行选择。

为触发式消息选择商品之后,您可以为这些商品设置渠道。这些渠道在 **Campaign | partitions | partition[n] | Interact | outboundChannels** 中进行预定义。您也可以 选择将商品发送到**客户首选渠道**。您可以为渠道添加延迟因素,以便始终延迟此指定 时间(从执行事件或事件模式到商品交付)。

## 触发式消息运行时工作流程

下列触发式消息工作流程在 Interact 运行时发生。

- 1. 触发事件或事件模式时,将调用消息处理程序。消息处理程序是一种类型的事件操 作。 触发事件或事件模式时,将调用消息处理程序。消息处理程序是一种类型的事件操<br>作。<br>消息处理程序对消息的合格条件进行求值。结果确定要交付何种商品以及用于发送<br>商品的候选出站网关。<br>a. 如果商品配置为稍后通过所选渠道进行交付,那么它将持久存储到<br>UACI\_TriggeredMessages 表中。<br>b. 不则 将立即态付商品
- 2. 消息处理程序对消息的合格条件进行求值。结果确定要交付何种商品以及用于发送 商品的候选出站网关。
	- UACI\_TriggeredMessages 表中。
	- b. 否则,将立即交付商品。
- 3. 然后,消息处理程序根据渠道确定分派器。
- 4. 商品信息和会话数据将传递到分派器。
- 5. 分派器将商品添加到所选网关的队列中。
- 6. 当使用者端(可能在也可能不在另一 JVM 中运行,对于后一种情况,分派器是 JMS 队列)接收到商品时,将调用网关以发送该商品。
- 7. 线程定期在数据库中查找延迟的商品、装入这些商品以进行交付,然后将这些商品 发送到对应于步骤 2 中确定的渠道的分派器。

如果在项目 1 - 5 或 7 中发生错误,那么商品将持久存储到数据库中,并且其状态会 标记为 FAIL。如果未发生任何错误,那么系统认为已成功交付商品。

如果步骤 6 中发生错误,那么将根据使用者和/或网关的实现来进行处理。但是,如果 使用者还在同一应用程序服务器中运行,那么将记录错误。

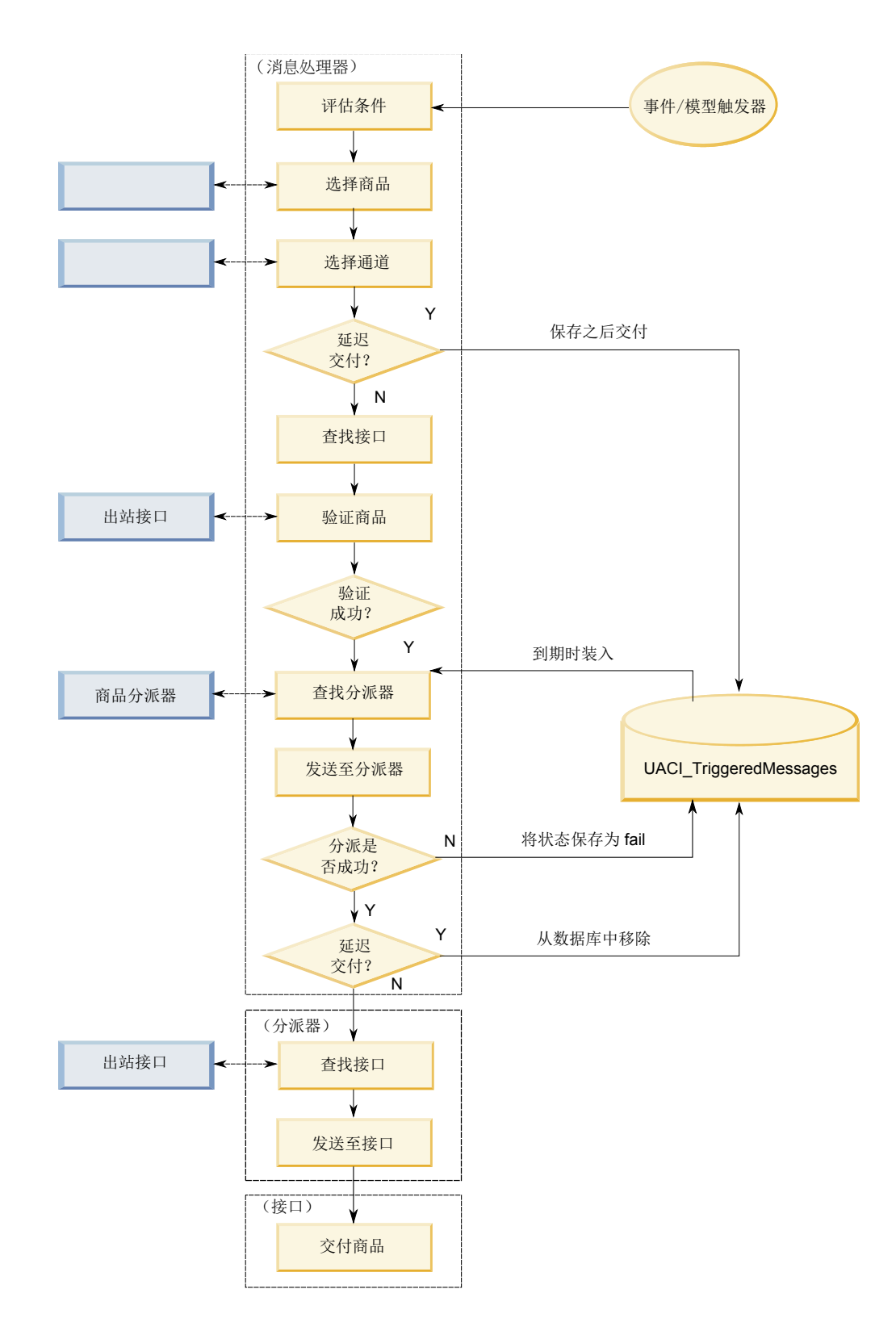

# 创建触发式消息以便将商品发送到不同渠道

要创建触发式消息以便通过入站渠道以外的渠道发送商品,请完成下列步骤。

#### 过程

- 1. 在交互式渠道的触发式消息选项卡中,单击添加触发式消息以创建触发式消息。
- 2. 在流程图中单击触发器图标,以定义商品交付触发器。您可以在两种触发器类型之 间进行选择;即,事件模式和事件。如果您选择事件模式触发器,那么将在满足事 件模式条件时处理规则。如果您选择事件触发器,那么将在发布事件时处理规则。 对于每种触发器类型,您都必须从预定义列表中选择触发器。
- 3. 接下来,单击合格图标以设置触发式消息的合格条件。合格条件确定满足条件时执 行的操作。执行的操作包括使用何种商品选择方法以及使用哪种渠道进行商品交 付。每种合格规则的求值结果为 true 或 false。如果对于某个分支,您未输入任何 合格条件,那么合格求值结果始终为 true。

为合格条件选择受众级别。

单击添加以添加条件。您可以选择合格细分市场、概要文件属性和会话属性作为条 件类型。合格细分市场使您能够在合格条件中包括任何与此交互式渠道及受众级别 (如果已指定)相关联的细分市场。概要文件属性使您能够在合格条件中包含任何 概要文件数据。如果指定了受众级别,那么映射的基本概要文件表中的所有字段都 可用。否则,所有映射的基本概要文件表中的所有字段都可用。会话属性使您能够 输入任何要通过 startSession 方法传入 Interact 引擎的会话参数。然后,选择主题、 运算符、值以及"和/或"条件。

注:如果条件类型为字符串,值为字符串字面值,那么必须使用双引号 ("") 将针对 值输入的文本引起来。如果值是数字或变量,那么不得用双引号将值引起来。例 如,如果条件类型为概要文件属性,并且主题为 COUNTRY,那么可以使用 USA 作 为值。

注: Interact 当前不支持 TABLE.DIMENSION FIELD >/=/< SCALAR 语法。对于维度表 字段,Interact 支持 IN 和 NOT IN 运算符。此语法不受支持的原因是维度表字 段中的值通常是集合,并且此语法会误导地自动将可能不同的值集合与单个值进行 比较。

注:即使在触发式消息合格规则中使用了概要文件属性,您也可以从交互式渠道中 取消映射概要文件表。

完成后,单击应用。

您可以单击合格图标上方的加号 (**+**),以针对不同的受众级别添加多个合格条件。

4. 单击商品图标,以确定发送给客户的商品的设置。您可以选择自动选择下一个最佳 商品或从列表中选择最佳商品。

如果选择自动选择下一个最佳商品,那么可以选择商品区域。任何区域都适用于所 有区域以及在摘要选项卡上指定的任何特定区域。如果您选择任何区域,那么将仅 使用适用于所有区域的战略规则。如果您选择特定区域,那么将仅使用与该区域匹 配的战略规则。完成选择区域后,单击应用。

如果您选择从列表中选择最佳商品,请单击添加以便为此触发式消息分支创建商品 列表。对于每个商品,请从预定义商品列表中选择商品名称,并为该商品设置市场 营销人员评分。完成创建商品列表后,单击应用。

5. 单击渠道图标以设置商品交付渠道。然后,单击添加以创建渠道。从预定义列表中 选择渠道名称。渠道在 **Campaign | partitions | partition[n] | Interact |**

**outboundChannels** 中进行定义。另外,您还可以选择客户首选渠道,以便通过客 户已指定为其首选渠道的渠道来发送商品。要使用客户首选渠道,您必须向概要文 件数据库表添加一列,以显示客户的首选渠道信息。如果您使用客户首选渠道作为 渠道,那么必须创建 **profileChannelAttribute** 参数。

您可以为商品交付添加固定的时间延迟。如果设置了此项,那么交付将始终延迟所 确定的时间(从此触发式消息的运行时执行时间点开始算起)。如果选择了多个渠 道,那么这些渠道在列表中的顺序是执行期间考虑这些渠道的顺序。

完成创建渠道后,单击应用。

6. 输入触发式消息分支之后,单击保存。

# 使用智能细分市场来优化商品

Interact 在处理规则中使用智能细分市场来将商品分配给访问者。与战略性细分市场不 同,您仅可在 Campaign 会话中创建智能细分市场。要创建智能细分市场,必须使用交 互式流程图。

创建智能细分市场之后,可以按您组织战略性细分市场一样来组织智能细分市场。

当您在 Campaign 的"细分市场"页面上处理细分市场时,可以通过以下图标来区分智能 细分市场: 88

# 为交互式流程图创建 **Campaign** 会话

交互式流程图仅可用于 Campaign 会话。必须为您的交互式流程图至少创建一个会话。 为会话使用安全策略,此安全策略与会话中的流程图的相关联交互式渠道所使用的安 全策略相同。

会话可包含批处理和交互式流程图组合。如果会话包含这两种类型的流程图,那么从" 会话摘要"页面单击运行图标并选择全部运行时仅会运行批处理流程图。

无法从设计环境运行交互式流程图,只能执行测试运行。

## 定义交互式流程图以细分访问者

交互式流程图提供交互的细分逻辑。创建了访问者的运行时会话后,运行时环境将获 取访问者的所有可用概要文件信息,并将其在与交互式渠道相关联的所有交互式流程 图中运行。此过滤过程可能不会将访问者置于任何智能细分市场中,也有可能将其置 于多个智能细分市场中。然后,运行时环境使用这些细分市场来呈示商品,如处理规 则所定义。

可以通过"触发重新细分"操作,使用事件在所有流程图中重新运行概要文件信息。

仅可在 Campaign 会话中创建交互式流程图。

请参阅第 73 页的第 3 章, [『交互式流程图』以](#page-76-0)获取有关创建交互式流程图的详细信 息。

# 为访问者定义实时交互式商品

根据您在 Campaign 中定义的商品模板,可以设置 Interact 向访问者呈示的实时交互 式商品。

要点:Interact 当前不支持商品列表。

## **Interact** 的商品模板需求

如果定义商品模板以在创建交互式商品时使用,请注意以下需求:

- 您必须对 Interact 使用的所有商品启用"交互点 (IP) 标识"和"交互点名称"商品属性。 这些属性必须存在,并且在运行时会自动填充这些属性,并覆盖您定义的任何缺省 "IP 标识"或"IP 名称"属性。"IP 标识"是与商品相关联的交互点的内部标识,而"IP 名 称"是该交互点的名称。报告时需要此数据。
- 如果您在定义商品模板时未启用允许将根据此模板创建的商品用于实时交互,那么 仍然可以将根据此模板定义的商品与处理规则配合使用。可以对这些商品使用商品 禁止。但是,Interact 无法将这些商品包括在报告中。
- 如果您的商品模板包含商品生效日期和商品到期日期,那么可以定义与流程图运行 日期相关的日期。例如,可以将商品生效日期定义为流程图运行日期。然后,商品 在生效日期之后的一些天后到期。对于交互式流程图,流程图运行日期是运行时环 境向接触点建议要呈示商品的时间。

## 商品和命名约定

将 Campaign 中的商品映射至接触点上的商品时,请牢记可用作命名约定的一部分的信 息。例如,为了便于引用,您可能要将所有横幅广告保存到与商品代码同名的文件 中。

#### 商品和处理规则

更改处理规则中使用的商品(包括撤销商品)时,必须重新部署与服务器组相关联的 所有交互式渠道。重新部署服务器组上的交互式渠道后,更改将生效。

#### 商品和 **Interact API**

当您创建商品时,Interact API 可以引用商品的以下信息:

- v 定制商品属性
- 商品代码
- v 商品描述
- v 商品生效日期
- v 商品到期日期
- v 商品名称
- 商品处理代码

当您创建用于记录接受商品或拒绝商品的 postEvent 调用时,必须包括商品处理代码。 但是,如果启用跨会话响应跟踪,那么可以匹配特定于您的环境的处理代码、商品代 码或定制代码。有关跨会话响应跟踪的更多详细信息,请参阅《Interact 管理员指南》。

可以使用 Interact API 的 nameValuePair 类来从定制商品属性定义或检索数据。

# 为 **Interact** 创建商品模板

使用商品模板来创建实时商品,这些商品包含有关受众群的一致信息。请在 Campaign 中创建商品模版,并在 Interact 中使用这些模版。

#### 过程

- 1. 遵循《Campaign 管理员指南》中的指示信息,除了以下异常。
- 2. 在"步骤 1 (共 3 步): 元数据"中,选中允许将根据此模板创建的商品用于实时交 互复选框。
- 3. 在"步骤 3(共 3 步): 缺省值"中,定义交互点标识和交互点名称的缺省值。

**您可以输入任何整数来表示交互点标识**缺省值,可以输入任何字符串来表示**交互点** 名称。这些值会自动由运行时环境使用正确的数据进行填充;但是设计环境需要缺 省值。

# 使用实时商品禁止来微调访问者商品

商品禁止是用于微调 Interact 向访问者呈示的商品的另一种方式。当您因为以下原因要 阻止访问者再次看到另外的合格商品时,请定义商品禁止规则:访问者已接受或拒绝 该商品;或者呈示该商品超过了指定的次数。

例如,您可以向拒绝平板电脑的访问者呈示平板电脑的折扣价。如果您断定该访问者 不再对平板电脑感兴趣,那么可以在此后 30 天内禁止向该访问者呈示该商品。如果您 还确定拒绝平板电脑的用户也对智能手机不感兴趣,那么可以同时禁止呈示相关商 品。

您还可以提供一个时间段,经过此时间段之后,该商品应当再次适合该访问者。对禁 止设置时间限制可确保在经过一定时间之后,该访问者又可看到该商品。

对访问者完成商品个性化之后,Interact 将实时应用商品禁止。在呈示每个合格的商品 之前,都会针对商品禁止列表对其进行检查,将从该访问者的合格列表中省略符合此 列表的任何商品。

可以根据已选中允许将根据此模板创建的商品用于实时交互的商品模板来为任何商品 定义商品禁止规则。

#### 有关实时禁止商品的规则

在 IBM Interact 中配置实时商品禁止时,涉及到定义如何处理商品的一些组合(如果 访问者先前已接受该商品、先前已拒绝该商品、已经提供该商品的次数超过了特定次 数,或者该商品与一个已禁止的商品相关)。

当 Interact 评估商品以向访问者呈示时,会照旧执行商品个性化,然后将每个合格的商 品与商品禁止列表进行比较,以了解该商品是否与此列表相匹配。如果该商品相匹 配,那么不会向访问者呈示该商品,而是改为呈示另一个相匹配的商品。

下表描述了 Interact 可用来禁止商品的方法:

| 规则   | 描述                                                                                                    |
|------|----------------------------------------------------------------------------------------------------|
| 接受商品 | 接受商品是指已将其接收到的任何响应记录为<br>接受响应的商品。缺省情况下,访问者的响应                                                                     |
|      | 可能会对商品触发"接受"操作,但是您可以指<br>定其他响应类型作为接受操作。                                                                          |
|      | 当您定义商品以进行实时交互时,在 <b>接受商品</b><br>时部分定义了根据接受条件来禁止商品。                                                               |
|      | Campaign 系统表中的<br>在<br>IBM<br>UA UsrResponseType 表中定义了可用于按规则<br>禁止的响应类型的完整列表。有关详细信息,<br>请参阅《IBM Campaign 管理员指南》。 |
| 拒绝商品 | 拒绝商品是指已将其接收到的响应记录为拒绝<br>响应的商品。缺省情况下,访问者的响应可能<br>会对商品触发"拒绝"操作,但是您可以指定其<br>他响应类型作为拒绝操作。                            |
|      | 当您定义商品以进行实时交互时,在 <b>拒绝商品</b><br>时部分定义了根据拒绝条件来禁止商品。                                                               |
|      | Campaign 系统表中的<br>在<br>IBM<br>UA UsrResponseType 表中定义了可用于按规则<br>禁止的响应类型的完整列表。有关详细信息,<br>请参阅《IBM Campaign 管理员指南》。 |
| 商品疲劳 | 当一个商品已向访问者呈示特定次数时, 会禁<br>止该商品以防止商品疲劳;已观看商品太多<br>次,不再引起注意。                                                        |
|      | 当您定义商品以进行实时交互时,在 <b>呈示商品</b><br>时部分定义了根据商品的呈示次数来禁止商<br>品。                                                        |

表 *9.* 商品禁止规则

| 规则     | 描述                                                                                                    |
|--------|----------------------------------------------------------------------------------------------------|
| 禁止相关商品 | 对于任何商品禁止(接受商品时、拒绝商品时<br>或者呈示商品时),您可以选择也禁止与当前<br>商品相关的其他商品。如果商品属性(在商品<br>模板中定义)具有与所禁止的商品相匹配的<br>值,那么该商品是相关商品。<br>例如,您可能会禁止已被访问者接受且"平均响<br>应收益"属性值低于 \$100 的商品。通过根据此<br>属性具有相同值来禁止其他商品,您可以对同<br>一访问者禁止其他低价商品。<br>如果一个商品与已接受、已拒绝或者已呈示太<br>多次的其他商品相关, 那么将不再呈示该商 |
|        | 品。                                                                                                    |
|        | 应了解有关属性匹配的下列惯例:<br>如果商品规则同时定义了属性名称和属性<br>$\bullet$<br>值,那么具有相同属性并且其值与所配置的<br>值相匹配的商品在所配置的持续时间内会受<br>到禁止。<br>如果商品规则只有属性名称,那么具有相同<br>属性并且其值与所公布商品的值相匹配的所                                                                                                    |
|        | 有商品在所配置的持续时间内都会受到禁<br>止。<br>如果商品与交互式渠道未关联,它的商品禁<br>止规则将无法对该交互式渠道进行部署。对<br>于交互式渠道之间工作的相关商品禁止规<br>则,禁止规则定义的商品必须存在于该禁止<br>规则应该部署至的所有交互式渠道的处理规<br>则中。                                                                                                    |

表 *9.* 商品禁止规则 *(*续*)*

对于以上所描述的每项规则,您可以选择对商品禁止应用时间限制,以便将商品禁止 所指定的天数。如果您不提供时间限制,那么会对该访问者永久禁止该商品。

# 使用处理规则

处理规则是 Interact 显示商品时所使用的主要准则。处理规则按区域将商品分配至细分 市场。您还可以向每条规则添加市场营销分数,从而增加商品在学习引擎中的权重。

有多个可选的功能可用于进一步影响或覆盖处理规则。有关使用 Interact 商品的更多信 息,请参阅 *Interact Administrator's Guide*。

处理规则按智能细分市场进行组织。您可以向每个细分市场分配任意数量的商品。向 细分市场分配商品后,可以定义商品的适用区域。您可以将同一商品多次分配至同一 细分市场,并将其分配至不同的分区。

如果您删除某个智能细分市场,或淘汰某项商品推荐,那么 Campaign 将禁用包含该细 分市场或商品的任何处理规则。

智能细分市场映射至营销活动内的单元。您可以从"交互策略"选项卡中编辑与每一个智 能细分市场相关联的单元代码。

必须仅选择通过已启用允许将根据此模板创建的商品用于实时交互的商品模板创建的 商品。否则,所生成的报告数据将不精确。

处理规则在营销活动的"交互策略"选项卡上定义。使用选项卡顶部的"复制交互策略"图 标,可以将交互策略从一个营销活动复制到另一个营销活动。

## 商品资格

处理规则是 Interact 用于确定对于访问者哪些是合格商品的方法的第一级别。Interact 具 有多个可选功能部件,可以实现这些功能部件来丰富将商品分配给访问者。

以下列表显示 Interact 中的可选功能部件,这些功能部件可用来丰富将商品分配给访问 者:

- v 商品禁止
- v 全局商品
- v 单独商品分配
- v 分数覆盖
- v 学习

在创建处理规则之前,请与 Interact 管理员确认可供您使用的商品资格功能部件。例 如,如果正使用分数覆盖表来覆盖市场营销分数,那么可能不需要针对所有处理规则 对缺省市场营销分数进行更改。

有关商品资格功能部件的更多信息,请参阅《Interact 管理员指南》。

## 市场营销分数

每一个处理规则都包含一个市场营销分数(由滑块表示)。缺省分数为 50。分数越高, Interact 选择推荐该商品的可能性就越大。根据您在多个营销活动中配置处理规则的方 式,您可以向同一智能细分市场分配多个商品。

如果单个请求有多个可用的商品,Interact 将使用市场营销分数来帮助确定显示哪个商 品。例如,如果商品请求必须在市场营销分数为 30 的商品 A 与市场营销分数为 80 的 商品 B 之间进行选择,那么 Interact 将显示商品 B。

如果两个或更多个最高评分的商品具有同样的评分,那么 Interact 将通过从匹配的商品 中进行随机选择来切断商品之间的联系。这可以帮助确保在同一区域中多次进行交互 的单个访问者更可能在每次交互中看到不同的商品。您可以在需要时通过修改 Interact | offerServing | offerTieBreakMethod 配置属性来更改此行为。请参阅《Interact 管 理员指南》的"Interact 运行时配置属性"附录。

例如,如果您使用不同的分数将同一商品分配给同一细分市场,那么两个不同的营销 活动可能会创建针对同一交互式渠道的处理规则,Interact 将使用较高的分数。

您还可以使用处理规则的高级选项来定义市场营销分数。通过使用 IBM 宏、商品属性、 会话变量、维度表以及客户概要文件中的任何值来构建表达式,以定义市场营销分 数。

通过在分数覆盖表中提供数据,可以覆盖在"交互策略"选项卡上对市场营销分数所作的 一切更改。通过使用分数覆盖表,您可以轻松导入 IBM PredictiveInsight、Contact Optimization 或其他某些建模软件中生成的分数。在分数覆盖表中,定义的分数可大于 100。

如果启用内置学习,那么将在学习算法中使用市场营销分数。

有关使用分数覆盖表的详细信息,请参阅 *Interact Administrator's Guide*。

## 处理规则高级选项

可以使用高级选项增强处理规则。可以添加表达式,以确定是应用处理规则还是覆盖 市场营销分数。

#### 交互式流程图外部的商品的处理规则

请直接在处理规则内编写商品合格的表达式,以控制如何确定交互式流程图外部的目 标商品。对于某些规则,处于此级别可能要比处于细分市场划分级别更容易管理。

例如,可以编写表达式 offer.dynamic.ownProductX='yes',换句话说,如果商品属性 ownProductX 为 yes,请使用此处理规则。在此示例中,您可以包括特定商品,或者对 于已拥有产品 X 的人员,该商品可以有其他分数。您可以构建具体的处理规则,例如, 根据商品属性或周中的日期来分配特定商品。

#### 用于调整市场营销分数的处理规则

还可以编写表达式来定义或调整市场营销分数。

例如, 可编写 profileTable.dimensionTable.scoreAdj \* MarketerScore 表达式, 将 scoreAdi 列的值乘以处理规则的滑块定义的当前市场营销分数。

#### 使用**"**交互策略**"**选项卡

在营销活动中,"交互策略"选项卡用于为实时交互分配商品。当您创建"交互策略"选项 卡时,需要将其分配至交互式渠道。

您可以根据贵组织的需要来创建包含"交互策略"选项卡的任意数量的营销活动。例如, 如果您有一个营销活动用于新的支票帐户,另一个营销活动用于汽车贷款,那么这两 个营销活动可以引用呼叫中心的同一交互式渠道。您不能复制或移动"交互策略"选项 卡。

注:对于每个营销活动,每个交互式渠道可以具有一个"交互策略"选项卡。如果您具有 三个交互式渠道,那么单个营销活动中的"交互策略"选项卡不能超过三个,其中每个选 项卡都必须分配至不同的交互式渠道。

"交互策略"选项卡中包含两个主要部分,即部署区域和处理规则区域。部署区域显示处 理规则的部署状态。处理规则用于将商品分配至细分市场。

您可以使用快速搜索在"交互式策略"页面上搜索区域、细分市场和商品树。您还可以使 用高级过滤器功能来搜索区域。

## 具有**"**交互策略**"**选项卡的营销活动

营销活动的"摘要"选项卡显示与营销活动关联的细分市场和商品。仅当满足三个条件 时,由处理规则添加至营销活动中的商品才会显示在营销活动"摘要"选项卡上。第一, 您必须部署交互策略。第二,您必须将联系和响应历史记录模块配置为将数据从运行 时环境传输至设计环境。第三,将数据从运行时环境传输至设计环境必须已完成。例 如,您将联系和响应历史记录模块配置为每两小时运行一次。然后,您向营销活动中 添加"交互策略"选项卡。商品不会显示在营销活动"摘要"选项卡上。然后,您部署"交 互策略"选项卡。商品仍然不会显示在营销活动"摘要"选项卡上。联系和响应历史记录 模块完成下次数据传输两个小时后,商品会显示在营销活动"摘要"选项卡上。

智能细分市场不会显示在营销活动"摘要"选项卡上。

#### 创建**"**交互策略**"**选项卡

您可以在创建营销活动或查看现有营销活动的摘要选项卡的同时,创建"交互策略"选项 卡。

#### 开始之前

在创建"交互策略"选项卡之前,必须先创建交互式渠道。

#### 过程

- 1. 可以使用两种方式将"交互策略"选项卡添加至营销活动中:
	- v 在创建营销活动时,单击保存并添加交互策略。
	- 在查看现有营销活动的摘要选项卡时,单击添加交互策略图标。

这时,将显示"新建交互策略"页面。

- 2. 输入"交互策略"选项卡的名称和描述。
- 3. 选择"交互策略"选项卡的交互式渠道。
- 4. 单击保存并创建处理规则。 单击保存并创建处理规则会将您置于编辑方式的交互式 策略中,您可在其中进行更改并保存。有关如何添加和修改处理规则的信息,请参 阅第 56 [页的『添加或修改处理规则』。](#page-59-0)
- 5. 完成创建处理规则时单击保存并退出,或单击取消以退出交互式策略编辑方式,并 返回到仅查看"交互策略"选项卡。

#### 结果

稍后可以通过单击编辑属性图标,以编辑"交互策略"选项卡的名称和描述。无法更改与 交互式策略关联的交互式渠道。

稍后可以通过单击编辑策略图标,以修改交互策略选项卡。

单击删除交互策略图标可删除交互策略。您是否可以删除交互策略取决于与此"交互策 略"选项卡相关联的交互式渠道的部署状态。

#### 查看**"**交互策略**"**选项卡

每当营销活动具有一个或多个与其相关联的"交互策略"选项卡时,您可以查看每一个选 项卡以查看交互策略的当前详细设置和部署状态,还可以将交互策略标记为待部署, 而无需进入编辑方式。此部分描述了处于仅查看方式时您可查看的信息。

## 交互式渠道信息

针对交互式渠道字段显示与此"交互策略"选项卡关联的交互式渠道。单击交互式渠道的 名称,以直接转至关联的交互式渠道的"摘要"选项卡。

#### 快速搜索信息

快速搜索功能在"交互式策略"选项卡上为区域、细分市场和商品树启用。此外,高级的 过滤器功能已为区域启用。

#### 部署信息

"交互策略"选项卡上的两个字段为您提供了部署信息:

- v 部署状态。部署状态按钮指示"交互策略"选项卡的当前状态(例如"尚未部署"和"已 部署")、上次部署日期和上次取消部署日期等。
- v 部署操作。单击"部署操作"按钮,根据此交互策略的当前状态,指定要对其执行的 操作。这些选项包括:
	- 标记为部署。如果状态为"尚未部署",那么您可以单击此按钮以将此交互策略标 记为待部署。
	- 标记为取消部署。如果状态为"已部署",那么您可以单击此按钮以将此交互策略 标记为待取消部署。
	- 取消部署请求。如果已单击标记为待部署,那么可以通过单击此按钮撤销此请 求。
	- 取消**"**取消部署请求**"**。如果已单击标记为待取消部署,那么可以通过单击此按钮 撤销此请求。

#### 查看处理规则

"交互策略"选项卡包含可用于策略的处理规则的完整列表。您可以通过以下方式使用此 列表查看处理规则:

| 查看选项                                        | 描述                                                                                   |
|---------------------------------------------|--------------------------------------------------------------------------------------|
| 查看依据菜单                                      | 通过此菜单,您可以查看按细分市场(以及此<br>细分市场的区域、商品和其他选项)分组或按<br>区域(以及此区域的细分市场、商品和其他选<br>项)分组的处理规则列表。 |
| <sup>'</sup> "单元自学设置"图标 ( <sup>    </sup> ) | 单击此图标以查看此细分市场的自我学习设置<br>的只读视图。                                                       |
|                                             | 按细分市场进行查看时,此图标仅可用于仅查<br>看方式。                                                         |
|                                             | 单击此图标以查看此细分市场的"交互式单元绩<br>(按商品分组)"报告。<br>效                                            |

表 *10.* 交互策略视图选项. 交互策略视图选项

表 *10.* 交互策略视图选项 *(*续*)*. 交互策略视图选项

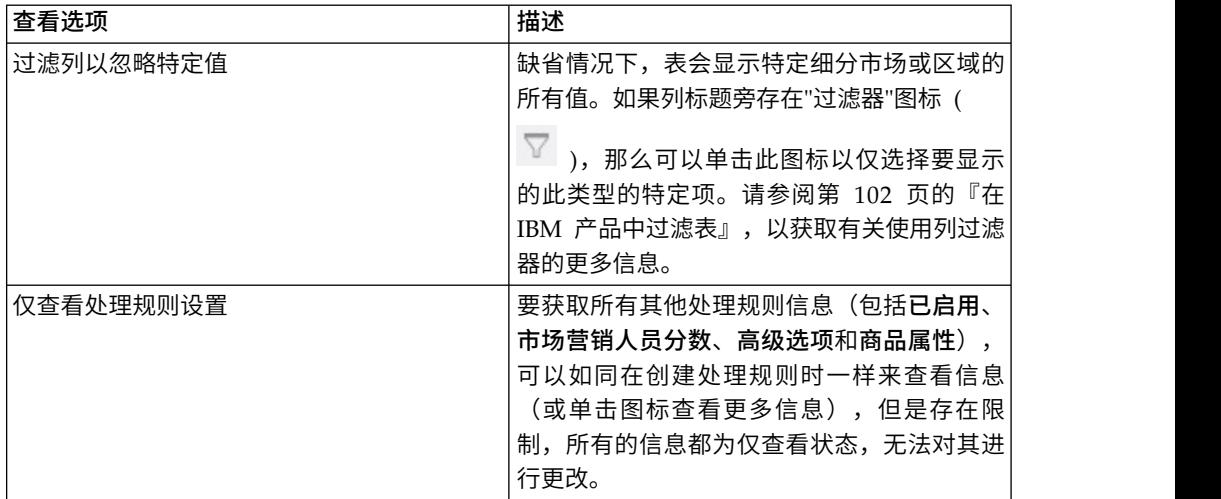

要修改"交互策略"选项卡上的任何信息,请单击编辑策略图标,以进入编辑方式。 相关任务:

『在 IBM 产品中对表进行排序』

#### 在 *IBM* 产品中对表进行排序:

当您在 IBM 产品中查看信息表时,可能存在一些功能允许您定制表视图,以根据一个 列值或者根据列值组合将信息按升序或降序顺序进行排序。此部分描述当表中存在可 用排序选项时如何标识和使用排序选项。

#### 关于此任务

此处描述的步骤仅适用于支持按列标题排序的表。要标识支持此功能的表,请将鼠标 指针移动到列标题上:如果显示了排序控件(如以下示例中所示),那么该表支持按 列标题进行排序:

 $\overline{\phantom{a}}$ Type

列标题右侧的控件指示此列的排序顺序(在以下过程中,表中描述了排序顺序)。

#### 过程

1. 要确定使用单个列的表的排序顺序,请单击列标题中的以下其中一个控件:

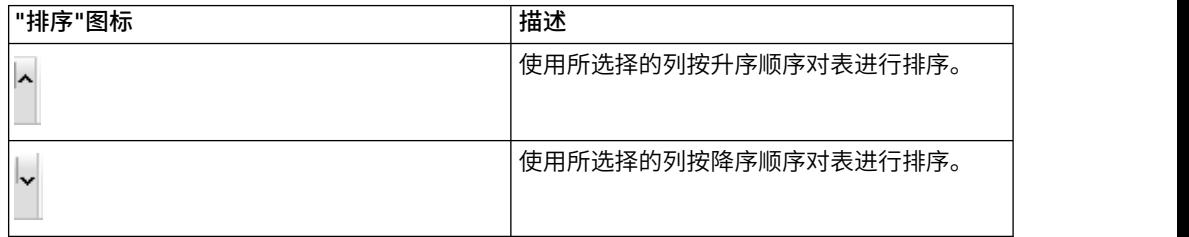

<span id="page-59-0"></span>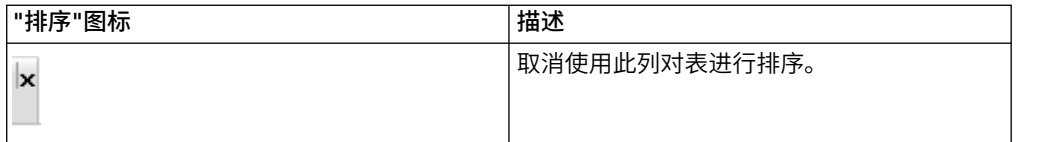

- 2. (可选)将鼠标移到一个或多个附加列上,然后单击升序或降序图标,以按附加列 值进行排序("2"指示二级排序,"3"指示三级排序等等)。您添加的每个级别的排 序会按您指定该排序的顺序应用于表中的数据。 例如,如果将"日期"选作主要排序 列,将"时间"选作二级排序列,那么表中的所有行会按照日期进行排序,对于相同 日期值,每个行会按照时间进行排序。
- 3. 要清除会影响表的排序顺序的一列,请单击该列上的"排序"图标,直到显示"x",然 后单击"x"。

## 添加或修改处理规则

使用"交互策略"选项卡上的添加规则可添加或修改处理规则。

#### 开始之前

在创建处理规则之前,必须先创建智能细分市场和商品。

同时,正在查看的交互式策略选项卡必须处于编辑方式。要进入编辑方式,请在"交互 式策略"选项卡上单击编辑策略图标。

注:如果已将策略标记为待部署,那么您无法对其进行编辑。

#### 过程

1. 在"交互策略"选项卡上,单击<mark>添加规则</mark> ( ) 图标。

将显示添加规则面板。

#### 注:

将对象从添加规则面板拖到用于定义处理规则的表上时,正在拖动的对象的颜色 会从红色更改为绿色。绿色指示您可将细分市场拖到列表中的特定位置;红色指 示您无法将细分市场拖到该位置上。请参阅各个对象的描述,以获取处理规则上 对象可放置的位置的解释。

2. 通过从添加规则面板的可用细分市场选项卡选择细分市场并将其拖到规则表中, 将细分市场添加到规则。 如果将多个细分市场拖动到规则表中,那么会自动为您 创建多个规则。

可以将细分市场仅放到合格细分市场列中。规则的顺序无关紧要。

将细分市场添加到规则之后,您可以单击该细分市场名称旁边的以下图标:

• 使用**自学设置**图标 ( <sup>||||</sup> ) 来确定应用到处理规则中此细分市场的学习模型。缺 省情况下,学习模型继承自各个区域,但是您可以使用此对话框以指定可改为 应用市场营销分数或定制学习模型。有关详细信息,请参阅第 41 [页的『使用](#page-44-0) [学习模型来选择商品』。](#page-44-0)

还可以通过单击细分市场的名称并从显示的菜单中选择覆盖此细分市场的自 学,查看和更改自学设置。

- 如果查看报告图标( $^{\text{\textregistered}}$ ) 可视,那么您可以查看此策略的"交互式单元绩效(按 商品分类)"报告。
- 3. 要将区域添加到处理规则,请在添加规则面板中单击可用区域选项卡。

可用区域选项卡包含特定细分市场中可将商品分配到的区域。

4. 通过从添加规则面板的可用区域选项卡中选择一个或多个区域并将其拖到规则表 中,将区域添加到规则。

如果选择多个区域,那么您拖放到表中的每个区域均会创建一个唯一处理规则。

可以将商品拖放到特定细分市场的**合格区域**列中,或拖放到细分市场本身,以完 成相同操作。区域的顺序不重要。

通过单击合格区域列中的区域名称并选中要包含的各个区域旁的复选框,可以在 任何时候修改细分市场中的区域,或通过选择全部区域以修改所选的区域,以完 成针对所有区域的操作。修改所有区域条目以选择各个区域时,会为所选的特定 区域自动创建各个处理规则。

5. 要将商品添加到处理规则,请在添加规则面板中单击可用商品选项卡。

将显示可用商品选项卡,该选项卡包含可建议添加到此处理规则的商品。

6. 通过从添加规则面板的可用商品选项卡中选择商品并将其拖到规则表中,将商品 添加到规则。

还可以选择多个商品,并将它们拖到规则表。

可以将商品拖放到特定区域的建议商品列中,或拖放到区域本身,以完成相同操 作。规则的顺序不重要,但是拖动列表中已存在的商品会在此商品下方插入规 则。

可以将多个商品添加到处理规则,且 Interact 会自动复制每个商品的处理规则。

- 7. 要修改特定处理规则的市场营销分数,请调整"市场营销人员分数"列中的滑块。 要 一次修改多个处理规则的市场营销分数,请选中要修改的每一个处理规则旁边的 复选框,然后选择编辑所选规则 **>** 高级选项。
- 8. 要添加高级选项,以定义规则资格或改写市场营销分数,请单击位于处理规则中

分数滑块右侧的"高级选项"图标 ( <sup>gోបో</sup> ),或选择要修改其高级选项的多个区域, 然后选择编辑所选规则 **>** 高级选项。 使用滑块向处理规则分配市场营销分数。 单 击如果满足以下表达式,那么将此规则视为合格或将以下表达式用作营销分数, 以查看定义高级规则资格选项的选项。有关如何定义高级规则的信息,请参[阅第](#page-61-0) 58 [页的『将高级选项添加到处理规则』。](#page-61-0)

#### 9. 要为处理规则指定参数化商品,请单击商品属性列中的参数化商品属性图标(

),或者选中一个或多个处理规则旁边的复选框,并选择编辑所选规则 **>** 参 数化商品。 使用显示的对话框来指定第 60 [页的『将参数化商品属性添加到处理](#page-63-0) [规则』中](#page-63-0)所描述的参数化商品属性名称和值。

<span id="page-61-0"></span>10. 当您完成编辑"交互策略"选项卡时,单击**保存并退出**以返回到仅查看方式,或单 击保存以保存您的更改并继续编辑。

任何时候通过单击取消,可以废弃您的更改并返回到仅查看方式。

## 下一步做什么

为了避免重复,如果您向相同区域而非所有区域的相同细分市场添加相同的商品,将 收到警告。您可以选择忽略此警告。

可以使用树形视图或列表视图来查看细分市场和商品。树形视图以文件夹结构显示您 在相应的细分市场或商品页面上创建的细分市场或商品。列表视图按名称的字母顺序 来显示细分市场或商品。对于所有智能细分市场,源流程图和**上次运行时间**列为空。 您还可以按名称、描述或代码来搜索细分市场和商品。对细分市场的搜索只能显示智 能细分市场。

单击"绩效统计信息"下的查看链接可查看细分市场的"交互式单元绩效(按商品分组)" 报告。如果选择没有启用**允许将根据此模板创建的商品用于实时交互**的商品,那么不 会收集任何用于报告的数据。

#### 将高级选项添加到处理规则

使用"交互策略"选项卡上的编辑交互策略选项卡图标可向处理规则添加高级选项。

#### 关于此任务

可以编写表达式来定义处理规则资格或改写市场营销分数。

#### 过程

- 1. 如果未在编辑"交互策略"选项卡,请单击该选项卡,并单击编辑交互策略选项卡图 标以进入编辑方式。 当您处于仅查看方式时,可以遵循以下步骤,查看高级选项, 但不能更改。
- 2. 选择要为其添加高级选项的一个或多个处理规则,然后完成下列其中一个步骤:
	- a. 单击位于处理规则中分数滑块右侧的高级选项图标 ( <sup>358</sup> ) 来添加高级选项。

注:

当添加规则面板可视时,已启用、市场营销人员分数、高级选项和商品属性 (参数化商品属性) 列和图标不可视。要在编辑规则时查看这些列,请单击**关** 

闭图标 ( )。

b. 选择一个或多个合格区域的名称,然后单击编辑所选规则 **>** 高级选项。

这时,将显示"高级选项"面板。缺省情况下,选中不使用高级选项,指示不应使用 市场营销分数值。但是,可以遵循此处的步骤来改写这些值。

3. 选择如果满足以下表达式,请将此规则视为合格以创建合格规则,或选择将以下表 达式用作市场营销分数以改写市场营销分数。

选择不使用高级选项以禁用高级选项。这不会删除任何表达式。

4. 编写表达式。

列出所有可用函数、变量和运算符,以帮助您构建表达式。

您可以单击检查语法来确定表达式是否有效。

注:检查语法使用测试运行 Interact 运行时服务器进行验证。您的测试运行运行时 服务器必须正在运行,"检查语法"才可运作。

5. 完成编辑高级选项时单击确定,以关闭对话框并保存更改。

#### 处理规则高级选项表达式:

可以写入布尔表达式来过滤处理规则,或写入表达式来计算市场营销人员的分数的改 写。但是,具有的表达式构建块数目有限。

要点:定制宏、派生的字段和用户变量不可用于处理规则高级选项。

您可使用以下构建块。

• Interact 支持的 IBM 宏

有关 Interact 支持的 IBM 宏的列表,请参阅《IBM 宏用户指南》。

- v 商品属性
- 会话变量
- v 维度表
- 概要文件数据
- v 市场营销人员的分数

如果为市场营销分数定义布尔表达式,那么 true 为 1, false 为 0。如果为布尔表达式 定义数值表达式,那么 0 为 false,所有其他值为 true。

注: 如果您具有在处理规则的高级选项中使用 EXTERNALCALLOUT 的表达式,那么性能可 能会受到影响。例如,如果 Interact 需要对 100 个合格商品(其中每个商品都具有带 有 EXTERNALCALLOUT 的高级选项)划分优先级以确定一个最佳商品,那么 Interact 必 须评估每个选项并触发潜在的 100 个外部调出以实现这一个 getOffers 请求。

此处列出针对使用您可用的各种构建块进行的规则过滤和分数计算的两种表达式的多 个示例。

如果满足以下表达式,那么将此规则视为合格

profileTable.accountType != ′Gold′ || profileTable.dimensionTable.accountBalance > 5000

```
Offer.Static.EffectiveDateFlag = 0
```
Offer.Dynamic.OfferColor = ′Blue′

EXTERNALCALLOUT(′GetPrimeRate′) <= 6.9

在此示例中,GetPrimeRate 外部调出为转向 Web 站点并收集当前首要关注率的 Java 程序。

将以下表达式用作市场营销分数

AVG(profileTable.dimensionTable.accountBalance)

MarketerScore + STDEV(profileTable.dimensionTable.accountBalance)

<span id="page-63-0"></span>在以下示例中,市场营销人员的分数会考虑客户生命周期(表示市场营销人员对商品 负责的总体可能性和公司对此客户进行销售的需求)、预先确定的情况(公司想要将 产品的特定分类销售给此特定个人)以及在公司看来接受商品将添加到客户帐户的整 个值。

Calculated Marketer′s Score = [sLifeCycle] \* [wClassA] \* [(wShortTermVal \* vShortTerm) + (wLongTermVal \* vLongTerm)]

客户属性;

```
wShortTermVal = global weighting towards short term value = 1wllongTermVal = global weighting towards long term value = 0.7wClassA = customer weighting towards product class A = 1.2sLifeCycle = customer life cycle score = 1.5
1 - Onboarding
1.5 - Settled
0.2 - At Risk
0 - Leaving
```
商品属性:

vShortTerm = offer short term value gain = 250 vLongTerm = offer long term value gain = 150

#### 将参数化商品属性添加到处理规则

对于任何处理规则或处理规则集,可以基于概要文件数据在运行时对部分商品属性的 值进行参数化。使用"策略"选项卡上可用的对话框,可以创建映射,这些映射使用常量 或表达式对商品属性进行参数化。成功部署策略之后,将在运行时环境中使用您创建 的映射以覆盖所返回商品的商品属性值。

#### 开始之前

请确保您已使用可从"策略"选项卡进行参数化的属性定义了商品,并且您已将一个或多 个商品分配到正在定义的处理规则。

#### 关于此任务

请求商品时,Interact 运行时会照常处理请求,但在要返回这些商品之前,该运行时会 确定是否可以基于应用的策略处理规则对这些商品的任何属性进行参数化。对于已参 数化的商品,运行时会接收相应属性映射,对这些商品进行评估,将返回值作为结果 返回。

注:如果运行时确定已基于处理规则设置和表驱动功能(例如批处理流程图上的 Inter act 流程框)进行参数化,那么对其进行评估时的顺序为首先是白名单,然后是策略处 理规则,再是 offerBySQL 查询结果,如果之前的条件不可用,最后是缺省商品。

您可以在"策略"选项卡上使用以下两种方法中的一种来创建、查看和编辑参数化商品属 性设置。

#### 过程

1. 如果未在编辑"交互策略"选项卡,请单击该选项卡,并单击编辑交互策略选项卡图 标以进入编辑方式。 处于仅查看方式时,您可以遵循此处描述的步骤来查看(但不 能更改)商品属性参数化设置。

- 2. 选择一个或多个要向其添加商品属性参数化设置的处理规则,然后完成下列其中一 个步骤:
	- a. 单击位于处理规则中的分数滑块和高级选项图标的右侧的"商品属性参数化"图

标 (  $\frac{96}{10}$  )。

注:

当添加规则面板可视时,已启用、市场营销人员分数、高级选项和商品属性 (参数化商品属性) 列和图标不可视。要在编辑规则时查看这些列, 请单击关

闭图标 ( )。

b. 如果正在查看处于编辑方式的"策略"选项卡,请选择一个或多个合格区域的名 称,或一个或多个合格细分市场,然后单击编辑所选规则 **>** 参数化商品。

这时,将显示"参数化商品属性"面板,此面板在属性名称列中显示每一个属性,在 属性值列中显示要用于该属性的当前值。缺省情况下,会显示属性的缺省值。但 是,可以遵循此处的步骤来覆盖这些值。

- 3. 在属性值列中,单击当前显示的值。
- 4. 使用显示的对话框为该商品属性输入字面值常量,或者使用提供的表达式构建器来 创建表达式。

列出所有可用函数、变量和运算符,以帮助您构建表达式。

可以单击"检查语法"以确定您的表达式是否有效。

注:检查语法使用测试运行 Interact 运行时服务器进行验证。您的测试运行运行时 服务器必须正在运行,"检查语法"才可运作。

5. 完成编辑高级选项时单击确定,以关闭对话框并保存更改。

## 使用规则向导添加或修改处理规则

使用"交互策略"选项卡上的规则向导来添加或修改处理规则。可以使用此方法同时添加 多个处理规则。

## 开始之前

在创建处理规则之前,必须先创建智能细分市场和商品。

同时,正在查看的交互式策略选项卡必须处于编辑方式。要进入编辑方式,请在"交互 式策略"选项卡上单击编辑策略图标。

#### 过程

- 1. 在"交互策略"选项卡上,单击**规则向导<sup>** $\circledS$ **</sup> 。**
- 2. 选择要包括在您通过规则向导生成的规则中的商品。您可以搜索商品或浏览可用商 品列表。在选择了要包括的商品后,单击下一步。
- 3. 选择要包括在您生成的规则中的细分市场。您可以搜索细分市场或浏览可用细分市 场列表。在选择了要包括的细分市场后,单击下一步。
- 4. 使区域与要包括在您生成的规则中的每个所选细分市场相关联。缺省情况下,将选 择所有区域。 可以将不同区域分配给任何单个所选细分市场或一组所选细分市场。 您应该在细分市场列表中选择所需项,然后使所需区域与其相关联。 在使区域与每 个所选细分市场相关联后,单击下一步。
- 5. 在编辑规则高级选项下,可以调整市场营销分数。还可以启用和添加规则表达式。 在继续之前,单击检查语法以验证任何表达式。然后单击下一步。 更改将应用于所 有已创建和修改的规则。
- 6. 修改所选商品的公共参数化属性。单击每个值以编辑商品属性。 在继续之前,单击 检查语法以验证任何表达式。然后单击下一步。 更改将应用于所有已创建和修改的 规则。
- 7. 为规则生成过程设置向导行为。您可以选择使用更改来更新现有规则。还可以更改 向导结果视图,以便仅显示通过规则向导创建或更新的规则。
- 8. 单击完成以应用规则。

#### 下一步做什么

可以使用树形视图或列表视图来查看细分市场和商品。树形视图以文件夹结构显示您 在相应的细分市场或商品页面上创建的细分市场或商品。列表视图按名称的字母顺序 来显示细分市场或商品。对于所有智能细分市场,源流程图和上次运行时间列为空。 您还可以按名称、描述或代码来搜索细分市场和商品。对细分市场的搜索只能显示智 能细分市场。

单击"绩效统计信息"下的查看链接可查看细分市场的"交互式单元绩效(按商品分组)" 报告。如果选择没有启用**允许将根据此模板创建的商品用于实时交互**的商品,那么不 会收集任何用于报告的数据。

## 启用和禁用处理规则

您可以启用处理规则,以及在不删除处理规则的情况下将其禁用。在"交互策略"选项卡 装入完毕前,您不能启用或禁用规则。

#### 关于此任务

您可以通过单击细分市场或商品来查看菜单。

#### 注:

当添加规则面板可视时,已启用、市场营销人员分数、高级选项和商品属性(参数化

```
商品属性)列和图标不可视。要在编辑规则时查看这些列,请单击关闭图标 ( )。
```
#### 过程

- 1. 打开包含要修改的处理规则的"交互策略"选项卡。
- 2. 单击编辑策略图标以进入编辑方式。
- 3. 使用以下任一方法来修改处理规则。

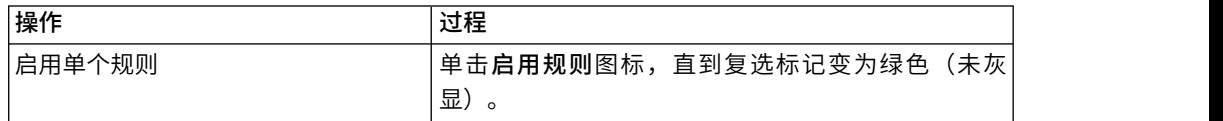

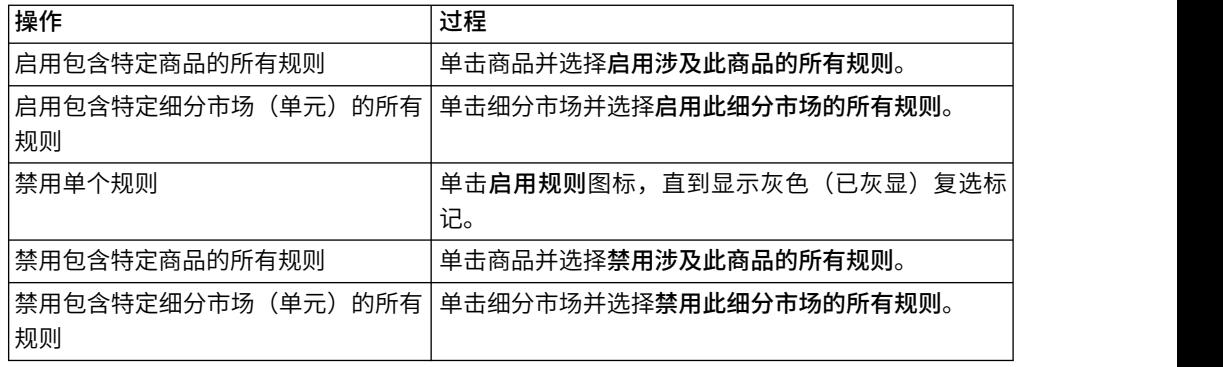

4. 当您完成启用或禁用处理规则时,单击**保存**以保存更改并保持处于编辑方式,或单 击保存并退出以保存您的更改并返回到仅查看方式。

## 删除处理规则

您可以删除不再需要的处理规则。您可以通过单击细分市场或商品来打开菜单。删除 细分市场的所有规则还将从处理规则表中除去该细分市场。

#### 过程

- 1. 打开包含要修改的处理规则的"交互策略"选项卡。
- 2. 单击编辑策略图标以进入编辑方式。
- 3. 使用以下方法来删除处理规则。

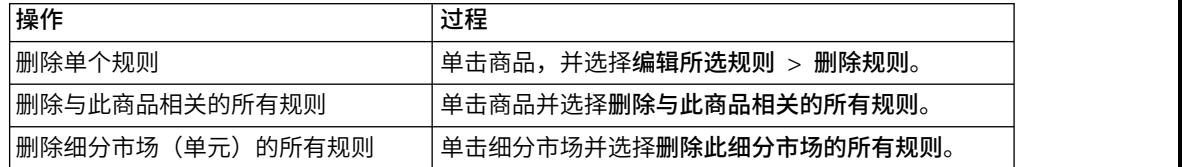

4. 当您完成删除处理规则时,单击保存以保存更改并保持处于编辑方式,或单击保存 并退出以保存您的更改并返回到仅查看方式。

## 部署**"**交互策略**"**选项卡

配置"交互策略"选项卡之后,下一步是将"策略"选项卡标记为待部署。将"交互策略"选 项卡标记为待部署时,与此"交互策略"选项卡相关联的交互式渠道上将显示通知,告诉 您可以将此选项卡部署至运行时服务器组以用于测试或生产。

将"交互策略"选项卡标记为待部署之后,就不能对该"交互策略"选项卡进行编辑。如果 在部署交互式选项卡之前需要进行更多更改,可以取消部署请求。这会从暂挂部署的 项列表中除去"策略"选项卡,您可以在此时根据需要对其进行修改。

如果不再需要某个"交互策略"选项卡,可以将其标记为待取消部署。这将向部署队列添 加淘汰请求。下次部署所有更改时,将从运行时服务器中除去该"交互策略"选项卡及其 所有处理规则。

#### 将**"**交互策略**"**选项卡标记为待部署

根据交互式渠道所需创建并修改交互式策略之后,您可以将其标记为待部署。

## 开始之前

必须针对交互式渠道创建交互策略。

#### 过程

- 1. 查看与要标记为待部署的交互策略相关联的交互渠道的摘要页面。
- 2. 在摘要选项卡上的关联策略部分中,单击要标记为待部署的交互式策略。

这时,将显示"交互式策略"选项卡。

3. 单击标记为部署按钮。

#### 结果

交互策略会标记为部署。交互策略将添加到"交互式渠道摘要"页面上正在等待部署的项 列表中。

#### 注:

无法编辑标记为部署的交互策略。

下次部署交互式渠道时,将包含对此"交互策略"选项卡所作的更改。

如果安装了报告并单击交互式渠道**摘要**选项卡顶部的**查看部署历史记录**,那么可以查 看"交互式渠道部署历史记录"报告以查看部署的结果。

#### 取消部署请求

使用"交互策略"选项卡可取消部署请求。

#### 过程

1. 查看要对其取消部署的"交互策略"选项卡。

2. 单击取消部署请求。

#### 结果

该"交互策略"选项卡将不再标记为待部署。将从"交互式渠道摘要"选项卡上的待部署项 列表中除去"交互策略"选项卡。现在,您就可以编辑该"交互策略"选项卡。

如果您单击查看部署历史记录,那么可以查看"交互式渠道部署历史记录"报告(如果已 安装了报告)。

#### 将**"**交互策略**"**选项卡标记为待取消部署

如果不再需要由某个"交互策略"选项卡创建的智能细分市场,那么您可以取消部署该" 策略"选项卡。这将从运行时服务器中除去该"交互策略"选项卡的所有引用。仅当您先 前部署了该"交互策略"选项卡时,此选项才可用。

#### 过程

- 1. 查看要标记为待取消部署的"交互策略"选项卡。
- 2. 单击标记为待取消部署。

## 结果

该"交互策略"选项卡将标记为待取消部署。数据删除请求会添加到"交互式渠道摘要"选 项卡上正在等待部署的项列表中。您不能编辑已标记为待取消部署的"交互策略"选项 卡。

下次部署交互式渠道时,将从运行时服务器中除去对此"交互策略"选项卡的所有引用。

如果您单击查看部署历史记录,那么可以查看"交互式渠道部署历史记录"报告(如果已 安装了报告)。

# 导出交互式渠道

在 Interact 中,您可以导出先前的交互式渠道部署版本。导出部署版本时,可以将此导 出发送到 IBM 技术支持,以对任何部署问题进行故障诊断。

可以从交互式渠道中的部署选项卡的部署历史记录部分导出交互式渠道部署版本。导 出交互式渠道时,缺省情况下它将另存为 ExportIC.exp。

不会导出任何已禁用的对象作为导出包的一部分。

将采用以下结构导出交互式渠道。

- 从属对象
	- 营销活动
	- 商品
- v 全局数据
	- 定制宏
	- 受众级别
	- 商品属性定义映射
	- 学习配置
	- CH RH 表映射
	- 事件模式
- v 交互式渠道
	- 交互式流程图
	- 战略
	- 继承的全局事件引用
	- 概要文件
	- 通过 SQL 来确定商品
	- 学习模块
	- 交互流程图
	- 区域
	- 部署信息
	- 约束
	- 通过表来确定商品
	- 服务器组
- 其他导出的对象
	- 商品引用
	- 营销活动引用
	- "通过 SQL 来确定商品"缺省单元
	- 细分市场
	- 缺省商品缺省单元
	- 检测配置
	- 目标单元

## 交互策略参考

使用此部分中的表来了解"交互策略"选项卡上的图标。

在下表中对这些图标(从左到右)进行了描述。

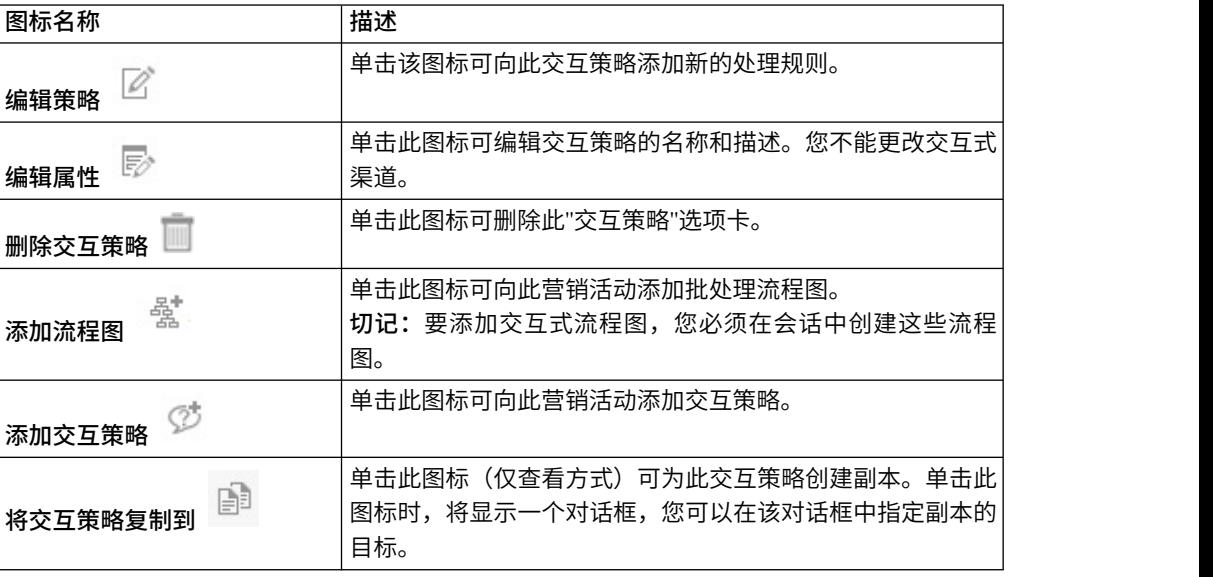

# (可选)分配目标和控制单元

由于"交互策略"选项卡属于营销活动,因此还可以使用目标单元电子表格。目标单元电 子表格 (TCS) 是每个营销活动的一种电子表格类型的功能部件,它显示此营销活动中的 所有单元及其详细信息(包括所分配的商品)。

TCS 在用于交互策略时的运作方式与用于批处理流程图时的运作方式会有些许不同。可 以同时使用自顶向下和自底而上的方法。按"交互策略"选项卡中的处理规则生成的单元 会成为 TCS 中的底部单元。可以使用与批处理流程图相同的自底而上的方法。但是, 目前从"交互策略"选项卡分配给单元的商品不会显示在 TCS 中。同时,还无法将商品分 配到 TCS 上的单元中以供处理规则使用;必须使用"交互策略"选项卡来将商品分配到单 元以进行实时交互。

您不需要在 Marketing Operations TCS 中核准交互策略中所使用的单元。

进行实时交互时,控制单元的工作方式也会不同。例如,在 Web 站点上,必须始终显 示"商品",否则页面布局可能会被破坏。控制单元的商品可能是简单的品牌图像,而不 是传统的商品。可用报告(如果已安装报告)不会在实时交互时对控制单元进行报 告。

有关目标单元电子表格的更多信息,请参阅《Campaign 用户指南》。

## 改写单元代码

创建处理规则时,Campaign 会将细分市场映射到单元。如果需要,可以改写单元名称 或单元代码。

#### 过程

- 1. 单击要为其编辑单元代码的细分市场。
- 2. 选择改写此单元名称或代码。

将会显示改写单元名称和代码对话框。

- 3. 编辑目标单元名称。
- 4. 如下所示更改单元代码:
	- 通过选择使用仅为此规则创建的自动生成的或手动输入的代码并单击自动生 成,以使用 Campaign 单元代码生成器生成新单元代码。
	- 通过选择使用仅为此规则创建的自动生成的或手动输入的代码并输入新目标单 元代码,以输入单元代码。
	- 通过选择选择或输入先前创建的目标单元代码并从列表中选择代码,以自顶向 下的方法选择在目标控制电子表格 (TCS) 中创建的单元代码。

列表按您输入的条件进行过滤。例如,如果输入 ABC, 那么列表会仅显示以"ABC" 开头的单元代码。

5. 单击保存并返回以关闭改写单元名称和代码对话框,或单击保存并编辑下一个以编 辑下一个细分市场的单元名称和代码。

# 部署 **Interact** 配置

当您对 Interact 配置进行配置之后,必须将"交互策略"选项卡和所有交互式流程图标记 为要部署。在设计环境中完成 Interact 实施的所有配置后,您已准备就绪,可以将配置 部署到运行时服务器。

请参阅第 95 页的第 5 章, [『了解到运行时服务器的部署』,](#page-98-0)以获取有关部署交互式渠 道的详细信息。

# 运行模拟以测试 **API** 方案

您可以运行设计时中的模拟,以轻松测试为交互式渠道定义的事件、事件模式和策 略,从而确保接收在运行时中预期出现的结果。

从交互式渠道中的模拟器选项卡,可创建方案以测试来自 Interact 设计时的不同 API 组 合。

您可以创建、运行、保存和复制基本方案和高级方案。

基本方案模拟 startSession 和 getOffer API。针对基本方案,可定义方案的名称、 描述、受众级别、受众标识、区域和商品数。运行模拟后,会在模拟结果选项卡上显 示从 getOffer API 返回的商品。您可以查看商品名称、描述、商品代码、处理代码、 分数和商品属性。

在高级方案中,可测试 startSession、getOffers、postEvent、getProfile 和 endSession API。您可以设置运行顺序,在一个方案中添加多个 getOffers 和 postEvent API。从模拟结果选项卡,可查看添加到方案的 API 的运行结果。

将在日志选项卡上显示上次运行的日志。

模拟使用在 **Campaign | partitions | partition[n] | Interact | simulator** 中指定的 测试运行时服务器组。因此,将模拟的交互式渠道应该部署到此配置属性中设置的服 务器组。

仅可模拟 Java API。

## 创建基本方案以运行模拟

创建基本方案以测试设计时中的 startSession 和 getOffer API,以确保其返回预期 结果。

## 关于此任务

## 过程

- 1. 从交互式渠道中的模拟器选项卡,在方案选用板中单击创建基本方案。
- 2. 输入基本方案的名称。
- 3. 输入描述。
- 4. 从下拉列表中选择受众级别。
- 5. 选择受众标识。

您可以手动输入受众标识或搜索受众标识。

a. 要使用搜索选项来在概要文件表中搜索受众标识,请单击 <sup>〇</sup> 。缺省情况 下,仅会显示表的前 10 条记录和 20 个列。

模拟器使用 **Campaign | partitions | partition[n] | Interact | serverGroups | [serverGroup set for Simulator] | prodUserDataSource** 属性中定义的 服务器和概要文件数据库,以装入概要文件记录和执行受众标识搜索。此 prodUserDataSource 应该配置为与 **Interact | general | serverGroups | prodUseDataSource** 相同,以便在运行模拟时存在方案定义期间设置的受众 标识。设计时数据库中**交互式渠道摘要**选项卡中映射的概要文件表应该是运 行时数据库中概要文件表的子集。

- b. 单击添加条件以指定搜索条件。如果添加多个条件,那么在搜索结果中您的 条件将被视为 AND 条件。
- c. 单击查找以填充搜索条件的结果。
- d. 从选择显示列选项卡,通过从下拉列表选择显示全部、显示所选项或显示取 消选择的项来选择特定列以在搜索结果中查看。使用搜索属性以在过滤列表 中搜索。选择或取消选择属性时,会立即更新搜索结果表。
e. 突出显示与条件匹配的记录,并单击选择。将向您的方案添加此受众标识。

如果未找到任何匹配搜索条件的记录,那么可使用方案定义创建临时记录以匹配 条件。数据库中不具有此方案定义。 Interact 创建与搜索条件匹配的临时记录。受 众标识文本框显示为**临时记录。临时记录**始终使用匿名受众标识创建,与在搜索 条件中指定的内容无关。可以使用**临时记录**条件保存此方案,可以重新装入此方 案,还可在保存了**临时记录**的情况下运行此方案,但未在概要文件表中创建此**临** 时记录。仅可在将方案定义作为"名称/值"对的情况下保存。如果选择的概要文件 记录已在概要文件表中,那么会从方案定义移除临时记录。

- 6. 从下拉列表选择区域。由于区域中所有交互点作用相同,Interact 会选取所选区域 中第一个 IP,并将其设置为 getOffers API 中的 IP 参数。下拉列表中仅会显示 定义了 IP 的区域。
- 7. 针对要返回的方案,输入商品数。如果未输入商品数,那么 Interact 会返回策略中 分配的所有商品。
- 8. 单击保存以向保存的方案添加此方案。从保存的方案,还可编辑、复制或删除先 前保存的方案。
- 9. 单击运行以测试此方案。

模拟在不同线程上运行。您仍可以浏览或编辑模拟方案,但在先前运行完成后才 能启动另一个运行。

注:无法运行未保存的方案。如果创建或编辑方案,那么必须先保存此方案,再 使用更新运行。如果尝试运行未保存的方案,那么会改为运行上次保存的方案。

10. 根据需要,单击异常中止以异常中止模拟运行。

#### 结果

运行完成时,可从**模拟结果**选项卡上的 get0ffers 方法查看返回的商品。您可以查看商 品名称、描述、商品代码、处理代码和分数。通过单击查看属性列中的图标,可查看 其他属性。缺省情况下,结果按最高分数显示。

在日志选项卡下,还可查看方案运行的日志结果。仅会显示上一个方案运行的日志条 目。此选项卡上显示的日志与 interact.log 中记录的日志相同,但此选项卡会按会话 标识和模拟运行的开始时间戳记过滤日志。日志记录级别由 interact log4j.properties 确定。

### 创建高级方案以运行模拟

创建高级方案以在设计时测试多种 API 方法,从而确保其返回预期结果。

#### 关于此任务

在高级方案中,可测试 startSession、getOffers、postEvent、getProfile 和 endSession API。

#### 过程

1. 从交互式渠道中的模拟器选项卡,在方案选用板中单击创建高级方案。

2. 在常规选项卡中,添加方案的名称和描述。

- 3. 在方案定义选项卡中,输入高级方案的会话标识。针对所有 API 共享会话标识。 如果未定义会话标识,那么会在运行时中创建一个会话标识,并会在 API 批处理 执行中使用。
- 4. 单击添加 **API**,为方案选择 startSession、getOffers、postEvent、getProfile 或 endSession 方法。
- 5. 添加 startSession 方法。
	- a. 从下拉列表中选择受众级别。
	- b. 选择受众标识。

您可以手动输入受众标识或搜索受众标识。

要使用搜索选项来在概要文件表中搜索受众标识,请单击 $\overline{\phantom{a}^\circ}$ 。单击**添加条** 件以指定搜索条件。如果添加多个条件,那么在搜索结果中您的条件将被视 为 AND 条件。单击查找以填充搜索条件的结果。从选择显示列选项卡,可选择 特定列以在搜索结果中查看。选择或取消选择属性时,会立即更新搜索结果 表。突出显示与条件匹配的记录,并单击选择。将向您的方案添加此受众标 识。

模拟器使用 **Campaign | partitions | partition[n] | Interact | serverGroups | [serverGroup set for Simulator] | prodUserDataSource** 属性中定义的 服务器和概要文件数据库,以装入概要文件记录和执行受众标识搜索。此 prodUserDataSource 应该配置为与 **Interact | general | serverGroups | prodUseDataSource** 相同,以便在运行模拟时存在方案定义期间设置的受众 标识。设计时数据库中**交互式渠道摘要**选项卡中映射的概要文件表应该是运 行时数据库中概要文件表的子集。

- c. 选中此复选框,以便依赖现有会话或者在要对 startSession 方法启用任一选 项时打开调试标记。
- d. 添加 API 的参数。输入参数的名称和值。还可以从名称下拉列表选择预定义 参数。从下拉列表选择类型。单击复选标记以添加此参数。
- 6. 添加 getOffers 方法。从下拉列表选择区域,并添加商品数。如果未添加商品数, 缺省情况下,会返回类别中分配的所有商品。
- 7. 添加 postEvent 方法。添加此方法的事件名称和参数。还可以从名称下拉列表选 择预定义参数。
- 8. 添加 getProfile 方法。不需要配置此 API。
- 9. 添加 endSession 方法。不需要配置此 API。
- 10. 您可以使用向上箭头和向下箭头排列 API 顺序。您可以在一个方案中多次添加 getOffers 和 postEvent,并相应进行排列。如果决定不希望在方案模拟中包含 API, 还可以删除此 API。
- 11. 单击保存以向保存的方案添加此方案。从保存的方案,还可编辑、复制或删除先 前保存的方案。
- 12. 单击运行以测试此方案。

模拟在不同线程上运行。您仍可以浏览或编辑模拟方案,但在先前运行完成后才 能启动另一个运行。

注:无法运行未保存的方案。如果创建或编辑方案,那么必须先保存此方案,再 使用更新运行。如果尝试运行未保存的方案,那么会改为运行上次保存的方案。

13. 根据需要,单击异常中止以异常中止模拟运行。

### 结果

运行完成后,可在模拟结果选项卡上查看结果。结果将按与 API 相同的顺序显示在方 案定义选项卡上。

在日志选项卡下,还可查看方案运行的日志结果。仅会显示上一个方案运行的日志条 目。此选项卡上显示的日志与 interact.log 中记录的日志相同,但此选项卡会按会话 标识和模拟运行的开始时间戳记过滤日志。日志记录级别由 interact\_log4j.properties 确定。

# 第 **3** 章 交互式流程图

交互式流程图用于创建策略细分市场时与 Campaign 批处理流程图相似。

您可以使用 Campaign 中的批处理流程图对用于进行营销活动的数据完成一系列操作。 批处理流程图由流程组成,您配置这些流程以执行营销活动所需的实际数据操作。当 您在会话中使用批处理流程图时,需要创建对所有营销活动全局可用的持久数据构造 (例如,策略细分市场)。策略细分市场是在会话中创建并对所有营销活动可用的标 识的列表。除了在任何营销中全局可用之外,策略细分市场与其他细分市场(例如, 由"细分"流程创建的细分市场)没有区别。

交互式流程图的用途类似,就是将接触点的访问者分配到细分市场中。每个交互式流 程图由多个流程组成,您可配置这些流程以将访问者分配至细分市场。 交互式流程图还 为任何营销活动中对应的交互式渠道创建对任何交互策略全局可用的细分市场。但 是,由交互式流程图创建的细分市场不同于在批处理流程图中创建的细分市场。由批 处理流程图创建的细分市场是一列标识。由交互式流程图创建的细分市场(称为智能 细分市场)是关于哪些客户必须在该细分市场中的定义。

交互式流程图旨在实时运行,每次处理一个访问者。将交互式流程图部署至运行时服 务器之后,对于接触点的每个现行访问者,都存在一个相应的流程图实例。每一个访 问者都将经过交互式流程图,从而实时分配至智能细分市场。您可以将交互式流程图 配置为引用生产数据源中的数据以及从接触点实时收集的数据。

每个交互式流程可以有一个受众级别。但是,针对每个受众级别,可以具有许多交互 式流程图。

在设计交互式流程图时,必须记住,交互式流程图绩效不同于批处理流程图绩效。前 者将实时运行。如果将完整广告装入 Web 站点所耗用的时间过长,那么客户有可能转 至其他站点。在设计流程图时,您必须与接触点管理员协作,从而在细分市场需求与 接触点绩效需求之间取得平衡。您应该与接触点管理员讨论的一些设计注意事项包 括:要针对每一个受众级别运行的交互式流程图数以及您需要的数据库查询次数。

由于交互式流程图在运行时服务器上运行,而不是在设计环境中运行,因此您不能在 Campaign 中运行交互式流程图。但是,可以在 Campaign 中执行交互式流程图的测 试运行。

# 构建交互式流程图

典型的交互式流程图以"交互"流程开始,经过多个数据操作流程,最后以至少一个"填 充细分市场"流程结束。数据操作流程("决策"、"选择"和"抽样")可用于创建详细的细 分市场。"决策"流程和"抽样"流程可用于创建分支逻辑,而"选择"流程可用于充实在进 行决策和细分市场时所考虑的数据。"快照"流程可用于将概要文件数据、会话数据或实 时计算出的数据持久存储至数据库。

所有交互式流程图都必须以"交互"流程开始。"交互"流程还定义流程图的测试运行期间 处理的受众记录数。

"决策"流程可用于通过创建基于条件表达式的分支,将输入划分成不同的单元。

将输入分成多个流程图单元后,请使用"填充细分市场"流程将这些单元的成员指定为智 能细分市场的成员。

您可以使用"选择"流程来访问高级查询,从而补充访问者选择。"选择"流程使您能够访 问用户变量、派生字段、定制宏和 Web 调出。您还可以包含数据源提供的维度表中的 数据。

"抽样"流程使您能够对批处理流程图中的可用抽样配置进行受限的选择。与批处理流程 图相同,使用"抽样"流程可为不同的处理、控制组、或一部分建模数据创建一个或多个 单元。

使用"快照"流程将数据写入数据源中的表内。例如,如果您使用"选择"流程以通过 Web 调用和定制宏来访问实时数据,请使用"快照"流程将该数据添加至客户概要文件。

# 创建交互式流程图

可使用会话的摘要选项卡来添加交互式流程图。

## 开始之前

要点: 当您创建交互式流程图时,请记住必须为流程图定义受众级别。创建流程图后, 无法更改流程图的受众级别。

#### 过程

- 1. 打开要向其添加交互式流程图的会话的摘要选项卡。
- 2. 单击添加流程图图标。

将显示"流程图属性"页面。

- 3. 输入流程图的名称和描述。
- 4. 选择标准批处理流程图流程图类型。

当您选择标准批处理流程图时,会显示交互式流程图的配置设置。

- 5. 为此交互式流程图选择交互式渠道。
- 6. 为此交互式流程图选择受众级别。
- 7. 单击保存并编辑流程图。

"编辑标准批处理流程图"页面显示流程选用板和空白流程图工作空间。

#### 结果

可立即编辑交互式流程图。

# 交互式流程图和数据源

与批处理流程图类似,您可以使用交互式流程图来定义受众成员所属的细分市场(基 于与细分市场相关联的数据的特征)。但是,交互式流程图中使用的数据不同于批处 理流程图中使用的数据。

批处理流程图使用数据库中提供的数据。交互式流程图也使用数据库中的持久概要数 据,但是还可使用实时会话数据。实时会话数据可以包含可从接触点抽取的任何内 容。您可以包含电话呼叫者的占线时间,跟踪访问者从何 Web 站点链接而来, 以及确 定访问者所在位置的天气等。持久概要数据来自数据库表,这类似于批处理流程图。 该数据可以包含关于访问者的所有传统数据: 姓名、帐号和地址等。

## 测试运行概要文件表

设计时,您仅具有持久概要文件数据的访问权。Campaign 未连接到接触点,因此无法 收集实时会话数据。要创建引用实时会话数据的交互式流程图,并对交互式流程图完 成测试运行,测试运行概要文件表中必须具有样本实时会话数据。

测试运行概要文件表必须至少包含适用于流程图受众级别的标识列表。例如,如果流 程图的受众级别为家庭,那么"交互"流程所引用的表必须至少具有家庭标识列表。针对 每个受众级别具有一个测试运行概要文件表。为每个交互式渠道映射这些表。

测试运行概要文件表还包含每份用于细分逻辑的实时会话数据列。例如,如果接触点 设计人员收集访问者所来自的 Web 页面的名称,并在存储该页面时使用名称 linkFrom,那么测试运行概要文件表中将有一个名为 linkFrom 的列。

测试运行概要文件表可能还包括其他数据。但是,如果要在维度表中引用所有持久概 要文件数据,那么不需要在概要文件表中包含持久概要文件数据的副本。

设计交互式流程图的人员、设计与接触点的集成并进行编码的人员以及 Interact 管理员 必须全部一起协作,来设计测试运行概要文件表。接触点设计人员必须提供可用的实 时会话数据列表。流程图设计人员必须提供所需数据的列表以进行细分,以及建议的 样本数据列表以测试细分逻辑。Interact 管理员必须提供可能会影响流程图设计的所有 优化和配置设置的列表。例如,如果尝试通过限制访问数据库的次数来提高性能,那 么同时还必须确定哪些数据在概要文件表中,以及哪些数据在维度表中。

# 维度表

可为交互式流程图映射维度表。但是,必须在交互式渠道中映射这些表,而不是在 Campaign Settings 中可用的 Campaign 表映射中映射。

维度表必须具有映射到概要文件表的列。可以将一个维度表映射到另一个维度表。如 果一个维度表映射到另一个维度表,那么该维度表必须具有映射到另一个维度表的 列。一系列维度表必须最终映射到概要文件表。例如,维度表 A 必须与维度表 B 共享 列,维度表 B 必须与维度表 C 共享列,维度表 C 必须与概要文件表共享列。

您可以具有多个维度表,但是,它们必须全部存在于同一数据源中。必须先在交互式 渠道中映射所有维度表,再开始在交互式流程图中执行操作。无法在交互式流程图中 映射表,导致无法检索数据。(可以映射常规表以供快照进程使用。)

具有多个维度表时,与接触点管理员一起确认您是否满足性能需求。

# 配置交互式流程图

通常,交互式流程图的配置方式与批处理流程图相同。虽然您需要考虑交互式流程图 与批处理流程图的概念不同,但是您在交互式流程图中可以采用与批处理流程图相同 的方式来添加和编辑流程。

除非在此处提到了例外情况,否则,有关常规流程图创建(例如,添加流程和重命名 流程等)的详细信息,请参阅《Campaign 用户指南》。

- v 请记住,您不能在交互式流程图中更改受众级别。
- 您是否可以删除交互式流程图取决于该交互式流程图的部署状态。
- 如果您访问"表映射"对话框,那么单击装入将只装入常规表。

您必须为与流程图关联的交互式渠道中的该交互式流程图完成所有表映射。

• 存储表目录不用干交互式流程图。

# 查询和 **Interact**

交互式流程图中的多个流程以及处理规则中的高级选项可用于创建查询以选择数据源 中的数据。通常而言,这些查询与 Campaign 中的查询相同。

您可以使用以下任意方法在交互式流程图或处理规则高级选项中创建查询。

- v 点击
- 文本生成器
- v 宏

有关这些方法的详细信息,请参阅 *Campaign User's Guide*。

• 事件模式匹配提供了对为交互式渠道定义的每一个事件模式的访问权(包括超出日 期范围的事件模式)。您可以在查询中包括事件模式以将其他分段逻辑与行为逻辑 组合,也可以使用模式状态来定义行为分段。

所提供的事件模式状态的可能值为整数,其值为以下值中的一个:

表 *11.* 事件模式状态

| 事件模式状 |                                      |
|-------|--------------------------------------|
| 态     | 描述                                   |
|       | 已满足模式条件(模式为 true)                    |
|       | 尚未满足模式条件(模式为 false)                  |
|       | 模式已到期(超出有效的日期范围)                     |
| -2    | 未启用模式(在事件模式定义对话框中未选中 <b>已启用</b> 复选框) |

交互式流程图和处理规则高级选项不支持原生 SQL。

以下几部分描述了交互式流程图中提供的选项与处理规则中的高级选项之间的所有不 同之处。

# 数据类型和存储对象

与 Campaign 类似, Interact 支持多种数据类型的存储对象。用户变量、派生字段和宏 都可以使用"数字"、"字符串"和"日期"数据类型。通过使用 Campaign 的日期格式设置 来解释日期常量。

Interact 还支持"向量"数据类型。向量类似于数组,不同之处在于元素的数量是可变的。 Interact 可用的所有运算符可以使用向量作为其至少一个参数。

如下所示:

- X [运算] Y = Z, 其中 X、Y 和 Z 是向量
- v Sx、Sy 和 Sz 是每个向量的大小
- v Dx、Dy 和 Dz 是每个向量的数据类型,并且 X 和 Y 必须包含相同的数据类型。

那么以下推论成立:

- $Sz = Sx * Sy$
- $\bullet$  Dx = Dy = Dz

请参考以下两个示例。

下表显示了 Interact 如何对表达式 IF((X+Y)==10) 和 IF(NOT((X+Y)==10)) 求值,其 中 X={1,2,3} 且 Y={9,10,11}。

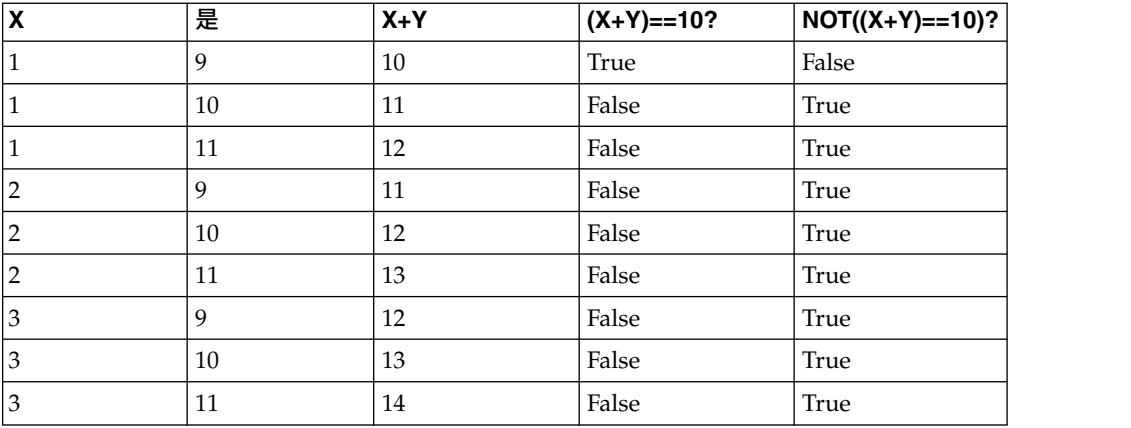

因为方程式的求值结果必须为 true 或 false,并且至少有一个运算的求值结果为 true, 所以表达式 IF((X+Y)==10) 和 IF(NOT((X+Y)==10)) 的结果都为 true。

# 派生字段、用户变量、宏和 **Interact**

虽然您可以在交互式流程图和处理规则的高级选项中创建表达式,但是所有构建块在 两个查询构建器中都不可用。此部分中的表描述了查询构建块,它在交互式流程图或 高级选项中是否可用,以及所有特殊注释。

除非在下表中另有描述,否则请参阅《Campaign 用户指南》以获取关于构建查询的更 多详细信息。

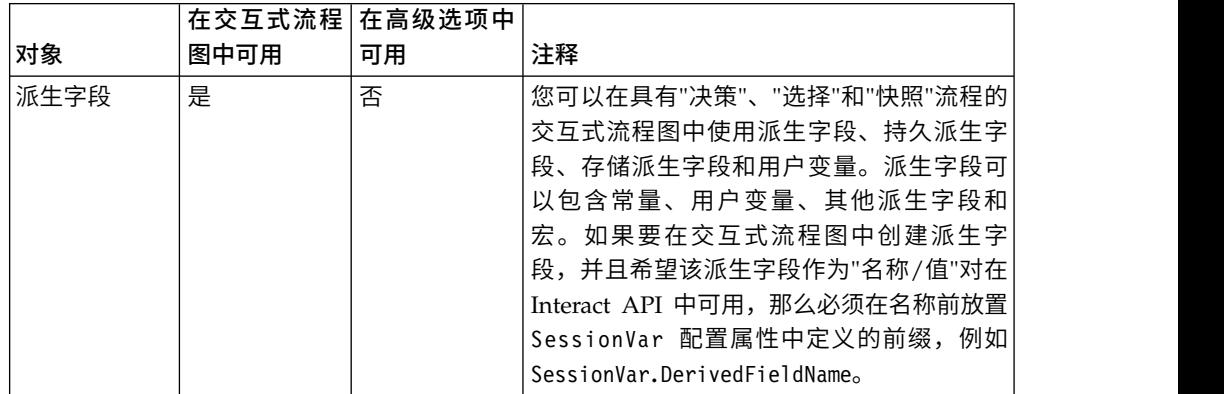

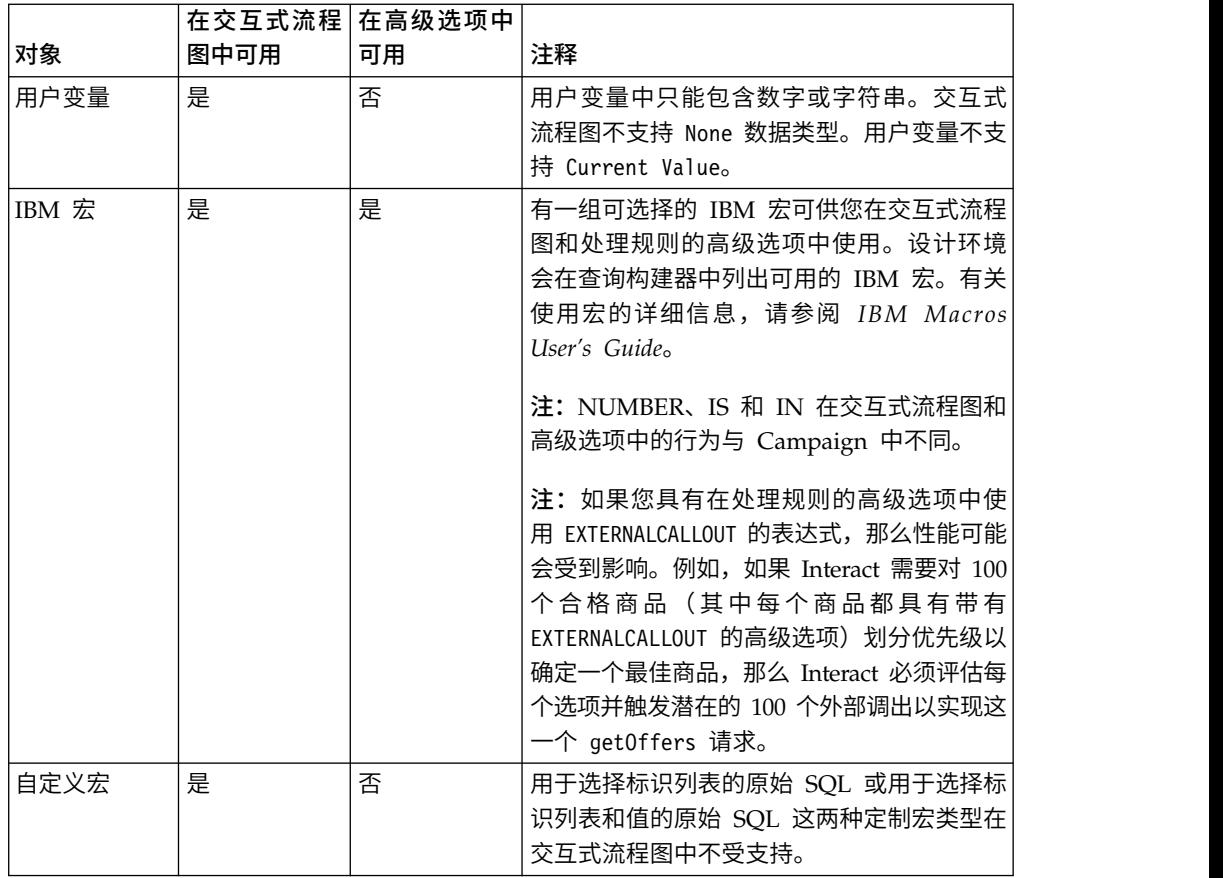

# 使用 **EXTERNALCALLOUT**

在交互式流程图中的决策、选择和快照进程中处理定制宏时,可使用函数 EXTERNALCALLOUT。EXTERNALCALLOUT 可用于对外部服务进行同步调用,例如,请求特定 受众级别的信用分数。

要使用外部调用,必须使用 IAffiniumExternalCallout 接口以 Java 来编写外部服务。 有关 IAffiniumExternalCallout 的更多详细信息,请参阅《Interact 管理员指南》。

# **"**交互**"**流程

所有交互式流程图都必须以"交互"流程开始。您可以使用"交互"流程来启动交互式流程 图,以及定义 Interact 执行交互式流程图的测试运行时使用的测试概要样本的大小。

# **"**决策**"**流程

"决策"流程是交互式流程图的重要部分。"决策"流程根据可配置条件将传递到流程中的 单元划分成新单元。每一个新单元都将创建一个分支,与决策树相似。

交互式流程图中可以根据需要包含任意数量的"决策"流程。例如,交互式流程图中的第 一个"决策"流程可创建单元 HighValue、MediumValue 和 LowValue。然后,您可以 再设置三个"决策"流程,这三个流程分别将之前的每个细分市场划分为更优化的细分市 场,例如 FrequentShopper、Shopper 和 RareShopper。

当交互式流程图在运行时服务器上运行时,每次只有一个客户经过该流程图。如果分 支为空,那么运行时环境既不会处理该分支,也不会处理其子分支。

"决策"流程只能从创建单元的流程(例如"交互"、"决策"、"样本"或"选择"流程)获取输 入。

配置"决策"流程包含两个步骤。首先,必须选择输入单元;然后,必须配置分支。

## 配置**"**决策**"**流程

配置"决策"流程包含两个步骤:首先,必须选择输入单元;然后,必须配置分支。

#### 过程

- 1. 打开交互式流程图以进行编辑(单击流程图工具栏中的编辑 )。
- 2. 将"决策"流程从选用板拖动到流程图。
- 3. 将该"决策"流程与一个或多个数据操作流程相连接,从而向该流程提供输入。

数据操作流程包括"交互"、"决策"、"抽样"或"选择"。

4. 双击"决策"流程。

将打开决策流程配置对话框,并显示决策选项卡。

- 5. 从输入下拉列表中选择一个源单元。
- 6. 如果希望创建的细分市场互斥,请选中互斥分支复选框。

如果您希望分支中包含所有剩余客户标识,那么必须选择互斥分支。

- 7. 配置分支。
- 8. 可选: 单击常规选项卡以对该流程指定名称和注释。

名称将在流程图中的该流程上出现。当您定位到流程图中流程时会显示注释。

9. 单击确定。

### 结果

该流程已配置并在流程图中显示为已启用。

# 配置**"**决策**"**流程分支

在"决策"流程中配置分支以使用交互式流程图。"决策"流程根据可配置的条件,将传递 到流程中的单元划分成新单元,从而创建分支。

#### 过程

- 1. 在"决策"流程的决策选项卡上完成以下其中一个操作:
	- v 选择一个分支并单击编辑以编辑分支条件。
	- v 单击添加分支**...**以创建分支。
	- 选择一个分支并单击除去以删除分支。
- 2. 在编辑分支或新建分支对话框中,输入分支名称。
- 3. 如果您不想创建查询,或想要选择所有剩余客户,请选择选择所有剩余记录。

如果此"决策"流程在多个数据操作流程之后,并且先前的流程已对客户标识进行了 过滤,那么选择选择所有剩余记录很有用。

注:要选择所有剩余客户,您必须选择决策流程配置对话框上的互斥分支。如果您 未选择互斥分支,那么此分支将选择与"决策"流程相连接的所有客户标识。

客户标识选择条件缺省情况下选中,并且查询构建器处于活动状态。

- 4. 从选择依据下拉列表中选择表。
- 5. 使用查询为分支创建条件。
- 6. 单击确定。

#### 结果

将关闭对话框,并返回到"决策"流程的**决策**选项卡。您可以继续配置分支,也可以结束 对"决策"流程的配置。

# **"**填充细分市场**"**流程

"填充细分市场"流程执行的功能与批处理流程图中的"创建细分市场"流程相似;"填充 细分市场"流程会获取输入单元并使其成为智能细分市场。使用"填充细分市场"流程创 建的细分市场是在处理规则中使用的智能细分市场。"填充细分市场"流程是交互式流程 图的终端节点。

请记住,在交互策略中只能使用智能细分市场。您不能在交互策略中使用策略细分市 场。

# 创建智能细分市场

必须为交互策略创建智能细分市场。您不能在交互策略中使用策略细分市场。

#### 过程

- 1. 打开交互式流程图以进行编辑(单击流程图工具栏中的编辑  $\sqrt{\phantom{a}}$ )。
- 2. 将"填充细分市场"流程从选用板拖动到流程图。
- 3. 将该"填充细分市场"流程与一个或多个数据操作流程相连接,从而向该流程提供输 入。

数据操作流程包括"决策"、"抽样"或"选择"。

4. 双击"填充细分市场"流程。

将打开填充细分市场流程配置对话框,并显示结果细分市场选项卡。

- 5. 从输入下拉列表中选择一个或多个源单元。
- 6. 在结果细分市场部分中,选择输入单元并选择细分市场名称。

如果要创建细分市场,请选择**新建细分市场**并完成**新建智能细分市场**对话框。输入 **名称和描述**,然后选择要在哪个细分市场文件夹下创建该细分市场。可以按照策略 细分市场的组织方式来组织智能细分市场。

注:不应在智能细分市场名称中使用特殊字符。

7. 可选: 单击常规选项卡以对该流程指定名称和注释。

名称将显示在流程图中的流程上。当您指向流程图中的流程时,将显示注释。

8. 单击确定。

### 结果

该流程已配置并在流程图中显示为已启用。

# 交互式流程图中的**"**样本**"**流程

交互式流程图中的"样本"流程的用途与批处理流程图中的"样本"流程相同,都用于为不 同的处理、控制组或部分建模数据创建一个或多个单元。但是,交互式流程图的"抽样" 流程只包含批处理流程图中"抽样"流程内的部分功能。除去了"样本大小计算器"和"最 大单元大小"。此外,交互式流程图的"抽样"流程具有一个新的样本选择方法,即"确定 性散列函数"。

在批处理流程图中,"抽样"流程随机选择一定数量的客户放置在样本单元中。而在交互 式流程图中,在运行时,"样本"流程一次处理一个客户。为样本定义百分比时就是定义 访问者成为该单元的成员的可能性。

在定义样本单元时,您必须至少创建两个样本。为其中一个定义百分比,并为另一个 选择所有剩余。如果不执行此操作,将具有未定义的结果。例如,如果您只创建一个 30% 样本,那么剩余的 70% 的访问者不会分配至任何单元。

您必须将该"抽样"流程连接至"填充细分市场"流程才能完成创建用于抽样的智能细分市 场。

"确定性散列函数"将访问者随机分配给样本。但是,如果同一访问者多次经过交互式流 程图,那么该访问者将放置在同一单元中。如果要确保将访问者重复放入同一单元后 能够对其进行不同的抽样,那么可以配置确定性散列函数的时间段。(调整首次重置 日期和重置间隔天数。)

如果您所创建的流程图复制其他流程图的功能,那么可以使用"散列种子值"字段来确保 "抽样"流程使用的"确定性散列函数"与原始的交互式流程图相同。要将访问者放置在同 一样本组中,请在两个"抽样"流程中使用相同的单元数、散列种子值、首次重置日期和 重置周期。Interact 使用散列输入种子值和重置日期来确定将访问者放置到哪个单元中。

# 配置**"**样本**"**流程

以"编辑"方式使用交互式流程图来配置"样本"流程。

### 过程

1. 打开交互式流程图以进行编辑(单击流程图工具栏中的编辑 2)。

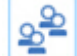

2. 将"样本"流程 – 从选用板拖动到流程图。

3. 通过将"抽样"流程连接至数据操作流程来为"抽样"流程提供输入。

数据操作流程包括"决策"、"抽样"或"选择"。您还可以将该"抽样"流程与"交互"流 程相连接。

4. 双击"抽样"流程。

5. 从输入下拉列表中选择一个源单元。

此下拉列表中会列出与"抽样"流程相连接的所有流程中的全部输出单元。

6. 确定要为每个输入单元创建的样本数,然后在每个输出单元的样本数字段中输入 该数量。

缺省情况下,为每个输入单元创建三个样本,缺省名称为 Sample1、Sample2 和 Sample3。

- 7. 在输出名称列下选择每一个样本并完成下列操作:
	- a. 双击输出名称文本框,然后进行输入以修改样本名称。

您可以使用字母、数字和空格的任意组合。请勿使用任何句点(.) 或斜杠(/或  $\setminus$ 

b. 在大小字段中输入将访问者分配给该样本的可能性百分比,或选中**所有**剩余 项复选框。

该百分比必须小于 100.00。

8. 可选: 更改确定性散列函数下的散列种子值。

仅当您希望此"抽样"流程将访问者分配给单元的方式与其他"抽样"流程相同,才必 须更改"散列种子值"。散列种子值必须为字母数字值。

9. 可选: 在确定性散列函数下输入首次重置日期。

单击"省略号"按钮 | … | 以从日历选择日期。

- 10. 可选: 输入两次重置之间相隔的天数。
- 11. 可选: 单击常规选项卡以对该流程指定名称和注释。

名称将显示在流程图中的流程上。将鼠标悬停在流程图中的流程上方时,将显示 注释。

12. 单击确定。

### 结果

该流程已配置并在流程图中显示为已启用。

您必须将该"抽样"流程连接至"填充细分市场"流程才能完成创建用于抽样的智能细分市 场。

# 交互式流程图中的**"**选择**"**流程

交互式流程图中的"选择"流程的用途与批处理流程图中的"选择"流程相同,都用于指定 要在交互式流程图中使用的客户数据。交互式流程图的"选择"流程包含一部分批处理流 程图的"选择"流程,它只包含"源"和"常规"选项卡。

您可以使用"选择"流程来选择数据源中的数据,从而补充您在"交互"流程中引用的概要 文件表。您还有权访问用户变量、派生字段和宏。请记住,交互式流程图限制为一个 受众级别。但是,您可以使用"选择"流程来引用不同受众级别上的维度表中的数据。例 如,您可能在客户受众级别的交互式流程图中引用含有家庭事务数据的表,从而按家 庭数据中的信息进行排序。

# 配置**"**选择**"**流程

以"编辑"方式使用交互式流程图来配置"选择"流程。

#### 过程

1. 打开交互式流程图以进行编辑(单击流程图工具栏中的编辑 2)。

2. 将"选择"流程 ノンダン 从选用板拖动到流程图。

3. 通过将"选择"流程连接至数据操作流程来为"选择"流程提供输入。

数据操作流程包括"决策"、"交互"、"抽样"或"选择"。

- 4. 双击"选择"流程。
- 5. 从输入下拉列表中选择一个源单元。

此下拉列表中会列出与"选择"流程相连接的所有流程中的全部输出单元。

- 6. 确定是要选择数据源中的所有行,还是要根据指定的条件来过滤行。选择以下一个 选项。
	- a. 选择 **<**客户**>** 标识,将在"输入"下拉列表中包含数据源中的所有数据行。
	- b. **<Customers>** 标识选择条件,将创建一个查询以仅根据您定义的条件来选择特 定标识。
- 7. 如果您使用 **<Customers>** 标识选择条件选项以仅根据指定的条件来选择特定的标 识,请创建查询。
- 8. 可选: 单击常规选项卡以向该流程添加名称和注释或者配置输出单元名称或单元代 码。

名称将显示在流程图中的流程上。将鼠标悬停在流程图中的流程上方时,将显示注 释。

9. 单击确定。

### 结果

该流程已配置并在流程图中显示为已启用。

# 交互式流程图中的**"**快照**"**流程

交互式流程图中的"快照"流程的用途与批处理流程图中的"快照"流程相同,都用于捕获 标识的列表和相关联的数据,并将其导出至表。交互式流程图的"快照"流程包含批处理 流程图的一部分"快照"流程。您只能保存至表。但是,您也不能对表中的重复条目进行 排序或跳过这些条目,由于交互式流程图每次仅处理一条记录,因此这些功能不是必 需的。

# 快照和数据格式

通过"快照"流程将数据保存至现有表时,Interact 将保存下表中所述的数据。

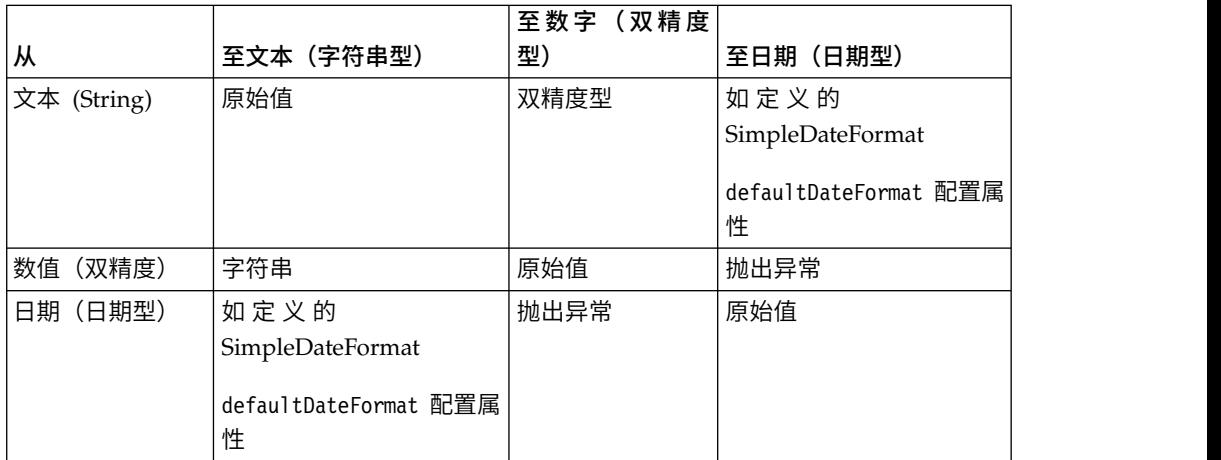

如果作为写入目标的表尚不存在,那么 Interact 运行时环境将使用缺省数据类型动态创 建表。您可以通过创建替代数据类型表来覆盖这些缺省数据类型。有关更多信息,请 参阅《Interact 管理员指南》。

# 配置**"**快照**"**流程

您可以使用交互式流程图来配置"快照"流程。

#### 过程

1. 打开交互式流程图以进行编辑(单击流程图工具栏中的编辑 2)。

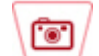

2. 将"快照"流程 | ノ 从选用板拖动到流程图。

3. 通过将"快照"流程连接至数据操作流程来为"快照"流程提供输入。

数据操作流程包括"决策"、"交互"、"抽样"或"选择"。

- 4. 双击"快照"流程。
- 5. 从输入下拉列表中选择一个源单元。

此下拉列表中会列出与"快照"流程相连接的所有流程中的全部输出单元。

6. 从导出至列表中选择表。

如果不存在表,请选择新建映射表并遵循《IBM Campaign 管理员指南》中有关 创建表的指示信息。

- 7. 选择一个选项以指定如何处理对输出表的更新:
	- a. 附加到现有数据 将新信息附加到表的末尾。对于数据库表,这是推荐的方 法。
	- b. 替换所有记录 从表中除去任何现有数据,并将其替换为新信息。
	- c. 更新记录 将使用当前运行的流程的值来更新为快照指定的所有字段。
- 8. 指定由"快照"流程写出的字段。
- a. 表中的字段将显示在候选字段列表中的字段名称列下。单击"匹配 "按钮 可自动查找匹配的字段。与表字段名称精确匹配的字段将自动添加到要拍摄 快照的字段列表。如果存在多个匹配字段,那么将采用第一个匹配字段。
- b. 您可以手动选择要包含的字段。
- a. 从候选字段列表中选择要包含在输出中的字段。

通过按住 **Ctrl** 键并单击可一次选择多个字段,通过按住 **Shift** 键并单击可选 择一组连续的字段。

- b. 单击添加 **>>** 以将选定的字段移动至要拍摄快照的字段列表中。
- c. 单击 **<<** 除去或添加 **>>** 可以手动修改配对。
- d. 如果需要,请将**要拍摄快照的字段**列表中的字段重新排序,方法如下: 选择 一个字段,然后单击上移一位或下移一位以将其在列表中上移或下移。
- 9. 可选: 单击常规选项卡以向该流程添加名称和注释或者配置流程名称。

名称将显示在流程图中的流程上。当您指向流程图中的流程时,将显示注释。 10. 单击确定。

### 结果

该流程已配置并在流程图中显示为已启用。

# 了解交互式流程图测试运行

交互式流程图测试运行将检查交互式流程图的细分市场逻辑。交互式流程图用于在运 行时服务器上每次处理一个访问者。但是,您可以在 Campaign 中对其进行测试以确保 该交互式流程会在您期望的细分市场中创建并分配访问者。要对交互式流程图进行完 整的测试以及了解它如何与接触点交互,必须将该交互式流程图部署至测试运行时服 务器。

测试交互式流程图的方法与测试批处理流程图的方法相同,即完成测试运行。虽然结 果看起来可能类似(为每一个细分市场分配了一定数量的成员),但是流程图分配成 员的方式不同。当您对交互式流程图完成测试运行时,设计环境使用的是运行时环 境。该运行时环境将概要文件表中的每一行视为一个访问者,通过该流程图每次运行 一个访问者。

运行时环境引用交互式流程图中引用的表中所提供的客户数据以及事件参数和外部调 用等提供的所有实时数据。在测试运行期间,设计环境无权访问实际的实时数据。设 计环境使用测试运行表中提供的数据。您必须与 Interact 管理员协作以将样本数据添加 到测试运行概要文件中,这样才能正确测试交互式流程图。例如,如果您根据受众成 员的邮政编码的首位数字来定义对受众成员进行区分的细分市场逻辑,那么请确保对 于每一个可能的首位数字,在测试运行概要文件中都有一个对应的条目。

缺省情况下,"交互"流程会限制测试运行中使用的概要文件表中的输入记录数,但是您 可以根据需要来调整使用的记录数。设计环境将按受众标识顺序选择前若干条记录。 例如,如果您将测试运行限制为 5 条记录,那么设计环境将使用测试运行概要文件表中 的前 5 条记录(按受众标识进行排序)。

注:交互式流程图未针对运行几千条记录的情况优化。如果您启动测试运行来处理大 量记录,那么测试运行可能需要花费几分钟才能完成。

您只能查看最近一次测试运行的结果。设计环境在启动新的测试运行时会删除先前的 测试运行所产生的数据。如果测试运行中的条目数超过 1000,或者要在关闭测试运行窗 口后查看测试运行数据,那么测试运行数据将存储在 testRunDataSource 所定义的数据 库中的以下表中。

- TestAttr n。包含"测试运行"的受众标识。
- TestCount\_n。包含"测试运行单元计数"报告的数据,即,每一个单元中的成员数。
- TestError n。包含"测试运行错误"报告的数据,即,测试运行过程中的所有错误 (如果发生了错误)。
- TestSeg\_n。包含"测试运行细分市场数据"报告的数据,即,受众标识和分配的细分 市场。

后缀 n 表示流程图标识。通过检验 Campaign 系统表中的 UA Flowchart 表可确定 流程图标识。

# 配置测试运行大小

您可以配置交互流程的测试运行大小。

过程

1. 打开交互式流程图以进行编辑(单击流程图工具栏中的<mark>编辑 /</mark><sup>2</sup>), 并双击交互流 程。

将显示交互流程配置对话框,其中显示输入选项卡。

- 2. 选择将输入记录数限制为并输入记录数。
- 3. 单击确定。

# 执行测试运行

在"编辑"方式下,使用交互式流程图来执行测试运行。

#### 关于此任务

交互式流程图测试运行与批处理流程图测试运行的运作不同。无法暂停、重新启动或 停止交互式流程图测试运行。

#### 过程

- 1. 打开交互式流程图以进行编辑(单击流程图工具栏中的编辑  $\overline{\mathscr{O}}$ )。
- 2. 在流程图工具栏中单击运行 ,并选择测试运行流程图。

设计环境使用 serverGroup 配置属性中定义的运行时环境以及测试运行数据源中的 所有数据来测试交互式流程图。

此时会打开测试运行状态对话框。

3. 测试运行完成时,单击查看结果以查看结果。

# 结果

测试运行结果包含四个表:

- 测试运行细分市场数据。显示受众标识和所分配的细分市场。
- v 测试运行属性数据。显示每个受众标识的概要文件表中的所有数据。
- v 测试运行单元计数。显示每个单元中的成员数。
- v 测试运行错误。显示测试运行中的任何错误(如果发生了错误)。

与批处理流程图类似,测试运行也会在进程输出的每个单元中填充成员数。由于没有 后继进程的进程不会将单元输出到其他进程,因此不会填充数值。例如,使用"交互 > 决 策 > PopulateSeg"来创建简单流程图。测试运行后,交互进程会在其输出单元中表示进 程已成功运行的蓝色复选框下显示成员数。此数值应与测试运行大小相同。"决策"流程 会在每个单元中显示成员数。如果"决策"流程创建三个单元,将为三个以分号 (;) 分隔的 三个数值,例如 29;11;10。由于"填充段"流程不会将单元输出到其他进程,因此不会显示 任何成员。

# 部署交互式流程图

配置交互式流程图时,必须将该流程图标记为待部署。当您将交互式流程图标记为要 部署时,在与此交互式流程图相关联的交互式渠道上会显示通知,表明可将此交互式 流程图部署到用于测试的运行时服务器组,或者部署到生产运行时服务器组。

如果已将交互式流程图标记为待部署,就不能对该流程图进行编辑。如果在部署交互 式流程图之前必须进行更多更改,那么您可以取消部署请求。这将从暂挂部署的项列 表中除去该流程图。

如果不再需要某个交互式流程图,可以将其标记为待取消部署。这将向部署队列添加 淘汰请求。下次部署所有更改时,将从 Interact 服务器中除去该交互式流程图。其中包 含智能细分市场(由您已除去的流程图所创建)的处理规则仍然存在,但是,由于没 有交互式流程图向该细分市场分配访问者,因此不会向由您已除去的流程图所创建的 细分市场分配访问者。

## 部署交互式流程图

您可以在查看流程图时部署交互式流程图。

#### 开始之前

确保流程图未处于编辑方式。

#### 过程

1. 查看您要标记为待部署的交互式流程图。

您必须查看流程图。不能在编辑方式下将流程图标记为待部署。

交互式流程图仅在会话中可用。

2. 单击标记为待部署。

### 结果

该交互式流程图将标记为待部署。该交互式流程图会添加到"交互式渠道摘要"选项卡上 的待部署项列表中。您不能编辑已标记为待部署的交互式流程图。

下次部署交互式渠道时,将包括对此交互式流程图所作的更改。

# 取消部署请求

通过取消部署请求,可从正在等待部署的项列表中除去交互式流程图。然后您可以编 辑该流程图。

#### 过程

1. 查看要为其取消部署的交互式流程图。

您必须查看流程图。无法以编辑方式取消流程图的部署。

交互式流程图仅可用于会话。

2. 单击取消部署请求。

### 结果

该交互式流程图不再标记为要部署。已从正等待在"交互式渠道摘要"选项卡上部署的项 列表中除去该交互式流程图。可立即编辑交互式流程图。

## 取消部署交互式流程图

如果您不再需要交互式流程图所创建的智能细分市场,那么可以取消部署该流程图。 这会从运行时服务器除去流程图的所有引用。

#### 开始之前

- v 您具有已部署的交互式流程图。
- v 交互式流程图未采用"编辑"方式。

### 过程

1. 查看您想要标记为要取消部署的交互式流程图。

您必须查看流程图。无法将编辑方式的流程图标记为要取消部署。

交互式流程图仅可用于会话。

2. 单击标记为待取消部署。

### 结果

交互式流程图标记为要取消部署。数据删除请求会添加到"交互式渠道摘要"选项卡上正 在等待部署的项列表中。无法编辑标记为待取消部署的交互式流程图。

当您下次部署交互式渠道时,会从运行时服务器除去对此交互式流程图的所有引用。

# 第 **4** 章 批处理流程图中的**"**交互列表**"**流程

Interact 安装后,"交互列表"流程在批处理流程图中可用。与呼叫列表进程和商品列表进 程类似,"交互列表"流程允许您指定将哪些商品提供给交互式站点的哪些访问者。通过 此功能,使用以表为驱动的功能部件以整个受众级别为商品目标、以特定单独受众成 员为商品目标或禁止来自特定受众成员的商品。

使用 IBM Campaign 中的批处理流程图对数据完成一系列操作,以执行营销活动。批 处理流程图由流程组成,您配置这些流程以执行营销活动所需的实际数据操作。IBM Interact 提供与 Campaign 批处理流程图的集成来帮助确定可能向特定受众或者受众类 型提供的商品的列表。

# **"**交互列表**"**流程框

"交互列表"流程框是一个批处理流程图进程,仅当在 Campaign 服务器上安装了 IBM Interact 时可用。

使用批处理流程图上的"交互列表"流程框来确定通过 Interact 运行时服务器提供给客户 的商品,包括下列选项:

- 处于单个级别的商品禁止("黑名单")
- 处于单个级别的商品分配("白名单"或分数覆盖)
- 处于受众级别的商品分配(全局或缺省商品)
- 按定制 SOL 查询分类的商品分配

部署交互式营销活动时,运行时服务器有权访问此进程的输出。批处理流程图可能包 含"交互列表"流程框的多个实例。使用批处理流程图中的"交互列表"流程框以及将多个 服务器组与指向不同生产数据库的不同生产数据源配合使用时,必须将这些表导出到 在所有服务器组中配置的所有生产数据库。但是,如果"交互列表"流程框将表仅导出到 一个服务器组的一个生产数据库,或者仅在一个服务器组的一个生产数据库中创建 表,那么在其他未在其中导出或创建该表的服务器组上部署交互式渠道将失败。

当您使用"交互列表"流程时,您必须熟悉下列概念:

v 第 4 章, 『批处理流程图中的"交互列表"流程』

可从此页面完成的任务:

v 『配置"交互列表"流程』

# 配置**"**交互列表**"**流程

使用批处理流程图将"交互列表"流程添加到流程图工作空间。

1. 打开批处理流程图以进行编辑(单击流程图工具栏中的编辑 )。

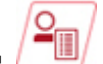

2. 将"交互列表"流程 —— 从选用板拖动到流程图。

如果 IBM Interact 安装在 Campaign 服务器上, 那么"交互列表"流程在批处理流 程图上可用。

- 3. 通过将"交互列表"流程连接到一个或多个数据操作流程(例如"抽样"或"选择"流 程),为其提供输入。
- 4. 在流程图中双击"交互列表"流程。

此时会显示流程配置对话框。

- 5. 在实现选项卡上,指定列表输出的实现详细信息。
	- a. 使用 **OfferList** 类型下拉列表来指定将此流程配置为使用以下哪种商品过滤器:
		- 黑名单(商品禁止) 指示禁止为特定受众提供的商品。通过此选项,根据 访问者访问的受众的细分市场,防止为特定访问者显示商品。
		- 白名单(分数覆盖) 指示 Interact 必须始终向特定受众提供商品,而无论 市场营销分数是否会使 Interact 提供此商品。
		- 全局商品(缺省商品) 定义可以为整个受众类型提供的商品(类似于白名 单);换句话说,所指定受众中的每个访问者可以看到的缺省商品,无论 访问者可能属于哪个细分市场。
		- v 商品过滤器(通过 **SQL** 来确定商品) 允许您提供 SQL 查询来确定将哪 些商品提供给指定的访问者。例如,此选项使您可以根据特定访问者的偏 爱来提供商品。

如果您选择此商品列表类型,那么此流程的输入由 SQL 查询确定,并且输 入/受众下拉列表将变暗淡而无法选择。

您在此指定的商品列表类型将确定"交互列表"流程的行为,以及此配置对话框 中可供您使用的选项,如下所述:

b. 从交互式渠道下拉列表中,选择交互式渠道,该交互式渠道指定交互点、事件 以及可以应用于您正在定义的"交互列表"流程的其他设置。

此下拉列表会自动列出您已经在 Interact 设计时环境中定义的交互式渠道。

c. (仅**白名单**或黑名单)从选择下拉列表指定要用作联系列表的数据源的输入单 元。要使用多个单元(例如,多个输入细分市场),请单击**选择**字段旁的省略

号 <sup>[</sup> \_ \_ \_ \_ \_ 按钮。然后,使用显示的**选择要使用的单元**对话框,并选择要使用的 输入单元。

如果您在此步骤中选择多个输入单元,那么您选择的所有输入单元必须具有相 同的受众级别。

注:如果未将联系流程连接到提供输出单元的流程,那么选择下拉列表中没有 可供选择的单元。要更正此问题,请关闭流程配置对话框,并将"交互列表"流 程连接到输出流程,然后再次开始配置流程。仅应该在"交互列表"中使用活动 和已部署单元代码。

- d. (仅全局商品)使用受众级别下拉列表指定您想要为其应用此"交互列表"流程 的受众类型。
- e. 使用目标数据源下拉列表来指示您要将此流程的输出写入到的数据源。
- f. 在表名称字段中输入您要从此流程写入输出的目标数据库表。

当该流程运行时,会自动创建您指定的表(如果该表不存在)。

g. 要指定此流程每次运行时写入指定 OfferList 表的字段,请单击表名字段旁的省

略号 ( ) 按钮。

将显示**个性化选项**对话框。写入到该表的一组预定义的字段会显示在**要输出的** 字段列表中。

• 从候选字段列表中选择要包含在输出中的字段。

可以通过展开 **IBM Campaign** 生成的字段列表使用 IBM Campaign 生成 的字段,或通过单击派生的字段按钮使用派生的字段。

- 要将候选字段与**要输出的字段**列表中已列出的字段进行配对,请选择候选 字段,然后在**候选字段**列表中选择字段,再单击**添加 >>**。
- 要将候选字段添加到要记录的字段列表中,而不将其与现有字段进行配 对,请单击候选字段列表中最后一个条目后的空白行,然后单击添加 **>>**。
- v 通过选择字段并单击 **<<**除去以从要输出的字段列表除去字段。
- 如果需要,通过选择字段并单击上移一位或下移一位将字段在列表中向上 移动或向下移动,从而对要输出的字段列表中的字段进行重新排序。
- 如果需要,请单击派生字段按钮以创建用于向表提供输出的变量。
- h. 选择一个选项以指定如何处理对输出表的更新:
	- 追加到现有数据 每次运行此流程会将其输出数据添加到在表名字段中指定 的表
	- 替换所有记录 每次运行此流程都会从表中除去任何数据, 然后写入新的输 出数据。
- 6. 要将一个或多个商品或商品列表分配到此流程中定义的每个目标单元,请单击处理 选项卡。

此时会显示将商品分配到单元界面。

您在"处理"选项卡上如何配置输出,取决于您在"供货"选项卡上选择的商品列表类 型。

- a. 黑名单(商品禁止) 对于每个显示在表中的目标单元,单击商品列以从可用 商品的下拉列表中进行选择,或者单击分配商品**...**。使用"分配商品"对话框来 选择要为在此流程的"实现"选项卡上指定的输入单元(访问者)禁止的一个或 多个商品。
- b. 白名单(分数覆盖) 对于每个显示在表中的目标单元,单击商品列以从可用 商品的下拉列表中进行选择,或者单击分配商品**...**。即使市场营销分数不会将

此商品提供给访问者,也请使用"分配商品"对话框来选择要为在此流程的"实现 "选项卡上指定的输入单元(访问者)提供的一个或多个商品。

- c. 全局商品(缺省商品) 对于每个显示在表中的目标单元,单击商品列以从下 拉列表中选择所需要的商品,或者单击分配商品**...**。对于在此流程的"供货"选 项卡上选择的受众类型的所有访问者,使用"分配商品"对话框来选择您想要为 这些访问者提供的商品(而不考虑访问者所属的细分市场)。
- d. 商品过滤器(通过 **SQL** 过滤) 单击"通过 SQL 来确定商品"按钮以创建 SQL 表达式,该 SQL 表达式允许 Interact 运行时服务器选择您要为一组访问者提 供的商品。按下列方式使用所显示的"通过 SQL 创建商品"对话框:
	- 从 SQL 下拉列表选择现有 SOL 模板名称,或如果正在定义新模板,那么 在此字段中输入模板的新名称。
	- 在 SQL 模板字段中提供 SQL 查询的内容。
	- v 单击检查语法以确定您的表达式是否有效。检查语法使用测试运行 Interact 运行时服务器进行验证。您的测试运行运行时服务器必须正在运行,"检查 语法"才可运作。

注: 如果使用 SOL Server, 那么即使表达式无效, 检查语法也不会显示表 达式中的错误。如果表达式无效,那么即使流程图测试运行在您使用**检查** 语法时通过了检查,该测试运行也会失败。

有关使用"通过 SQL 创建商品"对话框的更多信息,请参阅《IBM Campaign 用 户指南》中的"使用 SQL 创建查询"。

7. 可选: 单击常规选项卡以对该流程指定名称或注释。

名称将显示在流程图中的流程上。当您指向流程图中的流程时,将显示注释。

8. 单击确定以完成"交互列表"流程配置。

#### 结果

该流程已配置并在流程图中显示为已启用。可以测试此流程来验证其是否会返回预期 的结果。

# 搜索流程图或流程图相关的对象

使用搜索流程图,以通过输入一个或多个字符作为搜索条件来查找流程图或流程图相 关对象。

#### 关于此任务

流程图相关对象包含流程图和流程框名称、配置详细信息、描述、所有者、用户变 量、用户数据库表、细分市场、关联商品以及营销活动会话文件 (.ses) 中存储的任何其 他对象。执行搜索时,会搜索当前分区的所有营销活动中的所有流程图。搜索不区分 大小写。 例如,搜索"Customer"可找到包含"customer"这个词的用户数据库、流程框和 分配的商品。

#### 过程

- 1. 从任何可用位置单击搜索流程图:
	- 在所有营销活动或所有会话页面上
- 从处于"查看"方式的任何流程图选项卡
- 2. 打开搜索流程图对话框时,输入搜索条件。

如果单击搜索按钮而不输入任何条件,那么搜索结果包含所有流程图。

3. 使用"搜索结果"区域检查结果,并可以选择浏览到流程图。例如,可单击流程图的 名称以在"查看"方式下打开该流程图。

如果要查看包含搜索条件的所有流程框的列表,请在匹配流程框列中展开单元格, 或使用"搜索结果"工具栏中的全部展开/全部折叠图标。

4. 将保留搜索结果,即使关闭对话框也是如此。因此,可浏览到各种流程图,同时仍 可以访问现有搜索结果。将保留结果,直到您单击对话框中的清除结果或执行其他 搜索。

# 第 **5** 章 了解到运行时服务器的部署

部署就是将在设计环境中定义的所有配置传输至运行时服务器组的过程。部署按交互 式渠道分组。部署某个交互式渠道时,会将与该交互式渠道相关联的所有数据发送至 所选运行时服务器组。这就是为什么在您创建交互式渠道时,必须定义生产运行时服 务器以及非生产(测试)运行时服务器。

要点:您必须具有 InteractAdminRole 角色才能部署交互式渠道。

第一次部署包含以下数据:

• 与已标记待部署的交互式渠道相关联的所有交互式流程图。

这包括智能细分市场。

• 与已标记待部署的交互式渠道相关联的所有交互策略。

这包括处理规则,而处理规则包含商品。

- v 交互式渠道中定义的所有事件、区域和交互点。
- v 不特定于交互式渠道的其他必需数据,包括受众级别定义、内置学习配置、商品属 性定义、定制宏定义、联系和响应历史记录映射信息,以及营销活动开始日期和结 束日期。

在交互式渠道的所有后续部署中,Interact 将向选定的运行时服务器发送以下数据。

- 与交互式渠道相关联的所有数据(包括交互点和事件)。
- v 与已标记待部署的交互式渠道相关联的所有已编辑交互式流程图和交互策略。
- v 未标记为待取消部署的先前部署中包含的所有交互式流程图和交互策略的最近部署 版本。
- 不特定干交互式渠道的所有其他必需数据。

如果交互式流程图或交互策略标记为待取消部署,那么 Interact 将在运行时服务器中禁 用取消部署的流程图和策略的所有数据以及对它们的引用。

注:将交互式渠道部署至 Interact 运行时服务器之后,该运行时服务器现在与该特定的 设计环境(包括 Campaign 分区)相关联。如果尝试通过将该运行时服务器与新的设计 环境相关联来对其进行复用,那么部署将失败。如果您具有一个登台 Campaign 安装实 例和一个生产 Campaign 安装实例, 那么可能会发生这种情况。

部署是一个由四个步骤组成的流程。

- 1. 配置与交互式渠道相关联的所有交互式流程图并将其标记为待部署。
- 2. 配置与交互式渠道相关联的所有策略选项卡并将其标记为待部署。
- 3. 对交互式渠道的"事件"和"交互点"选项卡进行配置。
- 4. 从"交互式渠道部署"选项卡部署数据。

如果您将交互式流程图或交互策略标记为待部署或待取消部署,那么它将保持已标记 和已锁定状态而无法编辑,直至您将其部署至生产服务器。下表显示了您在设计环境 中执行操作时,交互策略的标记为待部署状态。

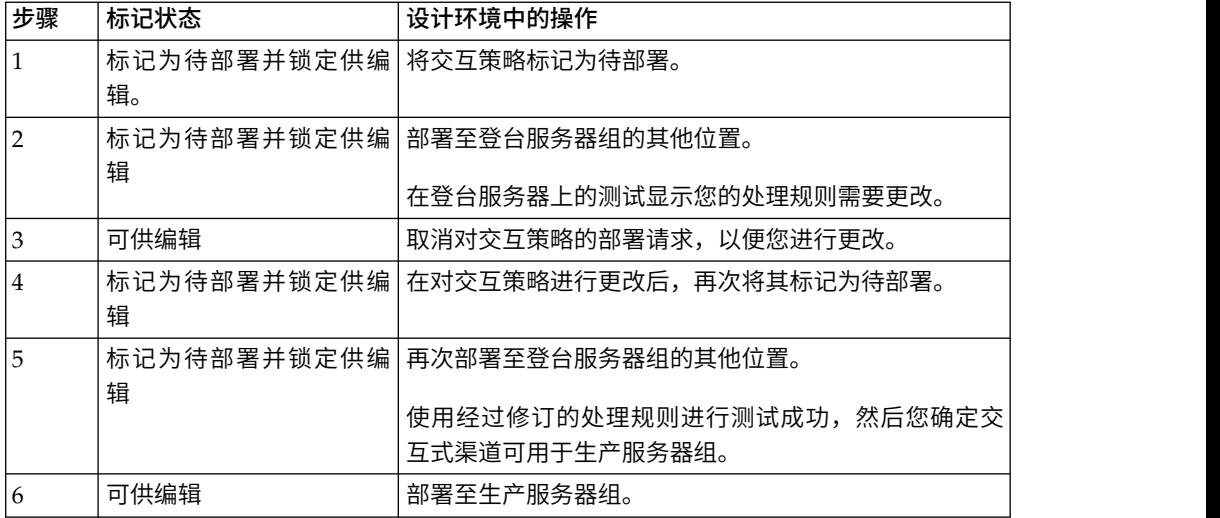

# 何时部署

更改下列任何数据时,必须部署交互式渠道。

- 交互式流程图
- 交互式渠道
- v 交互策略
- 受众级别定义
- 内置学习配置
- v 商品属性定义
- v 定制宏定义
- 联系和响应历史记录映射信息
- v 营销活动开始日期和结束日期
- v 淘汰商品

如果更改不特定于交互式渠道的任何其他必需数据,那么必须重新部署与服务器组相 关联的所有交互式渠道,这样才能使这些更改生效。

# 了解运行时服务器

运行时服务器是 Interact 实施的重要部分。运行时服务器通过 Interact API 侦听来自 接触点的请求并对其作出响应。当接触点发出商品请求时,由运行时服务器对商品请 求作出响应。

Interact 与服务器组协同工作。一个服务器组中包含一个或多个运行时服务器。如果您 有多个运行时服务器,可以将它们配置为使用一个负载均衡器,从而达到更佳的性 能。接触点必须经过配置才能与这些运行时服务器通信。

您可以具备多个服务器组。可以分别具有用于呼叫中心和 Web 站点的组。还可以具备 用于测试的组,以及用于面向客户的实时接触点的组。每个交互式渠道只能有一个生 产服务器组。

在设计环境中设计并配置交互完毕,并且完成与接触点协同工作的 Interact API 代码 后,就可以将交互数据发送或部署至运行时服务器。将交互数据部署至运行时服务器 后,可以开始测试接触点如何与 Interact 协同工作。

## 部署和删除

要确保您不会无意中除去 Interact 运行时服务器正确运行所需要的数据,部署交互配置 时会锁定 Interact 对象,以使您无法删除这些对象。在您部署交互配置之后,无法删除 与交互配置相关联的任何"交互策略"选项卡、交互式流程图或交互式渠道,直到您从所 有服务器组除去该对象为止。

如果您将交互策略或交互式流程图标记为要除去,然后将交互式渠道部署到包含该交 互策略或交互式流程图的所有服务器组,那么可以删除该交互策略或交互式流程图。

如果您从部署了交互式渠道的所有服务器组中除去交互式渠道,那么可以删除任何交 互策略、交互式流程图或交互式渠道。

例如,您具有的交互式渠道 A 包含交互式流程图 A 和交互策略 A。将交互式渠道 A 部署到"测试"服务器组和"生产"服务器组。您认识到仅仅使用交互式流程图 A 无法满足 需求,因此生成了交互式流程图 B。您将交互式流程图 A 标记为要除去,而将交互式 流程图 B 标记为要部署。将该流程图部署到"测试"服务器组。由于交互式流程图 A 仍 部署在"生产"服务器组上,因此您无法将其删除。部署到"生产"服务器组之后,可以删 除交互式流程图 A。随着时间推移,您认识到必须重构交互配置。创建交互式渠道 B、 交互策略 B 和交互式流程图 C。将此交互配置部署到"测试"服务器组和"生产"服务器 组。您还从"生产"服务器组中除去交互式渠道 A、交互策略 A 和交互式流程图 B。由 于所有对象均在某个位置部署,因此无法删除任何对象。您从"测试"服务器组中除去交 互式渠道 A、交互策略 A 和交互式流程图 B 之后,可以删除交互式渠道 A、交互策 略 A 和交互式流程图 B。

### 删除交互式渠道

部署交互配置之后,在从所有服务器组移除对象之前,无法删除与交互配置相关联的 交互式渠道,以确保不会从运行时服务器意外移除所需数据。

## 关于此任务

因此,必须先取消部署所有相关联的对象,然后才能删除交互式渠道。

#### 过程

- 1. 在"交互式渠道摘要"选项卡上单击相关联的策略。将相关联的交互策略标记为要取 消部署。
- 2. 在"交互式渠道摘要"选项卡上单击相关联的流程图。将相关联的 Interact 流程图标 记为要取消部署。
- 3. 在"交互式渠道摘要"选项卡上单击查看部署历史记录。如果所有暂挂更改都标有 **X**, 请单击重新部署。重新部署成功后,继续执行下一个步骤。
- 4. 突出显示服务器组,单击取消部署。仅当先前步骤已成功完成时,才会启用取消部 署。取消部署成功后,继续执行下一个步骤。
- 5. 删除相关联的交互式渠道。
- 6. 删除相关联的流程图。

7. 从所有交互式渠道列表中,突出显示该交互式渠道并将其删除。

# 部署版本控制

IBM Interact 出于多个原因,保留关于每个部署的信息并将版本号以及您提供的任何描 述或名称分配给部署。首先,确保保留部署记录以供将来参考,以便跟踪部署在何时 发生,哪个用户部署了数据,以及部署是否成功等。其次,Interact 会保留部署的状态, 以确保将来可用于重新部署或装入回设计时间,以用作将来进行修改的基础。

### 关于各个版本的信息

部署交互式渠道或设置时,需要对正在部署的版本进行命名,例如 SalesPortal\_1 和 SalesPortal\_2 等。还会自动分配序列版本号。您还可以选择提供部署的描述。所有此类 信息以及更多状态信息(例如,部署的类型及其状态)均可在"交互式渠道部署"选项卡 的"部署历史记录"部分中获取。

在任何时候,可以在"部署历史记录"部分中选择部署版本,或将其重新部署到原来的状 态(如果需要,允许您复原到先前的部署),或将元素作为将来修改的开始点从此部 署重新装入到设计时间环境。

注:必须谨慎使用"重新部署版本"(即,回滚到部署版本)。例如,初始部署时存在的 营销活动对象或商品可能不再存在,也可能不再有效。请先测试部署的先前版本行 为,再将其用于生产环境。

#### 版本控制操作

针对先前的部署版本,除了可以查看有关各个部署的历史信息,还可以对其执行以下 两种操作:

| 操作                   | 描述                                                                                   |
|----------------------|--------------------------------------------------------------------------------------|
| 重新部署                 | 可让您将先前部署的特定版本部署到指定服务<br>器组,同时遵循与部署暂挂交互式渠道的相同<br>步骤和提供与其相同的信息。                        |
| 重新将各个流程图和策略部署到设计时间环境 | 可让您将指定流程图和交互式策略重新装入到<br>设计时间,以便将其用作讲行更多更改的基<br>础。您可以选择各个流程图或策略以重新装入<br>或重新装入整个交互式渠道。 |

表 *12. "*部署*"*选项卡上的版本操作

## 部署运行时服务器组

通过此过程,可部署到交互式渠道的运行时开发、测试或生产服务器组。

## 开始之前

在部署至面向客户的实时生产运行时服务器组之前,必须先确认所有的交互式商品、 交互式流程图、"交互策略"选项卡、交互点、区域和事件均已经过测试和审批。

此外,在创建稳定的部署之后,请不要对与此部署相关联的交互式渠道、交互式流程 图和交互策略进行任何更改,以确保您在部署到下一个服务器组(例如生产服务器) 时发送相同配置。

如果具有任何新的或修改的流程图或会话,那么必须浏览到这些流程图或会话,并手 动对其进行标记以进行部署,再部署剩余渠道。如果不执行上述操作,那么在此部署 中不会包含您的修改。

#### 过程

1. 浏览到您要部署的交互式渠道的部署选项卡。

将显示部署选项卡。

2. 单击部署交互式渠道更改。

将显示部署交互式渠道更改对话框。

- 3. 使用选择将在其中部署更改的服务器组下拉列表以指定要在其中进行部署的开发、 测试或生产服务器组。
- 4. 输入此部署版本的版本名称(例如 Portal CustomerCheck 6)或部署历史记录和其 他报告中对您有效的另一个值。
- 5. 可选: 在部署历史记录和其他报告中,输入对您有效的部署描述,以帮助跟踪此部 署的决策和目标。
- 6. 可选: 选中或清除此外还部署当前的全局设置复选框。 缺省情况下,选中此复选 框,并将部署包含学习配置设置、商品属性定义、受众级别映射和定制宏的全局设 置。由于部署这些设置可能会影响相同服务器组中已部署的其他交互式渠道,所以 您可能要取消选中此复选框以使服务器组中的现有设置保留其原始配置。
- 7. 选中复选框以确认您已验证先决条件。

直到您确认所有先决条件后,部署更改按钮才会变为活动状态。

- 8. 单击部署更改。
- 9. 输入运行时服务器上的 Interact 用户的用户名和密码,然后单击登录服务器。

如果您在同一 IBM Marketing Software 用户会话期间完成多个部署,那么将高速 缓存运行时服务器的登录数据,因此您不必再次输入此数据。

另外,请注意您在此处输入的凭证必须已在 IBM Marketing Platform 内定义,即 使已对您的安装启用了 Windows 集成登录也是如此。Windows 集成登录凭证不 用于授权部署。

### 结果

数据会部署到所选运行时服务器组。您可以在部署选项卡的部署历史记录部分中和在" 渠道部署历史记录"报告中查看结果。

# 取消部署

使用下列步骤来取消部署。

# 关于此任务

如果您要使交互式渠道或接触点脱机,那么您可以取消部署。

当您取消部署时,Interact 将在选定的运行时服务器中禁用先前部署的数据。

注:大多数情况下,避免从生产服务器取消部署,因为取消部署操作实际上会关闭交 互式渠道的规则。改为更正数据并部署更改,或使用部署历史记录部分中的重新部署 功能,以使用先前的版本替换部署的设置。

#### 过程

- 1. 浏览到您要取消部署的交互式渠道的部署选项卡。
- 2. 在活动的部署部分中,选择到特定服务器组的部署,并单击取消部署。

单击取消部署将启动流程,以从运行时服务器组除去交互配置。如果部署指向生产 服务器组,那么可通过这些保护措施来确认您已准备就绪,可将更改发送到生产服 务器,因为这是面向客户的系统。此按钮上的红色警告图标指示还有更改没有部署 到生产服务器组。

- 3. 可选: 在部署描述字段中提供取消部署的原因解释。
- 4. 选中复选框以确认您已验证结果。

直到确认结果之后,取消部署交互式渠道按钮才会变为活动状态。

- 5. 单击取消部署交互式渠道。
- 6. 输入 Interact 运行时上有效 Interact 用户的用户名和密码,然后单击登录服务器。

如果您在同一 Campaign 用户会话期间完成多个部署,那么将高速缓存 Interact 运 行时的登录数据,因此您不必再次输入此数据。

#### 结果

将在选定的 Interact 运行时服务器组上禁用此数据。可以在"部署"选项卡的"部署历史记 录"部分或"交互式渠道部署历史记录"报告中查看结果。取消部署不会除去报告中使用 的数据。此外,部署了某个商品后,可能会在将来审计所有内容,因此,您将无法对 该商品进行任何更改。

如果从 Interact 运行时服务器取消部署所有交互式渠道及其关联数据,那么不会解除运 行时服务器和设计环境的关联。

# 查看**"**部署**"**选项卡

每个交互式渠道都包含一个选项卡,通过此选项卡您可以查看有关此交互式渠道的任 何活动部署的详细信息、交互式渠道的部署状态的任何暂挂更改以及之前的部署的历 史记录。还可以使用"部署"选项卡来部署、重新部署和取消部署交互式渠道设置。此部 分描述您可在"部署"选项卡上查看的内容。

#### 活动部署

此部分包含有关在您定义的每一个服务器组上哪些部署处于活动状态的信息。例如, 您可能将交互式渠道的一个版本部署到测试服务器组,同时还将交互式渠道的另一个 完全测试的版本部署到生产服务器组。

### 暂挂更改

这些是标记为要部署,但是尚未部署的组件。暂**挂更改**部分的标题指示由暂挂的部署 更改的对象数。

此部分仅列示暂挂的流程图和策略,不包含暂挂部署的交互点或其他设置的条目。可 以在此处部署,或仅部署全局设置。此表包含以下信息:

类型 指示表中此条目所表示的更改类型,例如流程图和交互式策略等。

#### 正在等待部署的更改

此链接指向包含该更改的交互式流程图或交互策略。

#### 更改的源

此链接指向包含该更改的会话或营销活动。

#### 更改类型

指示该更改是新增(添加/更新)还是撤销(取消部署)。

#### 请求日期

将更改标记为待部署的日期和时间。

#### 等待时间

自将更改标记为待部署以来所经过的时间。此值不会自动刷新,但会在重新装 入页面或单击刷新按钮时进行更新。

#### 请求者

将更改标记为待部署的 Interact 用户的用户名。

如果已禁用该项,那么表示它曾处于先前的部署中,但是未标记为待部署。例如,您 的原始部署包含交互式流程图 A 和 B 以及交互策略 C 和 D。您可以更改交互策略 C 并将其标记为待部署。等待部署的更改列表会显示 A、B、C 和 D, 但是只有 C 为黑 色。A、B 和 D 都处于禁用状态。您更改交互式流程图 B,但不将其标记为待部署。 如果您现在进行部署,那么 Interact 将部署原始版本的 A、B 和 D 和新版本的 C。Interact 不会使用新版本的流程图 B,因为未将该流程图标记为待部署。

#### 部署历史记录

可在此处查看 Interact 中捕获的所有部署历史记录,并按显示的任何列类型对其进行排 序。还可以按服务器组和状态过滤此处显示的信息。例如,您可以使用列过滤器来只 显示已部署到生产服务器组的交互式渠道。

部署历史记录部分包含以下信息:

#### 版本名称

您在部署交互式渠道更改或仅部署全局设置对话框中为此部署版本指定的名 称。

#### 版本号

分配给此部署版本的编号。

操作 部署的类型,例如部署交互式渠道以及所有全局设置和仅部署全局设置等。

#### 全局设置

指示全局设置是否已包含在部署中(复选标记指示已包含在部署中)。请注 意,您无法对**全局设置**状态进行排序。

部署描述

部署时您在部署对话框中输入的描述。

日期 部署的日期和时间。

### 服务器组

向其发送部署的服务器组的名称。

- 用户 已请求部署的用户帐户的名称。
- 状态 指示部署是成功还是失败。状态为"已失败"的部署无法重新部署到或重新装入 到设计时间。

#### 交互式渠道名称

交互式渠道在部署时的名称。如果自部署交互式渠道以来已对其进行重命名, 那么不会更新此名称。

还具有页面控件,用于确定每页此列表要显示的最大行数(5、10、20 等)、转至列表 开始的链接、列表的先前页面和之后的页面以及列表末尾。

#### 相关任务:

『在 IBM 产品中过滤表』

第 55 页的『在 IBM [产品中对表进行排序』](#page-58-0)

# 在 **IBM** 产品中过滤表

当您在 IBM 产品中查看信息表时,可能存在一些功能,使您可以基于一个列值或基于 列值组合来包括或忽略特定信息(过滤器表视图)。此部分描述当表中存在可用过滤 选项时如何标识和使用过滤选项。

### 关于此任务

此处描述的步骤仅适用于支持按列标题过滤的表。要标识支持此功能的表,请在任何 列标题中查找以下图标:

## $\nabla$

当此图标为灰色时,它表明虽然可以进行过滤,但是当前未用于此列。下表描述了此 图标的不同状态:

#### 表 *13.* 列过滤器状态图标

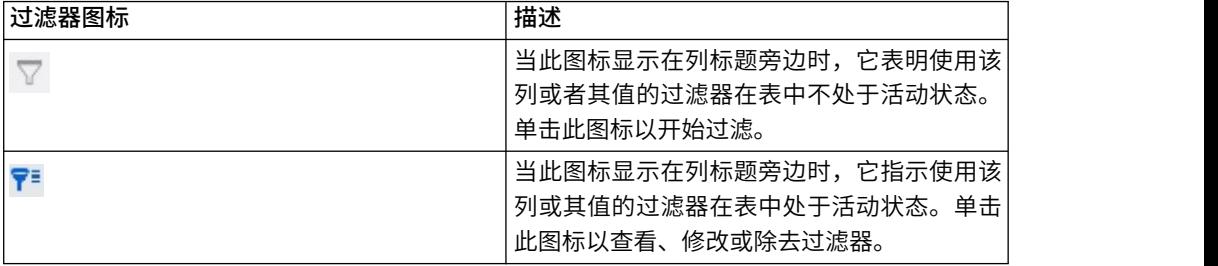

### 过程

- 1. 要使用单列来过滤表,请单击列标题中的过滤器图标。 当您单击此图标时,会显示 过滤器对话框以及可以作为对表进行过滤的过滤依据的所有值。缺省情况下,会选 择所有值,这表明根据此过滤条件,未从表中省略任何信息。
- 2. 使用此对话框可选择您希望显示在此表中的值,并清除您不希望显示的值旁边的复 选框。 例如,如果过滤状态列,可以选中已失败复选框,并清除剩余的复选框,以 在表中仅显示状态为"已失败"的项。
- 3. 要一次选择要在表中显示的所有值,请在对话框顶部选中过滤依据复选框。
- 4. 要清除要在表中显示的可用的所有值,请取消选中过滤依据复选框。

如果您希望仅显示可能值的长列表中的少数值,那么此功能很有用;您可以一次取 消选中所有复选框,然后仅选择您希望显示的那些值。

- 5. 要接受您所作的更改并查看按指定进行过滤的表,请单击过滤器。
- 6. 要完全从表除去列的过滤器,请单击除去过滤器。 这与选中所有复选框的效果一 样。

#### 结果

按多个列过滤时,会合并过滤器。例如,如果您要过滤掉某些服务器组,还要过滤掉 某些状态值,那么将合并结果以仅显示您选择要显示的具有所指定状态值的服务器 组。
# 第 **6** 章 **Interact** 报告

Interact 与 IBM Marketing Software 报告集成以在 Interact 中传递复杂的 Cognos 报告。

IBM Marketing Software 报告提供了将 Interact 与受支持版本的 IBM Cognos BI 集 成时所需的报告模式和相关维护工具,从而运行和维护 Interact 中可用的 Cognos 报 告。

## **Interact** 报告数据

Interact 报告需要基于三组数据进行报告:设计环境中的数据、生产运行时环境中的数 据,以及学习模块中的数据。例如,"渠道商品绩效摘要"报告需要与商品相关的数据的 Campaign 数据源中的数据,以及生产运行时服务器的联系和响应历史记录中的数据。

运行时环境将所有联系和响应历史记录都存储在登台表中以避免妨碍生产环境的性 能。Interact 提供了一个联系和响应历史记录模块,该模块将运行时服务器中的数据复 制到设计环境中,从而使您的报告具有正确的数据。如果您未配置此实用程序,那么 报告将无法包含正确的数据。

多个报告需要与商品相关的特定数据。要确保这些报告中包含正确的数据,您必须使 用通过已启用允许将根据此模板创建的商品用于实时交互的商品模板创建的商品。

## **Interact** 报告和报告模式

IBM 报告模式支持 Interact Report Package 报告。您可以定制这些模式以指定时间段、 配置受众级别以及创建额外的绩效报告模式。

可采用下列方式定制 Interact Report Package 中的报告模式:

- v 指定绩效报告的日历时间段
- 配置绩效报告的受众级别
- 为额外的受众级别创建额外的绩效报告模式

下表将 Interact Report Package 中提供的各个 IBM Cognos BI 报告映射到支持它们 的 IBM 报告模式。 <sup>]</sup>绩效报告模式<br><sup>,</sup>中提供的各个 IBM Cognos BI 报<br><br>交互式渠道/营销 <mark>Interact 运行时视</mark><br>活动部署历史记录 | 图模式

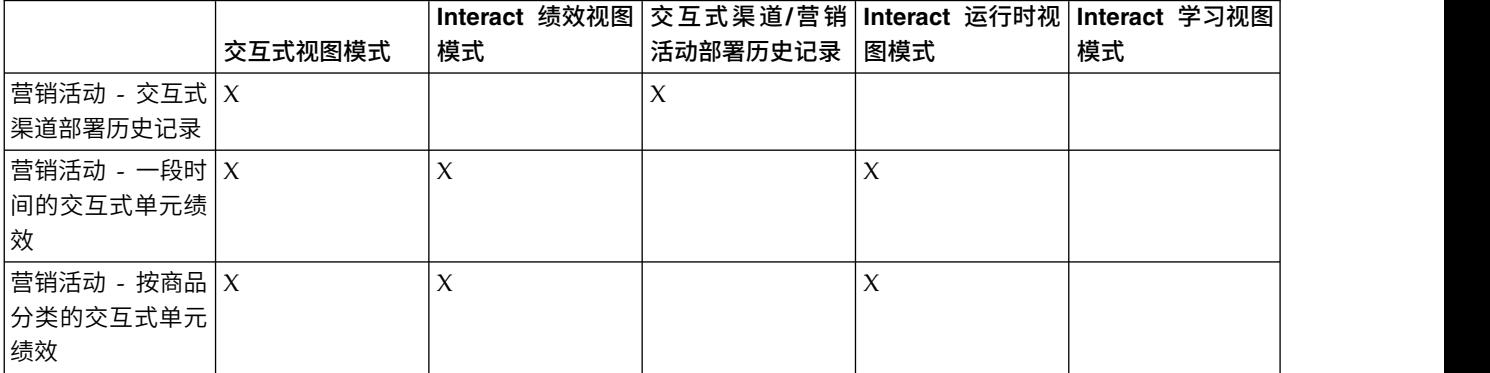

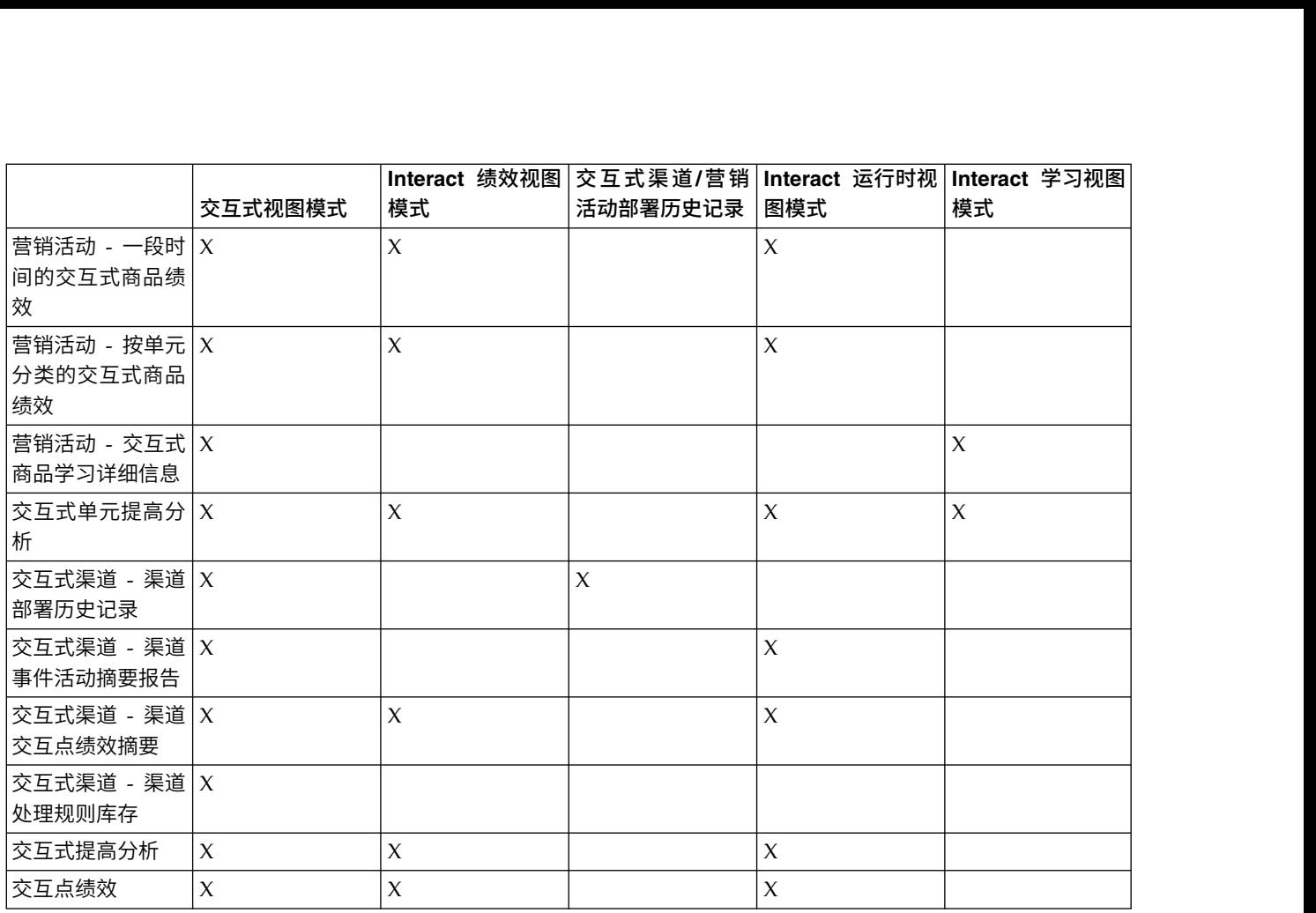

# 查看 **Interact** 报告

通过将 Interact 与报告集成,使您可从 Campaign 来运行 Cognos 报告。某些报告包 含指向其他报告的链接,以便提供更多信息。

由于 Interact 报告存在于 Campaign 中, 因此, 要获取有关查看报告的常规指示信息, 请参阅《Campaign 用户指南》。

您可以定制 Interact Reports Package 中可用的所有示例报告,例如,可添加更多受众 级别。有关如何定制 Interact 示例报告的详细信息,请参阅《Marketing Platform 管 理员指南》。

## 从交互式渠道**"**分析**"**选项卡查看报告

您可以使用交互式渠道的分析区域来查看多个 Interact 报告。

### 关于此任务

交互式渠道的分析选项卡中提供了以下报告:

- v 渠道部署历史记录
- v 渠道事件活动摘要
- v 渠道交互点绩效摘要
- 渠道交互式细分市场提升分析
- 特定时间段内的渠道学习模型绩效

• 交互式渠道处理规则清单

#### 过程

1. 从分析选项卡中选择报告类型。

如果不需要进行其他配置,那么将显示报告。

- 2. 如果在显示报告之后有配置选项,请为报告选择过滤器,然后单击刷新。 例如,选 择交互点或结束日期和时间,以查看"渠道交互点绩效摘要"报告。在其他报告上, 可以选择日期范围或特定渠道数据,以用于过滤。
- 3. 如果在生成报告之前需要输入配置选项(可能与"特定时间段内的渠道学习模型绩 效"报告的情况一样),请选择所需的报告过滤器和选项,然后单击报告底部的下 一步或完成按钮。

#### 结果

这时,将显示所选报告。

## 从**营销活动分析**查看 **Interact** 报告

您可以转至分析 > 营销活动分析以查看多个 Interact 报告。

#### 关于此任务

营销活动分析中提供了以下报告:

- v 渠道部署历史记录
- 特定时间段内的渠道学习模型绩效
- v 事件模式
- 交互式单元提高分析
- 按商品分组的交互式单元绩效
- 特定时间段内的交互式单元绩效
- v 交互式商品学习详细信息
- 交互式商品绩效(按单元排列)
- 特定时间段内的交互式商品绩效

#### 过程

1. 从营销活动分析选择报告类型。

如果不需要进行其他配置,那么将显示报告。

- 2. 如果在显示报告之后有配置选项,请为报告选择过滤器,然后单击刷新。 例如,为 "交互式单元绩效(按商品分组)"报告选择要查看的单元。
- 3. 如果在生成报告之前需要输入配置选项(可能与"特定时间段内的渠道学习模型绩 效"报告的情况一样),请选择所需的报告过滤器和选项,然后单击报告底部的下 一步或完成按钮。

#### 结果

这时,将显示所选报告。

## 从**"**分析**"**主页查看 **Interact** 报告

您可以使用营销活动分析区域中的 **Interact** 报告文件夹来查看多个 Interact 报告。

### 关于此任务

以下报告可从营销活动分析区域的 **Interact** 报告文件夹中获取:

- v 渠道部署历史记录
- 特定时间段内的渠道学习模型绩效
- v 事件模式
- 交互式单元提高分析
- 按商品分组的交互式单元绩效
- 特定时间段内的交互式单元绩效
- v 交互式商品学习详细信息
- 交互式商品绩效(按单元排列)
- 特定时间段内的交互式商品绩效

此外,在"营销活动分析"区域的 Interact 报告文件夹中单击"区域绩效"文件夹时,"区域 绩效报告(按商品分组)"报告将可用。

#### 过程

- 1. 选择分析 **>** 营销活动分析。
- 2. 选择 **Interact** 报告文件夹。 (可选)单击交互式实体报告文件夹以查看区域绩效 报告列表。
- 3. 选择要查看的报表。

将显示报告参数窗口。

4. 选择要查看其数据的营销活动,然后单击生成报告。

如果不需要进行其他配置,那么将显示报告。

5. 如果在显示报告之后有配置选项,请为报告选择过滤器,然后单击刷新

例如,为"交互式单元绩效(按商品分组)"报告选择要查看的单元。

6. 如果在生成报告之前需要输入配置选项(可能与"特定时间段内的渠道学习模型绩 效"报告的情况一样),请选择所需的报告过滤器和选项,然后单击报告底部的下 一步或完成按钮。

#### 结果

这时,将显示所选报告。

# 交互点绩效报告 **portlet**

在仪表板中唯一可用的 Interact 特定报告为"交互点绩效"报告 portlet。此 portlet 在七 天期限中显示每个交互点接受的商品数。通过分析此报告,您可以确定交互式渠道上 的高峰市场营销位置,从而帮助设计未来的营销活动。

此仪表板报告定义为指向标识为 1 的交互式渠道。要更改此报告指向的交互式渠道的标 识,请参阅《Marketing Platform 管理员指南》。

## **"**渠道部署历史记录**"**报告(交互式渠道)

"渠道部署历史记录"报告是一个审计日志,用于跟踪对所有运行时服务器所作的更改, 并且在交互式渠道分析选项卡中可用。您可以按运行时服务器、营销活动或执行部署 的用户来过滤此报告。

营销活动、交互策略、会话和流程图的名称是指向营销活动、交互策略、会话和交互 式流程图的链接。要返回到报告,请使用浏览器的"返回"按钮。

营销活动分析选项卡和"分析主页"中的 Interact Reports 文件夹中也提供了此报告。

#### **"**渠道事件活动摘要**"**报告

"渠道事件活动摘要"报告可用于跟踪交互式渠道的已部署事件的活动。

您可以按所有类别、特定类别、所有事件或单个事件来过滤该报告。可以比较某个事 件在过去 24 小时内或过去 7 天内的发生频率。该报告还会指出事件的高峰时段或日期 以及低谷时段或日期。您可以使用高峰数据来帮助确定处理资源的最佳优化方式,还 可以用于围绕期望的流量来规划市场营销策略。了解低谷时间后,您就可以将部署安 排在负面影响最小的时间进行。

## 关于**"**渠道交互点绩效摘要**"**报告

"渠道交互点绩效摘要"报告跨所有商品和细分市场对交互式渠道中每个交互点的绩效进 行评估。通过分析此报告,您可以确定交互式渠道上的高峰市场营销位置,从而帮助 设计未来的营销活动。

您可以按所有交互点或单个交互点来过滤此报告。此报告显示该交互点上已呈现、已 接受和已拒绝的商品数。

#### **"**渠道处理规则清单**"**报告

"渠道处理规则清单"报告是与交互式渠道相关联的所有处理规则的列表。您可以按目标 单元、区域和营销活动的组合来过滤此列表。在围绕特定单元、区域或营销活动来调 查市场营销行为时,可以将此报告用作诊断工具。

营销活动和交互策略的名称是指向营销活动或交互策略的链接。商品名称是指向"特定 时间段内的交互式商品绩效"报告的链接,并且此报告将按该商品进行过滤。要返回到" 渠道处理规则清单"报告,请使用浏览器的"返回"按钮。

## **"**交互式细分市场提升分析**"**报告

提升分析报告显示使用 Interact 内置学习带来的绩效提升。"交互式细分市场提升分析 "报告按智能细分市场显示商品的验收率(比较随机呈现的商品与 Interact 内置学习模 型呈现的商品)。此报告基于时间来显示这些值,因此您可以了解趋势是变好还是变 糟,并使用该信息来优化市场营销策略。

仅当您使用 Interact 内置学习功能时,才会填充此报告。

## 关于**"**渠道部署历史记录**"**报告(营销活动)

"渠道部署历史记录"报告显示所有交互策略的部署数据以及与营销活动相关联的交互式 渠道的部署数据。使用"营销活动"的**分析**选项卡来查看此报告。

营销活动、交互策略、会话和流程图的名称是指向营销活动、交互策略、会话和交互 式流程图的链接。要返回报告,请使用浏览器的"返回"按钮。

此报告在交互式渠道的分析选项卡中可用。

#### **"**交互式商品学习详细信息**"**报告

"交互式商品学习详细信息"报告显示您正在使用内置学习模块跟踪的所有学习属性。

如果访问者为感兴趣的属性指定了特定的值,那么该报告中的每一个图表都会显示访 问者对指定的商品作出响应的可能性。您可以使用此报告来分析学习模块正在学习的 内容,并使用此报告来修改您跟踪的属性或修改商品与细分市场之间的分配。

您必须选择一个商品才会在"交互式商品学习详细信息"报告中显示数据。缺省情况下, 不会显示任何数据。

如果您正在使用外部学习模型,那么此报告不可用。

### **"**交互式单元绩效**"**报告

"交互式单元绩效"报告有两个变体:"特定时间段内"和"按商品"。这些报告评估目标单 元在营销活动的传入市场营销方案中的绩效。当您按目标单元过滤时,会按分配给处 理规则中的智能细分市场的单元进行过滤。您可以按所有单元或特定的目标单元对这 些报告进行排序。这些报告显示在特定时间段内或按商品显示目标单元已呈现、已验 收和已拒绝商品的次数。 这些报告涵盖与营销活动中的某个交互策略中的处理规则相关 联的所有目标单元。

如果通过单击"交互策略"选项卡上的链接显示这些报告,那么报告会自动按照目标单元 进行过滤。使用分析 **>** 营销活动分析菜单下的链接显示这些报告时,该报告会涵盖所有 目标单元,但在显示后可按特定单元过滤。

### **"**交互式商品绩效**"**报告

"交互式商品绩效"报告有两个变体:"特定时间段内"和"按商品"。这些报告评估商品在 营销活动的传入市场营销方案中的绩效。您可以按所有商品或特定商品对这些报告进 行排序。

这些报告显示商品在特定时间段内的呈现次数、验收次数和拒绝次数,或按目标单元 (细分市场)显示这些次数。这些报告涵盖与营销活动中的处理规则相关联的所有商 品。

## **"**交互式单元提升分析**"**报告

提升分析报告显示使用 Interact 内置学习带来的绩效提升。"交互式单元提升分析"报告 按单元显示商品的验收率(将随机呈现的商品与 Interact 内置学习呈现的商品进行比 较)。

此报告基于时间来显示这些值,因此您可以了解趋势是变好还是变糟,并使用该信息 来优化市场营销策略。仅当您使用 Interact 内置学习功能时,才会填充此报告。

## **"**特定时间段内的渠道学习模型绩效**"**报告

"渠道学习模型绩效"报告比较某段时间段内两个渠道学习模型的绩效,帮助您确定特定 时间段内每个学习模型的有效性。

如果从交互式渠道的"分析"选项卡选择此报告,那么会为当前交互式渠道自动生成报 告。如果通过选择分析 **>** 营销活动分析 **>** 交互报告生成报告,那么可选择要将报告应 用到的交互式渠道。您可以按特定日期范围过滤此报告,还可以根据需要按特定点击/ 接受属性和无响应/拒绝属性过滤报告。

## 区域绩效报告(按商品分类)

"区域绩效报告(按商品分组)"是按交互点过滤的交互式单元绩效报告。您可以使用此 报告来了解区域如何执行商品。

可以通过选择**分析 > 营销活动分析**,然后单击交**互报告和区域绩效报告**来查看"区域绩 效报告(按商品分类)"。打开报告时,可以使用区域下拉列表以指定要查看其绩效图 的区域。生成报告后,可以选择其他交互点,并重新提交报告以更新性能数据。

# **"**事件模式**"**报告

"事件模式"报告会显示跨交互式渠道及其类别的事件模式活动。

您可以使用此报告来分析通过事件模式向访问者呈示个性化商品的方式。您还可以分 析在所报告的交互式渠道中向访问者触发了多少事件模式。

要运行"事件模式"报告,可以选择要分析的交互式渠道。然后,可以选择这些交互式渠 道中也要出现在报告中的类别。

可以从 **Campaign** 分析区域的 **Interact** 报告文件夹中获得此报告。

## 按交互点过滤

按交互点过滤"渠道交互点绩效摘要"报告,以仅查看所需要的交互点的数据。

### 关于此任务

要按交互点过滤报告,请从**交互点**列表中选择要按其过滤数据的交互点。要选择所有 交互点,请选择交互点。

报告会自动重新装入,同时仅显示选定的数据。

## 按事件或类别过滤

可以按事件和类别过滤"渠道事件活动摘要"报告。

## 关于此任务

要按类别过滤报告,请从选择类别列表中选择要按其过滤数据的类别。要选择所有类 别,请选择类别。

要按事件过滤报告,请从选择事件列表中选择要按其过滤数据的事件。要选择所有事 件,请选择事件名称。如果已选择类别,当报告重新装入时,"选择事件"列表会仅显示 选定类别中的事件。

报告会自动重新装入,同时仅显示选定的数据。

#### 按商品过滤

可以按商品过滤下列报告:"交互式商品学习详细信息"、"交互式商品绩效(按单元列 示)"和"特定时间段内的交互式商品绩效"。

#### 关于此任务

要按商品过滤报告,请从商品列表中选择要按其过滤数据的商品。要选择所有商品, 请选择商品标识。

报告会自动重新装入,同时仅显示选定的数据。

## 按目标单元过滤

可以按要目标单元过滤下列报告:"交互式单元绩效(按商品列示)"和"特定时间段内 的交互式单元绩效"

#### 关于此任务

当您按目标单元过滤时,会按分配给处理规则中的智能细分市场的单元进行过滤。

要按目标单元过滤报告,请从**目标单元**列表中选择要按其过滤数据的目标单元。要选 择所有单元,请选择单元标识。

报告会自动重新装入,同时仅显示选定的数据。

#### 按时间过滤

可以按时间对下列报告进行过滤:"特定时间段内的交互式单元绩效"、"特定时间段内 的交互式商品绩效"、"渠道事件活动摘要"和"渠道交互点绩效摘要"

#### 关于此任务

要按日期过滤报告,请选择过去 7 天范围的结束日期,并单击刷新。可以输入日期或从 日历列表选择日期。

要按时间过滤报告,请选择过去 24 小时范围的结束时间,并单击刷新。缺省时间为上 午 12 点。这会显示昨天的数据。如果您取消选中此复选框,那么报告会使用 Cognos 报告服务器上的当前时间。

如果没有特定日期或时间的数据,那么图形不会显示任何数据。在折线图中,如果没 有数据,那么趋势会仅穿过包含数据的日期。例如,如果具有以下数据点:6/1 (100) 、6/2(没有数据)和 6/3 (50)。趋势线从 6/1 的 100 到达 6/3 的 50。趋势线可能 会绕过 6/2 上的 ~75,因此这不是一个实际的数据点。同时,如果只有一个数据点, 那么不会显示趋势线,因为没有要连接的点。

#### **"**过滤渠道部署历史记录**"**报告

要过滤"渠道部署历史记录"报告,请选择对数据进行过滤所遵循的条件,然后单击刷 新。通过使用按住 **CTRL** 键的同时单击,每个列表选择多个条件。要选择所有条件,请 单击全选。选择取消全选指示没有过滤器,显示与全选相同的数据。

#### 关于此任务

可以按照以下条件对交互式渠道"分析"选项卡上的"渠道部署历史记录"报告进行过滤:

- v 部署目标。已将此交互式渠道部署到的服务器组
- 已通过更改而更新的营销活动。包含与此交互式渠道相关联的交互策略的营销活动
- v 部署所有者。已部署此交互式渠道的 IBM 用户

单击刷新后才会装入报告。重新装入报告时,报告仅显示所选的数据。

### **"**过滤渠道处理规则清单**"**报告

可以使用多个条件来过滤"渠道处理规则库存"报告:

#### 关于此任务

可以按照以下条件来过滤"渠道处理规则库存"报告:

- v 目标单元。分配给与此交互式渠道相关联的处理规则中的智能细分市场的单元
- 区域。此交互式渠道中的区域
- 营销活动。包含与此交互式渠道相关联的交互策略的营销活动

要过滤报告,请选择要按其过滤数据的条件并单击刷新。通过使用按住 **CTRL** 键的同时 单击,每个列表选择多个条件。要选择所有条件,请单击全选。选择取消全选指示没 有过滤器,显示与全选相同的数据。

单击刷新后才会装入报告。重新装入报告时,报告仅显示所选的数据。

# 在与 **IBM** 技术支持联系之前

如果您遇到无法通过查阅文档解决的问题,那么贵公司的指定支持联系人可致电 IBM 技 术支持中心。使用这些准则来确保您的问题得以有效且成功地解决。

如果您不是贵公司的指定支持联系,请与 IBM 管理员联系以了解相关信息。

注:技术支持不会编写或创建 API 脚本。有关实现 API 产品的帮助,请与 IBM 专业 服务联系。

## 要收集的信息

联系 IBM 技术支持前, 请收集以下信息:

- v 有关问题性质的简短描述。
- v 发生问题时看到的详细错误消息。
- v 重现该问题的详细步骤。
- v 相关的日志文件、会话文件、配置文件和数据文件。
- v 关于 产品和系统环境的信息,您可以按"系统信息"中所述来获取。

## 系统信息

致电 IBM 技术支持时,可能会要求您提供有关系统环境的信息。

如果问题不妨碍登录,那么可在"关于"页面上获得大部分此类信息,该页面提供有关所 安装的 IBM 应用程序的信息。

可以通过选择帮助 **>** 关于来访问"关于"页面。如果"关于"页面不可访问,请检查位于应 用程序安装目录下面的 version.txt 文件。

#### **IBM** 技术支持的联系信息

有关联系 IBM 技术支持中心的方法,请参见 IBM 产品技术支持中心网站:[\(http://](http://www.ibm.com/support/entry/portal/open_service_request) [www.ibm.com/support/entry/portal/open\\_service\\_request\)](http://www.ibm.com/support/entry/portal/open_service_request)。

注:要输入支持请求,您必须使用 IBM 帐户登录。此帐户必须已链接至 IBM 客户编 号。要了解有关将您的帐户与 IBM 客户编号相关联的更多信息,请参阅"支持门户网站 "上的支持资源 **>** 授权的软件支持。

# 声明

本信息是为在美国提供的产品和服务而编写的。

IBM 可能在其他国家或地区不提供本文档中讨论的产品、服务或功能特性。有关您所在 区域当前可获得的产品和服务的信息,请向您当地的 IBM 代表咨询。任何对 IBM 产 品、程序或服务的引用并非意在明示或暗示只能使用 IBM 的产品、程序或服务。只要 不侵犯 IBM 的知识产权,任何同等功能的产品、程序或服务,都可以代替 IBM 产品、 程序或服务。但是,评估和验证任何非 IBM 产品、程序或服务,则由用户自行负责。

IBM 可能已拥有或正在申请与本文档内容有关的各项专利。提供本文档并不意味着授予 用户使用这些专利的任何许可。您可以用书面形式将许可查询寄往:

IBM Director of Licensing IBM Corporation North Castle Drive Armonk, NY 10504-1785 U.S.A.

有关双字节 (DBCS) 信息的许可证查询,请与您所在国家或地区的 IBM 知识产权部门 联系, 或用书面方式将查询寄往:

Intellectual Property Licensing Legal and Intellectual Property Law IBM Japan, Ltd. 19-21, Nihonbashi-Hakozakicho, Chuo-ku Tokyo 103-8510, Japan

本条款不适用英国或任何这样的条款与当地法律不一致的国家或地区:International Business Machines Corporation"按现状"提供本出版物,不附有任何种类的(无论是明 示的还是暗含的)保证,包括但不限于暗含的有关非侵权、适销和适用于某种特定用 途的保证。某些国家或地区在某些交易中不允许免除明示或暗含的保证。因此本条款 可能不适用于您。

本信息中可能包含技术方面不够准确的地方或印刷错误。此处的信息将定期更改;这 些更改将编入本资料的新版本中。IBM 可以随时对本出版物中描述的产品和/或程序进 行改进和/或更改,而不另行通知。

本信息中对任何非 IBM Web 站点的引用都只是为了方便起见才提供的, 不以任何方 式充当对那些 Web 站点的保证。那些 Web 站点中的资料不是 IBM 产品资料的一部 分,使用那些 Web 站点带来的风险将由您自行承担。

IBM 可以按它认为适当的任何方式使用或分发您所提供的任何信息而无需对您承担任何 责任。

本程序的被许可方如果要了解有关程序的信息以达到如下目的:(i) 允许在独立创建的程 序和其他程序(包括本程序)之间进行信息交换,以及 (ii) 允许对已经交换的信息进行 相互使用,请与下列地址联系:

IBM Corporation B1WA LKG1 550 King Street Littleton, MA 01460-1250 U.S.A.

只要遵守适当的条件和条款,包括某些情形下的一定数量的付费,都可获得这方面的 信息。

本文档中描述的许可程序及其所有可用的许可资料均由 IBM 依据 IBM 客户协议、IBM 国际程序许可协议或任何同等协议中的条款提供。

此处包含的任何性能数据都是在受控环境中测得的。因此,在其他操作环境中获得的 数据可能会有明显的不同。有些测量可能是在开发级的系统上进行的,因此不保证与 一般可用系统上进行的测量结果相同。此外,有些测量是通过推算而估算的,实际结 果可能会有差异。本文档的用户应当验证其特定环境的适用数据。

涉及非 IBM 产品的信息可从这些产品的供应商、其出版说明或其他可公开获得的资料 中获取。IBM 没有对这些产品进行测试,也无法确认其性能的精确性、兼容性或任何其 他关于非 IBM 产品的声明。有关非 IBM 产品性能的问题应当向这些产品的供应商提 出。

所有关于 IBM 未来方向或意向的声明都可随时变更或收回,而不另行通知,它们仅仅 表示了目标和意愿而已。

显示的所有 IBM 价格都是 IBM 建议的最新零售价,可随时更改而不另行通知。经销 商的价格可能会有所不同。

本信息包含在日常业务操作中使用的数据和报告的示例。为了尽可能完整地说明这些 示例,示例中可能会包括个人、公司、品牌和产品的名称。所有这些名字都是虚构 的,若现实生活中实际业务企业使用的名字和地址与此相似,纯属巧合。

版权许可:

本信息包括源语言形式的样本应用程序,这些样本说明不同操作平台上的编程方法。 如果是为按照在编写样本程序的操作平台上的应用程序编程接口(API)进行应用程序 的开发、使用、经销或分发为目的,您可以任何形式对这些样本程序进行复制、修 改、分发,而无需向 IBM 付费。这些示例并未在所有条件下作全面测试。因此,IBM 不能担保或暗示这些程序的可靠性、可维护性或功能。样本程序都是"按现状"提供的, 不附有任何种类的保证。对于因使用样本程序而引起的任何损害,IBM 不承担责任。

如果您正以软拷贝格式查看本信息,那么图片和彩色图例可能无法显示。

## 商标

IBM、IBM 徽标和 ibm.com 是 International Business Machines Corp. 在全球许多 管辖区域中注册的商标或注册商标。其他产品和服务名称可能是 IBM 或其他公司的商 标。Web 上 www.ibm.com/legal/copytrade.shtml 处的"版权和商标"提供了 IBM 商 标的当前列表。

## 隐私策略和使用条款注意事项

IBM 软件产品(包括作为服务解决方案的软件,即"提供的软件")可能会使用 cookie 或 其他技术来收集产品使用情况信息,以便改善最终用户体验、定制与最终用户的交互 或用于其他用途。cookie 是 Web 站点可发送至浏览器的数据,随后可将其存储在您的 计算机上作为标识您的计算机的标记。在许多情况下,这些 cookie 不会收集个人信息。 如果您要使用的软件产品允许您通过 cookie 或类似技术收集个人信息,我们将在下面 告知您具体情况。

根据已部署的配置,此软件产品可能使用会话和持久性 cookie,它们收集各个用户的用 户名和其他个人信息以用于会话管理、增强用户可用性或其他使用跟踪或功能性目 的。可以禁用这些 cookie,但禁用 cookie 同时也会除去它们所启用的功能。

通过 cookie 和类似技术收集的个人信息由不同的管辖区域监管。如果为此软件产品部 署的配置为您(作为客户)提供了通过 cookie 和其他技术从最终用户处收集个人信息 的能力,那么您应自行寻求适用于此类数据收集的任何法律的相关法律意见,包括在 适当时提供通知和同意文件的任何要求。

IBM 要求客户端 (1) 提供明确、显著的指向客户的 Web 站点使用条款(其中包括指 向 IBM 和客户端的数据收集和使用实践的链接) 的链接 (如隐私政策), (2) 告知访问 者 IBM 代表客户将 cookie 和透明 GIF/网络信标存放在访问者的计算机上并说明此类 技术的目的,并且 (3) 在法律允许的范围内,在客户或 IBM 代表客户将 cookie 和透 明 GIF/网络信标存放在 Web 站点访问者的设备上之前征得 Web 站点访问者的同意。

有关如何使用包括 cookie 在内的各种技术实现这些目的的更多信息,请参阅 IBM"网上 隐私声明"(http://www.ibm.com/privacy/details/us/en) 中的"Cookie、Web Beacon 和其他技术"部分。

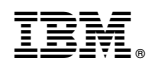

Printed in China